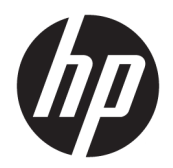

Brugervejledning

© Copyright 2018 HP Development Company, L.P.

AMD er et varemærke tilhørende Advanced Micro Devices, Inc. Bluetooth er et varemærke tilhørende dets indehaver og anvendes af HP Inc. under licens. Intel, Celeron, Pentium og Thunderbolt er varemærker tilhørende Intel Corporation i USA og andre lande. Windows er et varemærke eller et registreret varemærke tilhørende Microsoft Corporation i USA og/eller andre lande.

Oplysningerne indeholdt heri kan ændres uden varsel. De eneste garantier for HP's produkter og serviceydelser er angivet i de udtrykkelige garantierklæringer, der følger med sådanne produkter og serviceydelser. Intet heri må fortolkes som udgørende en yderligere garanti. HP er ikke erstatningspligtig i tilfælde af tekniske unøjagtigheder eller typografiske fejl eller manglende oplysninger i denne vejledning.

Første udgave: September 2018

Dokumentets bestillingsnummer: L37608-081

#### **Produktbemærkning**

Denne brugervejledning beskriver funktioner, der er fælles for de fleste modeller. Nogle af funktionerne findes måske ikke på din computer.

Ikke alle funktioner er tilgængelige i alle udgaver eller versioner af Windows. Systemerne kan kræve opgraderet og/eller separat anskaffet hardware, drivere, software eller BIOS-opdatering for at få fuldt udbytte af Windows-funktionaliteterne. Windows 10 opdateres automatisk, hvilket altid er aktiveret. ISP opkræver muligvis gebyrer, og der kan med tiden forekomme yderligere behov for opdateringer. Se <http://www.microsoft.com>.

For at få adgang til de nyeste brugervejledninger skal du gå til <http://www.hp.com/support>og følge anvisningerne for at finde dit produkt. Vælg derefter **Brugervejledninger**.

#### **Vilkår vedrørende software**

Når du installerer, kopierer, downloader eller på anden vis bruger de softwareprodukter, der er forudinstalleret på denne computer, indvilliger du i at være bundet af betingelserne i HP's slutbrugerlicensaftale (EULA). Hvis du ikke accepterer disse licensvilkår, er din eneste mulighed at returnere hele det ubrugte produkt (hardware og software) inden for 14 dage mod fuld tilbagebetaling, der er underlagt forhandlerens tilbagebetalingspolitik.

For yderligere oplysninger eller for at anmode om en fuld tilbagebetaling af computerens pris bedes du kontakte forhandleren.

#### **Sikkerhedsadvarsel**

**ADVARSEL!** For at mindske risikoen for varmerelaterede skader eller overophedning af computeren må du ikke placere den direkte i skødet eller blokere ventilationsåbningerne. Du må kun bruge computeren på en hård, plan overflade. Sørg for, at luftstrømmen ikke blokeres af en anden hård overflade, f.eks. en tilstødende printer, eller af en blød overflade, f.eks. puder, tæpper eller beklædning. Du må heller ikke lade vekselstrømsadapteren komme i kontakt med huden eller en blød overflade, som puder, tæpper eller tøj under drift. Computeren og vekselstrømsadapteren overholder temperaturgrænserne for brugertilgængelige overflader som defineret af International Standard for Safety of Information Technology Equipment (IEC 60950-1).

### **Indstilling af processorkonfiguration (kun udvalgte produkter)**

**VIGTIGT:** Visse computermodeller er konfigureret med en processor fra Intel® Pentium® N35xx/N37xxserien eller Celeron® N28xx/N29xx/N30xx/N31xx-serien og et Windows®-operativsystem. **Undgå at ændre processorkonfigurationsindstillingen i msconfig.exe fra 4 eller 2 processorer til 1 processor på disse modeller.** Hvis du gør det, kan computeren ikke genstarte. Det vil sige, at du skal udføre en nulstilling til fabriksindstillinger for at gendanne de oprindelige indstillinger.

# **Indholdsfortegnelse**

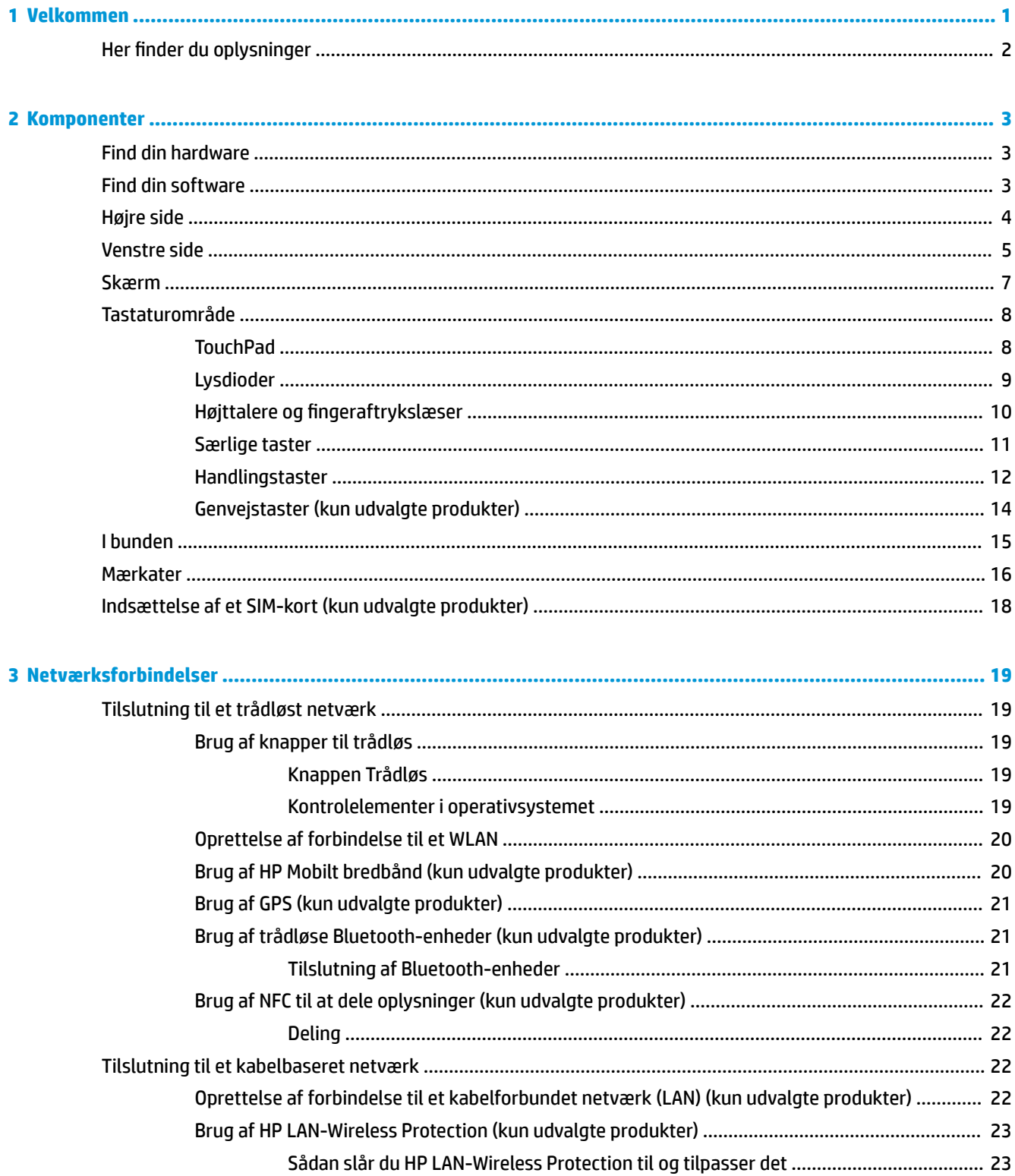

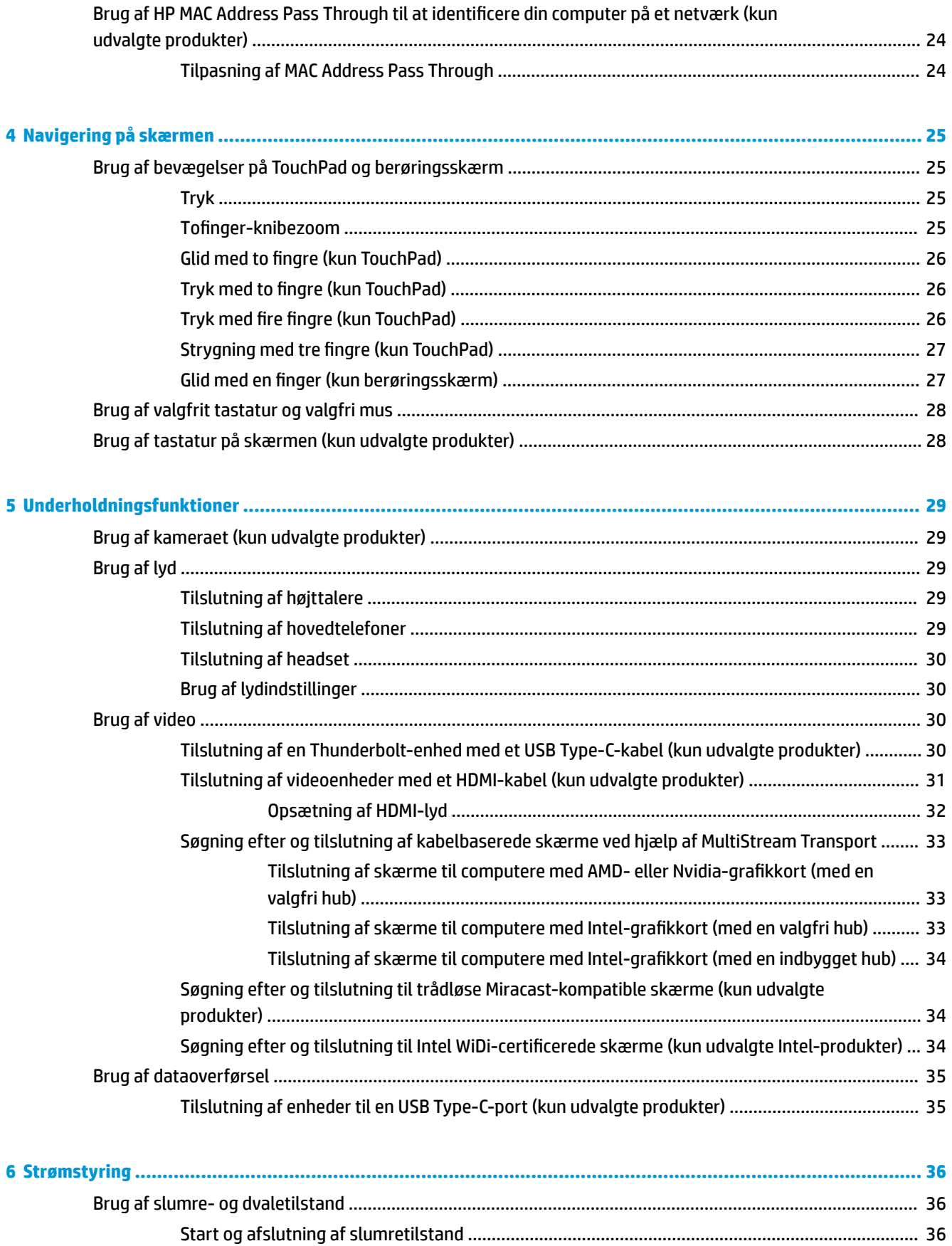

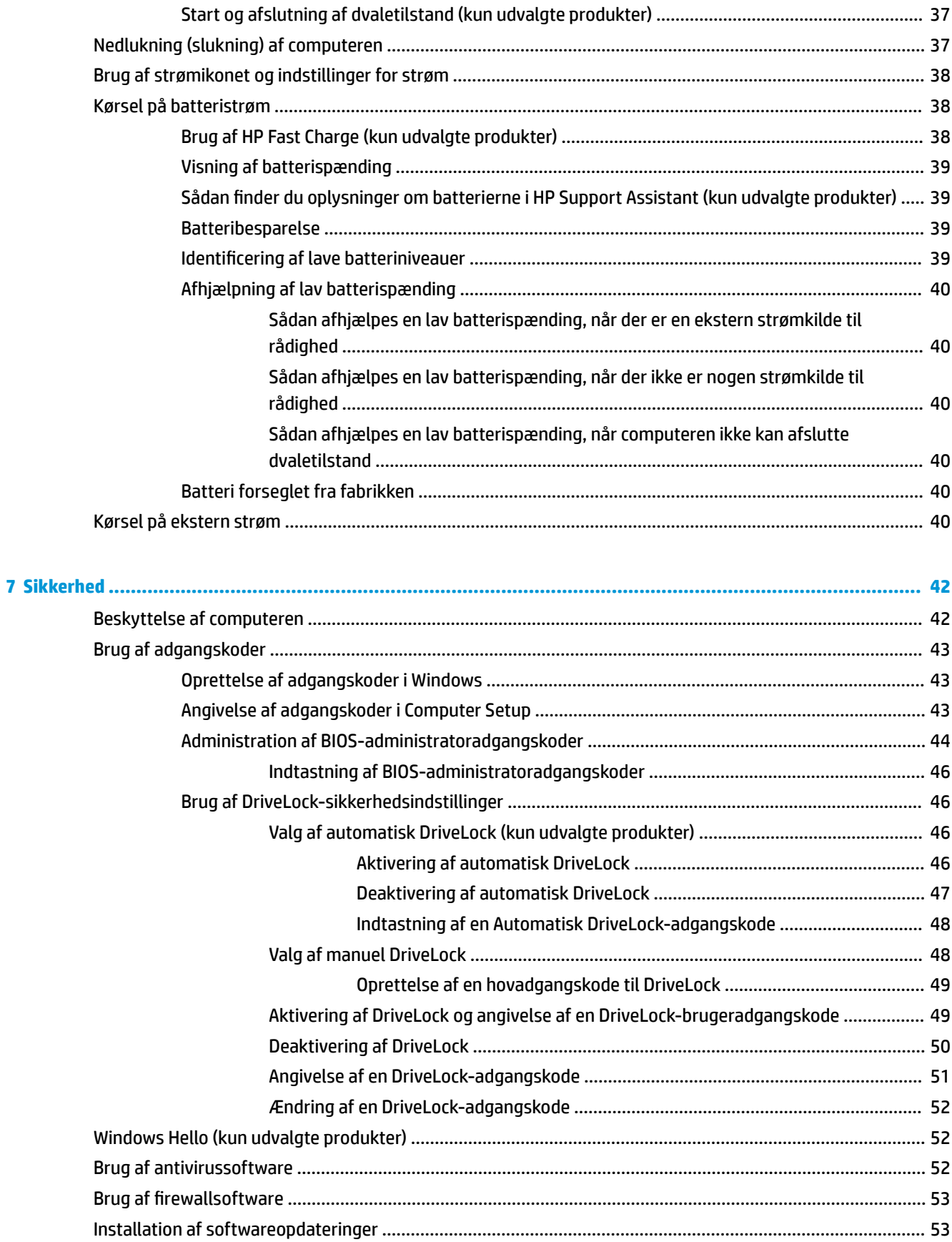

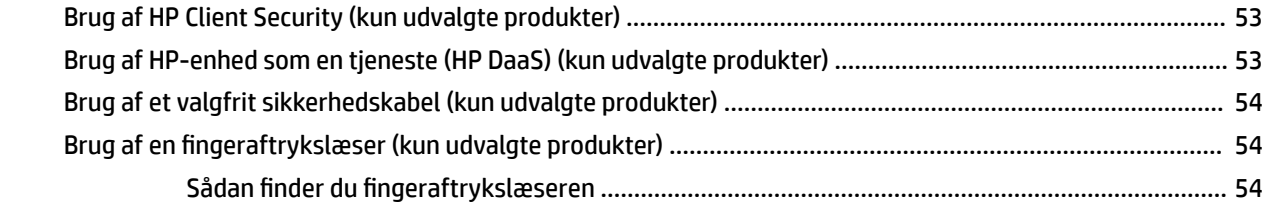

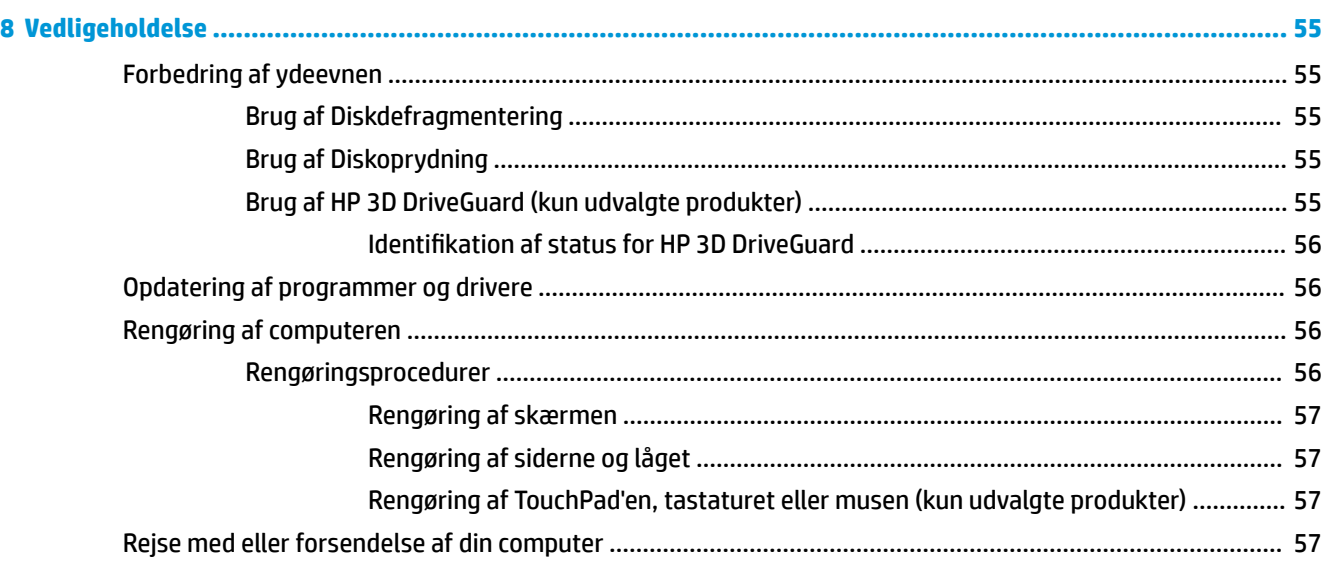

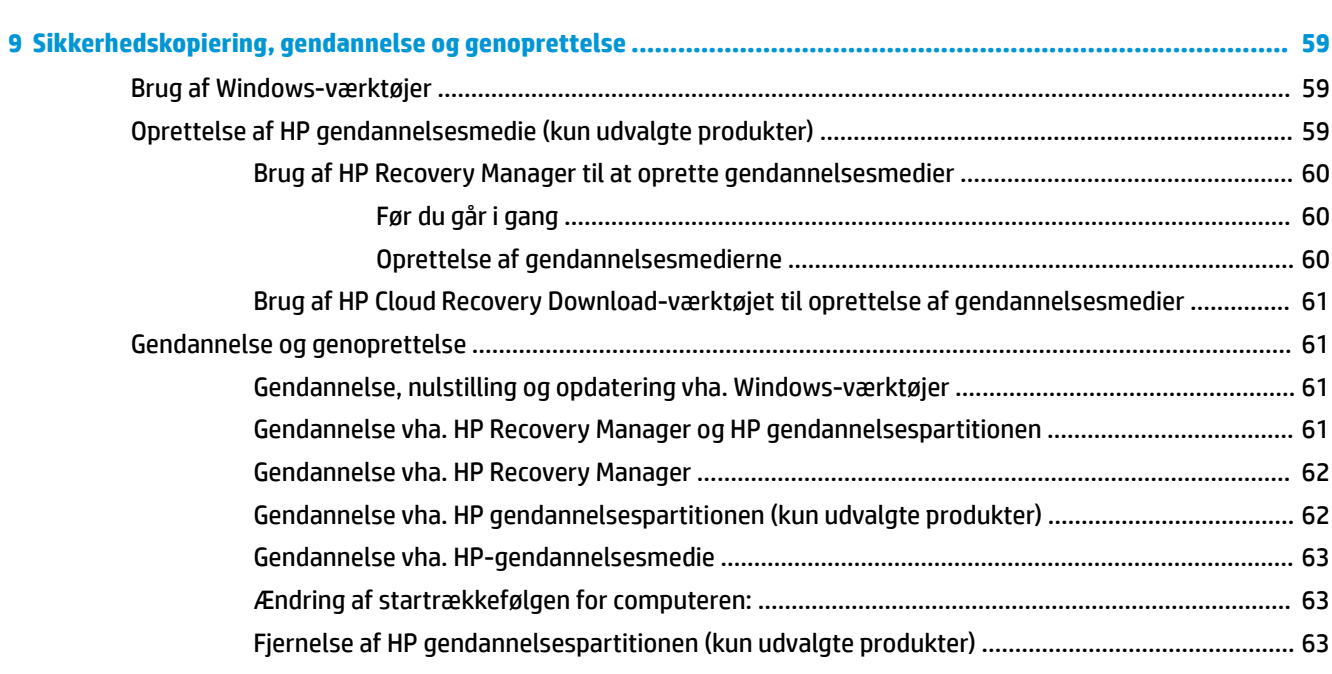

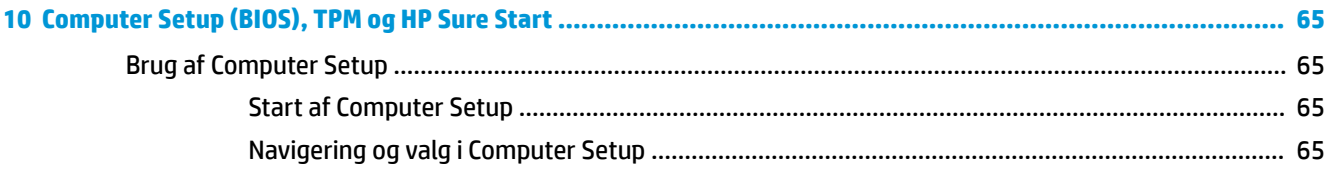

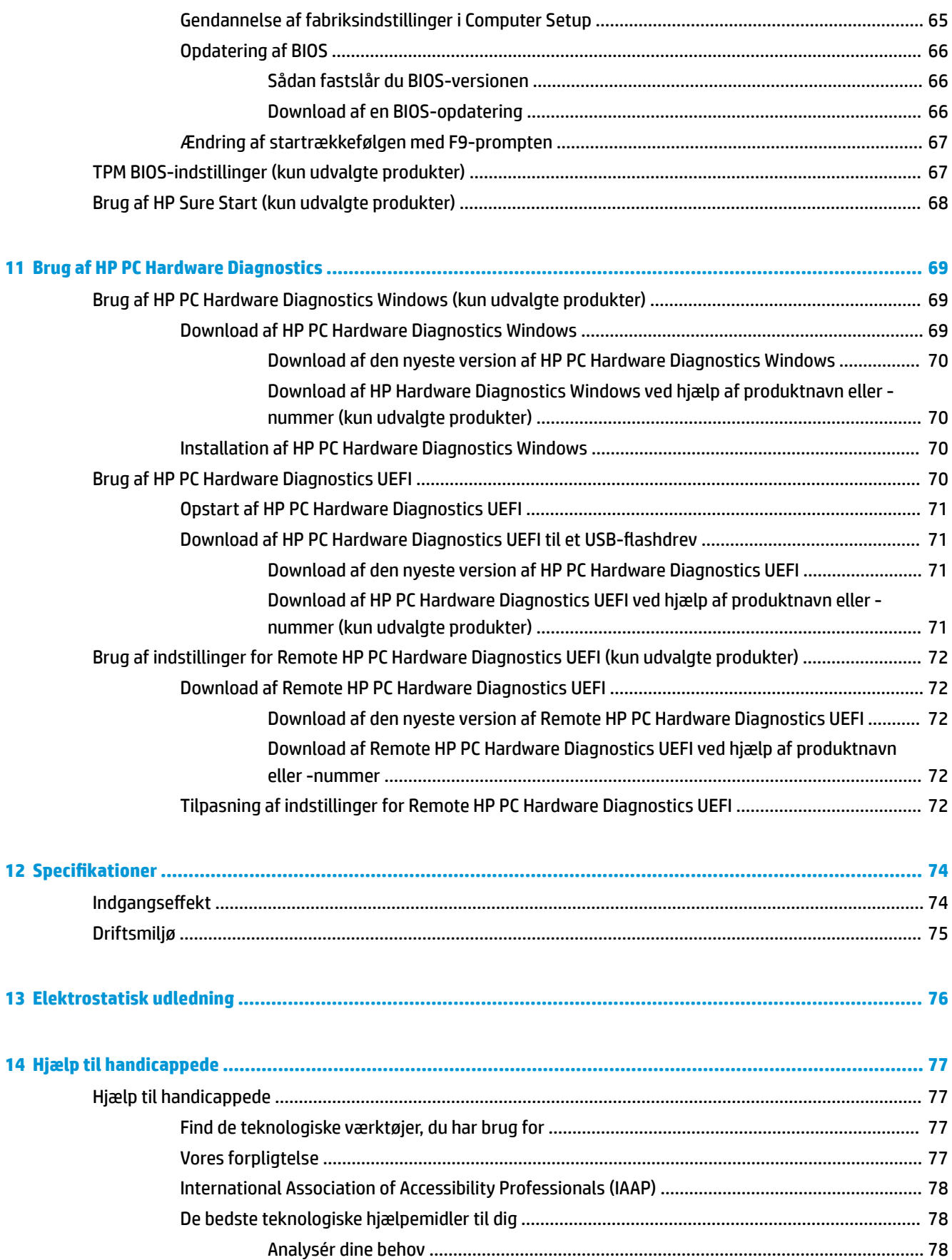

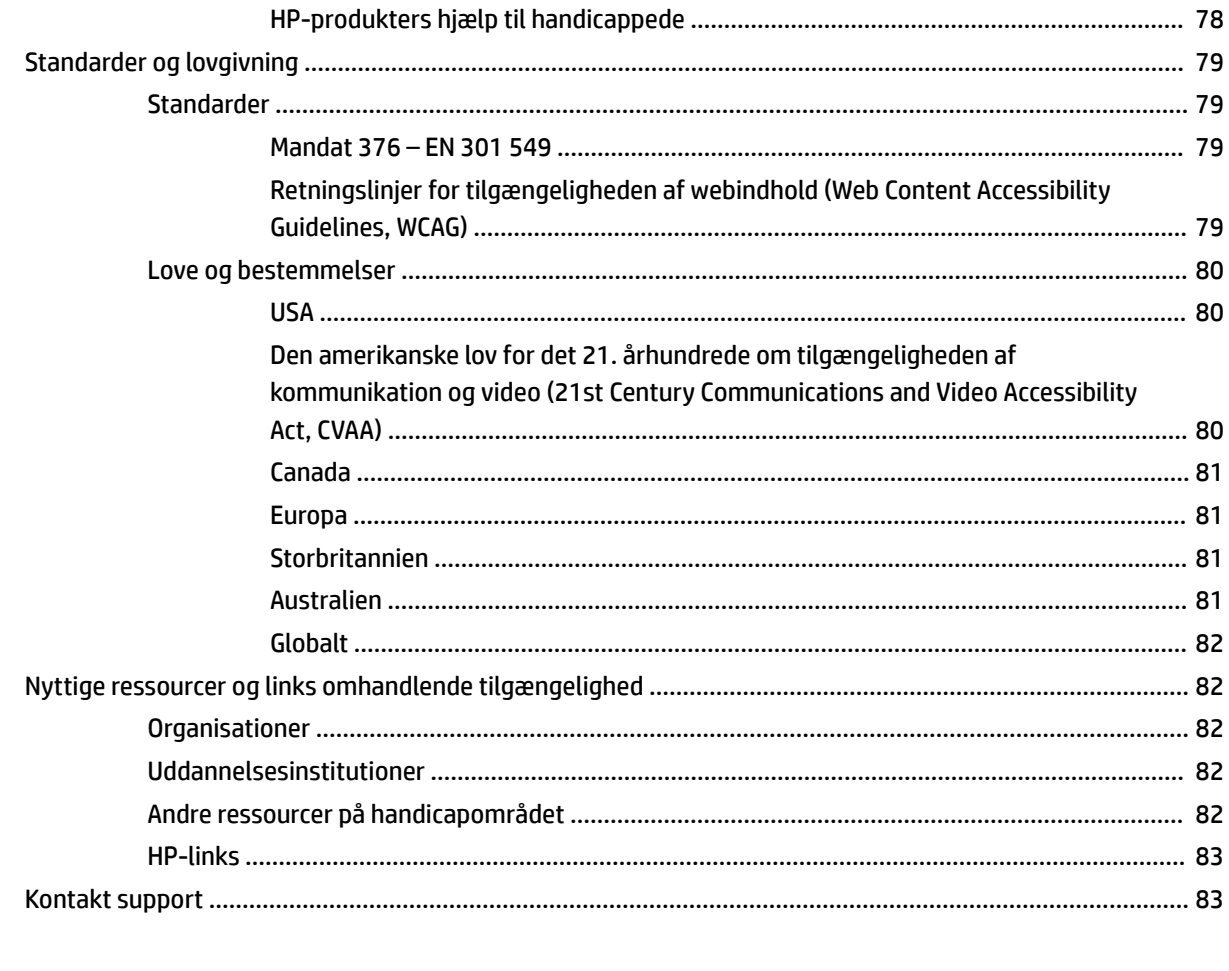

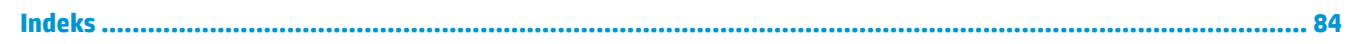

# <span id="page-12-0"></span>**1 Velkommen**

Efter at du har konfigureret og registreret computeren, anbefales det, at du udfører følgende trin for at få mest muligt ud af din investering:

 $\bullet$ TIP: Tryk på Windows-tasten **PP** på tastaturet for hurtigt at vende tilbage til computerens

startskærm fra et åbent program eller Windows-skrivebordet. Hvis du trykker på Windows-logotasten igen, vender du tilbage til den forrige skærm.

- **Opret forbindelse til internettet** Opsæt dit trådløse eller fastkoblede netværk, så du kan oprette forbindelse til internettet. Se [Netværksforbindelser på side 19](#page-30-0) for at få flere oplysninger.
- **Opdater din antivirussoftware** Beskyt din computer imod skader forårsaget af virus. Softwaren er forudinstalleret på computeren. Se [Brug af antivirussoftware på side 52](#page-63-0) for at få flere oplysninger.
- **Lær din computer at kende** Få oplysninger om din computers funktioner. Se Komponenter [på side 3](#page-14-0) og [Navigering på skærmen på side 25](#page-36-0) for at få yderligere oplysninger.
- **Find installeret software** Få adgang til en liste over software, der er forudinstalleret på computeren.

Vælg knappen **Start**.

‒ eller –

Højreklik på knappen **Start**, og vælg derefter **Programmer og funktioner**.

Lav en sikkerhedskopi af din harddisk ved at lave oprettelsesdiske eller et gendannelses-USB-flashdrev. Se [Sikkerhedskopiering, gendannelse og genoprettelse på side 59](#page-70-0).

## <span id="page-13-0"></span>**Her finder du oplysninger**

Brug denne tabel til at finde ressourcer, der indeholder produktoplysninger, brugsanvisninger med mere.

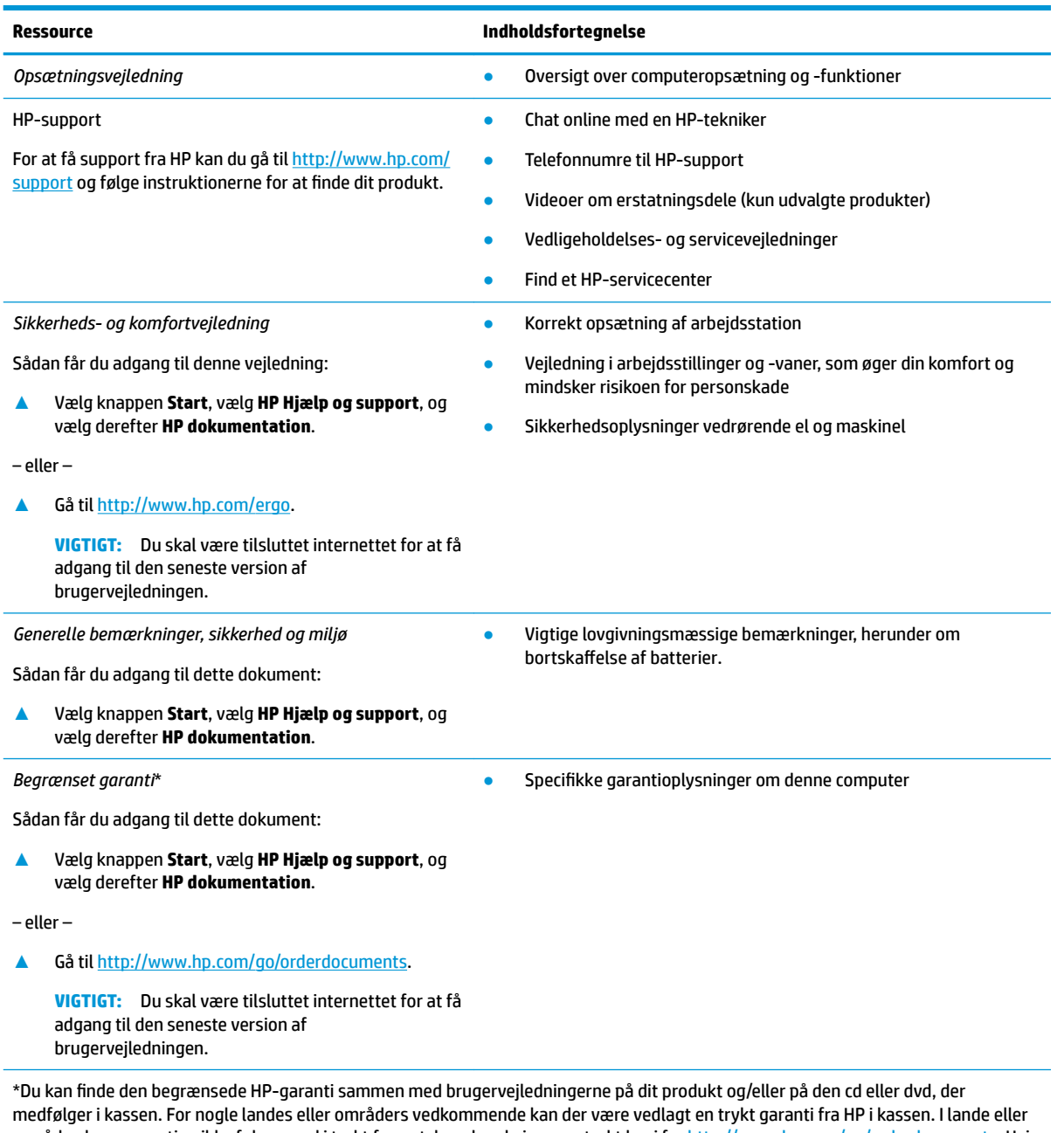

områder, hvor garantien ikke følger med i trykt format, kan du rekvirere en trykt kopi fra [http://www.hp.com/go/orderdocuments.](http://www.hp.com/go/orderdocuments) Hvis produktet er købt i Asien/Stillehavsområdet, kan du skrive til HP, POD, P.O. Box 161, Kitchener Road Post Office, Singapore 912006. Angiv produktets navn samt dit navn, telefonnummer og postadresse.

# <span id="page-14-0"></span>**2 Komponenter**

Komponenterne i din computer er af topkvalitet. Kapitlet indeholder oplysninger om dine komponenter, hvor de er placeret, og hvordan de fungerer.

### **Find din hardware**

Sådan finder du ud af, hvilken hardware der er installeret på computeren:

**▲** Skriv enhedshåndtering i søgefeltet på proceslinjen, og vælg derefter appen **Enhedshåndtering**.

Der vises en liste over alle de enheder, der er installeret på computeren.

For at få oplysninger om systemets hardwarekomponenter samt systemets BIOS-versionsnummer skal du trykke på fn+esc (kun udvalgte produkter).

### **Find din software**

Sådan finder du ud af, hvilken software der er installeret på computeren:

- **▲** Vælg knappen **Start**.
	- ‒ eller –

Højreklik på **Start-knappen**, og vælg derefter **Programmer og funktioner**.

# <span id="page-15-0"></span>**Højre side**

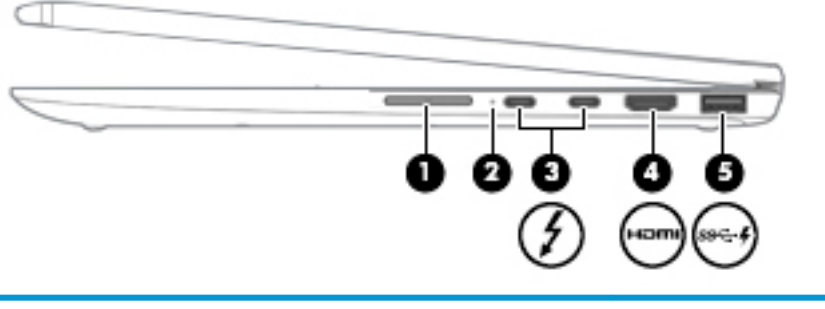

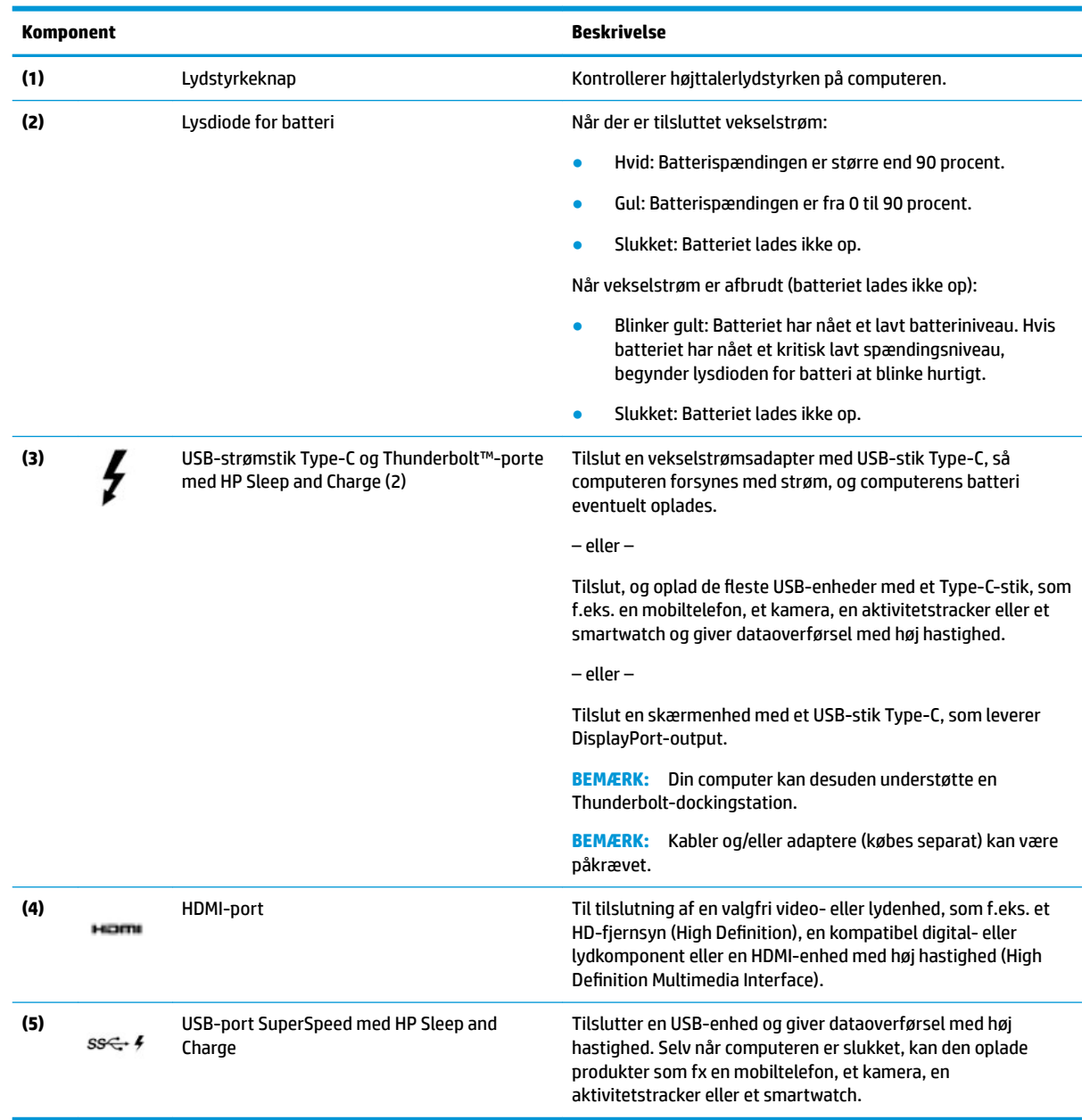

## <span id="page-16-0"></span>**Venstre side**

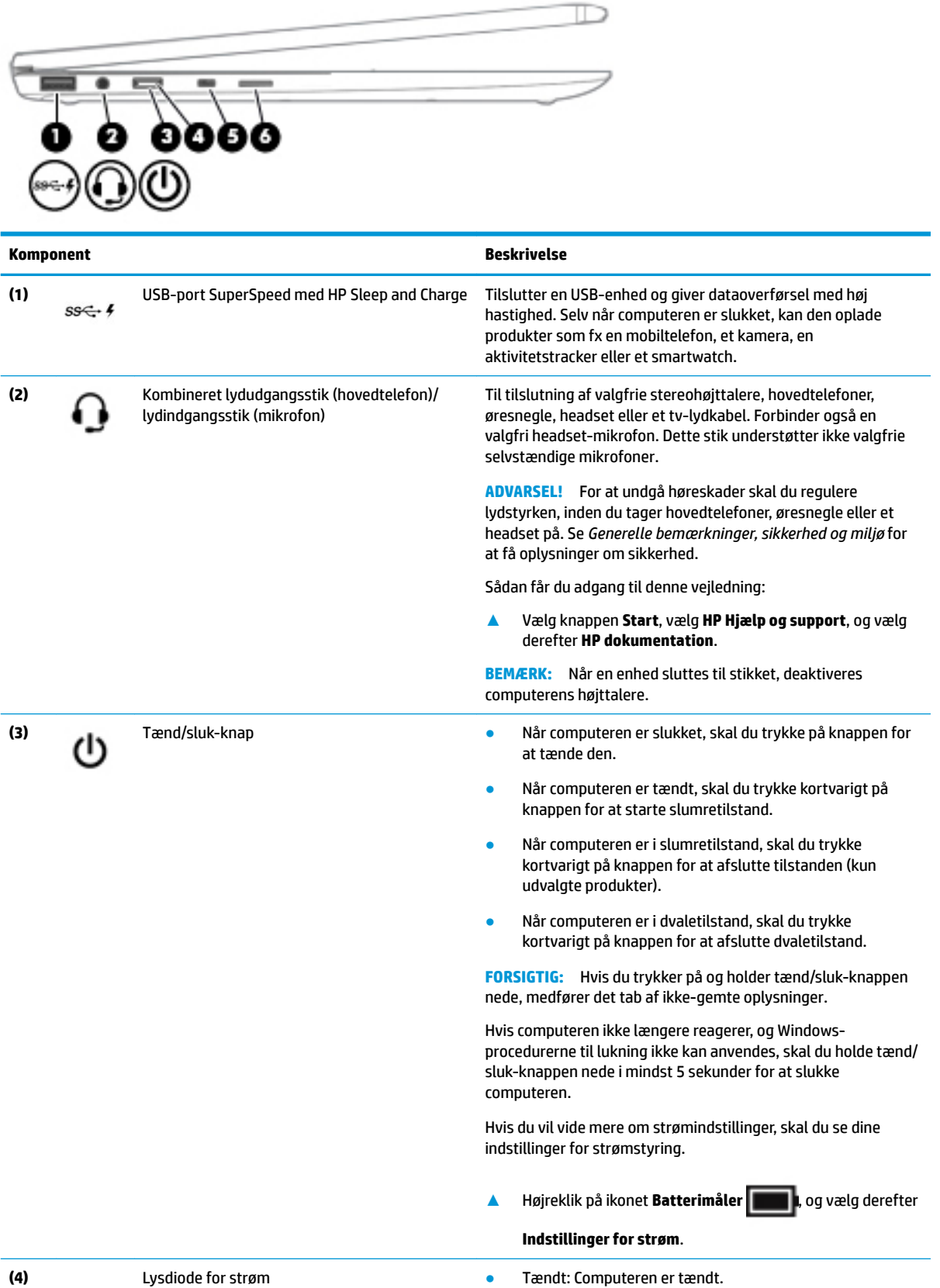

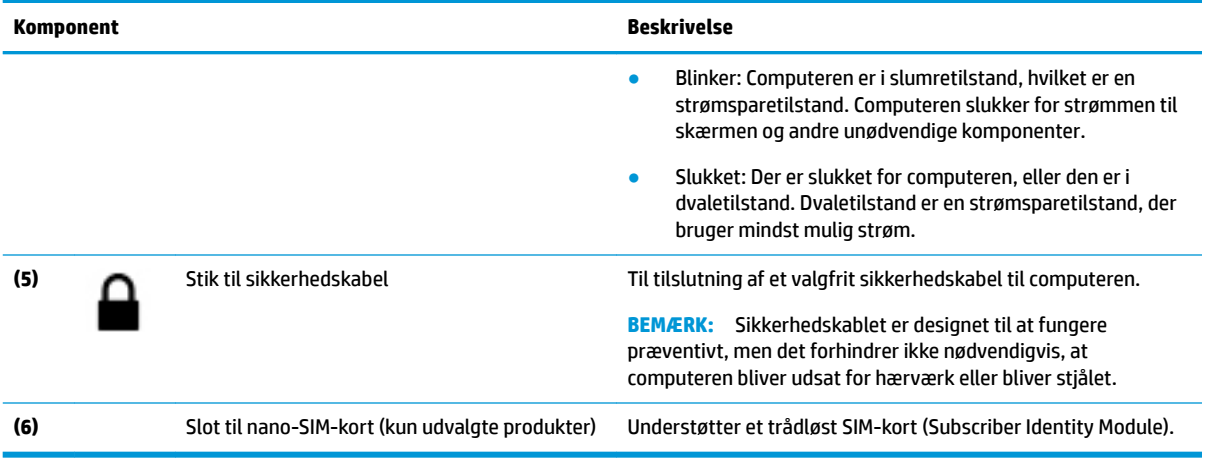

### <span id="page-18-0"></span>**Skærm**

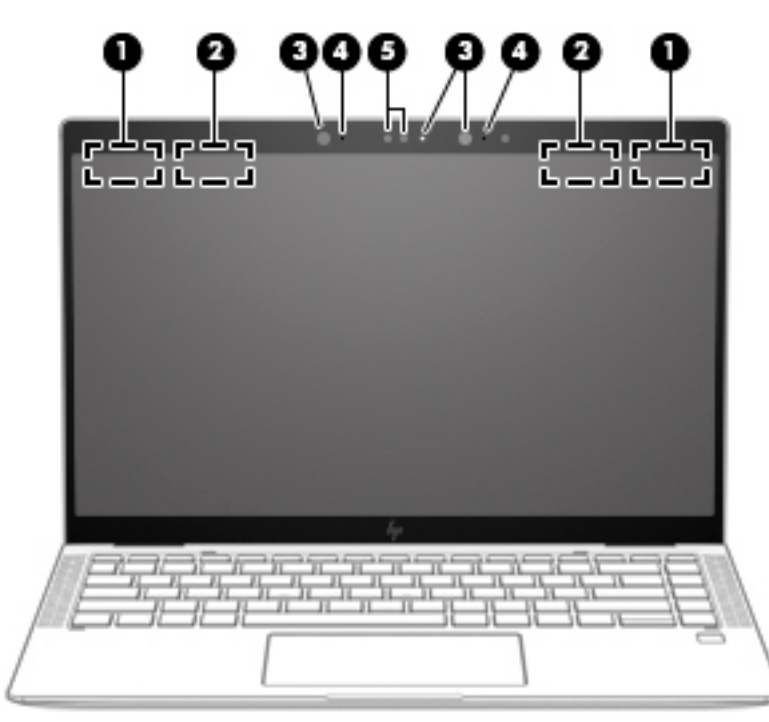

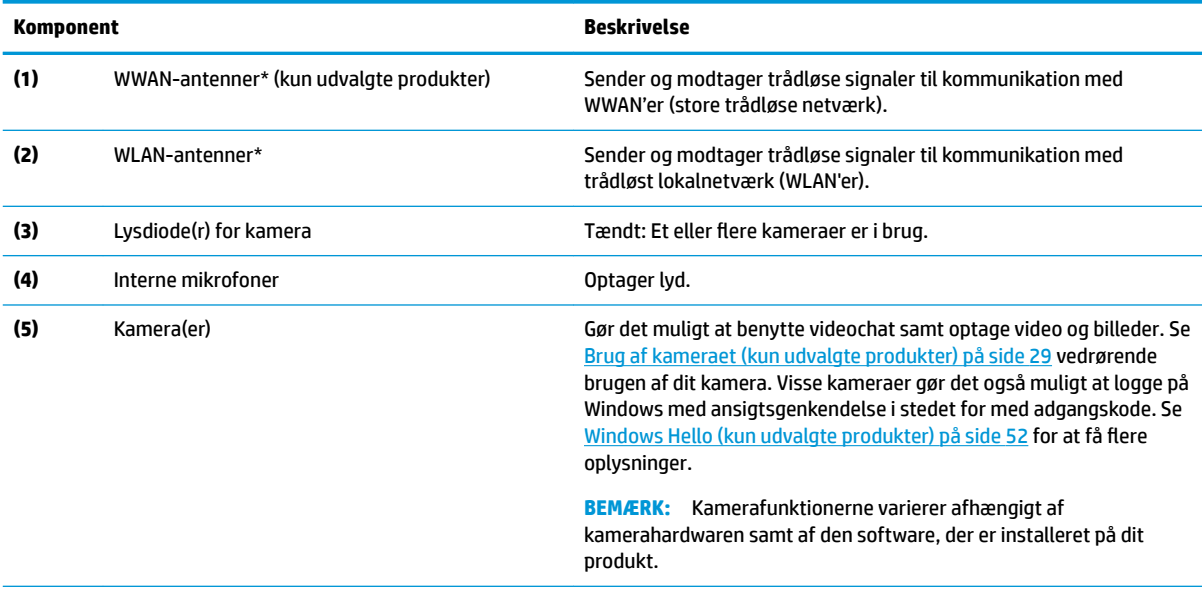

\*Antennerne er ikke synlige udvendigt på computeren. Hvis du vil opnå en optimal transmission, skal områderne umiddelbart omkring antennerne holdes fri for forhindringer.

Du kan finde lovgivningsmæssige oplysninger om trådløs kommunikation i det afsnit af *Bemærkninger om lovgivning, sikkerhed og miljø*, der gælder for dit land/område.

Sådan får du adgang til denne vejledning:

**▲** Vælg knappen **Start**, vælg **HP hjælp og support**, og vælg derefter **HP dokumentation**.

# <span id="page-19-0"></span>**Tastaturområde**

### **TouchPad**

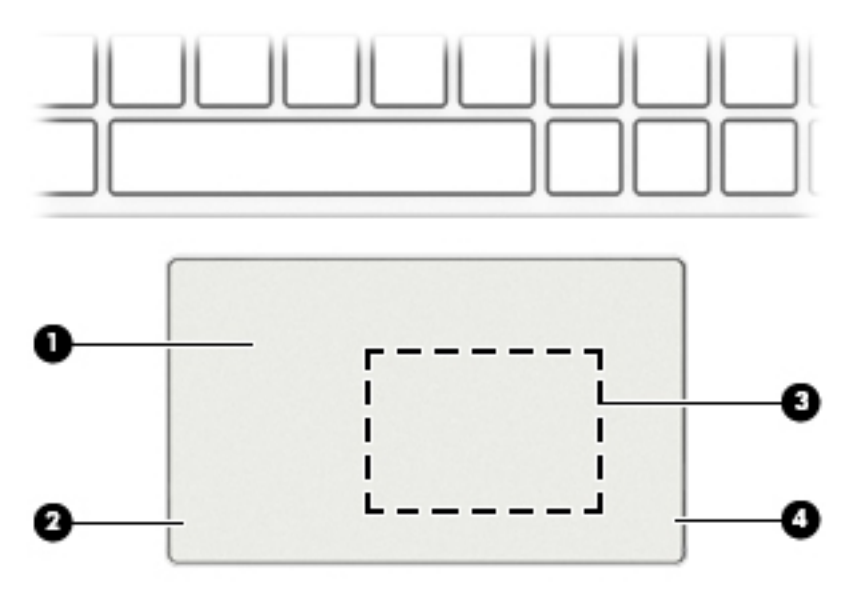

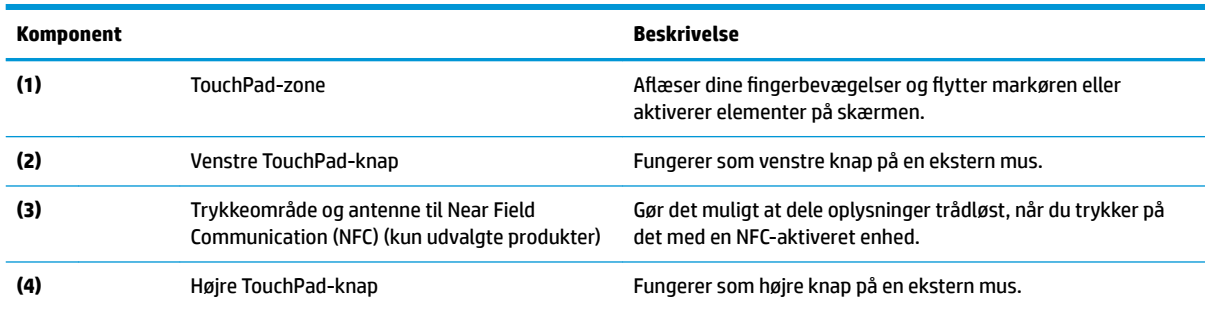

## <span id="page-20-0"></span>**Lysdioder**

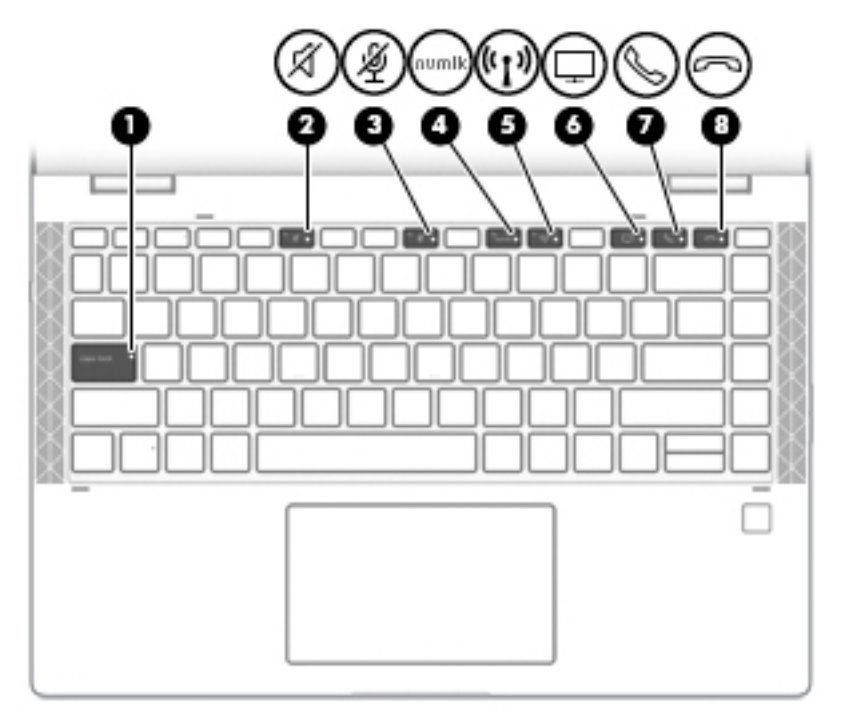

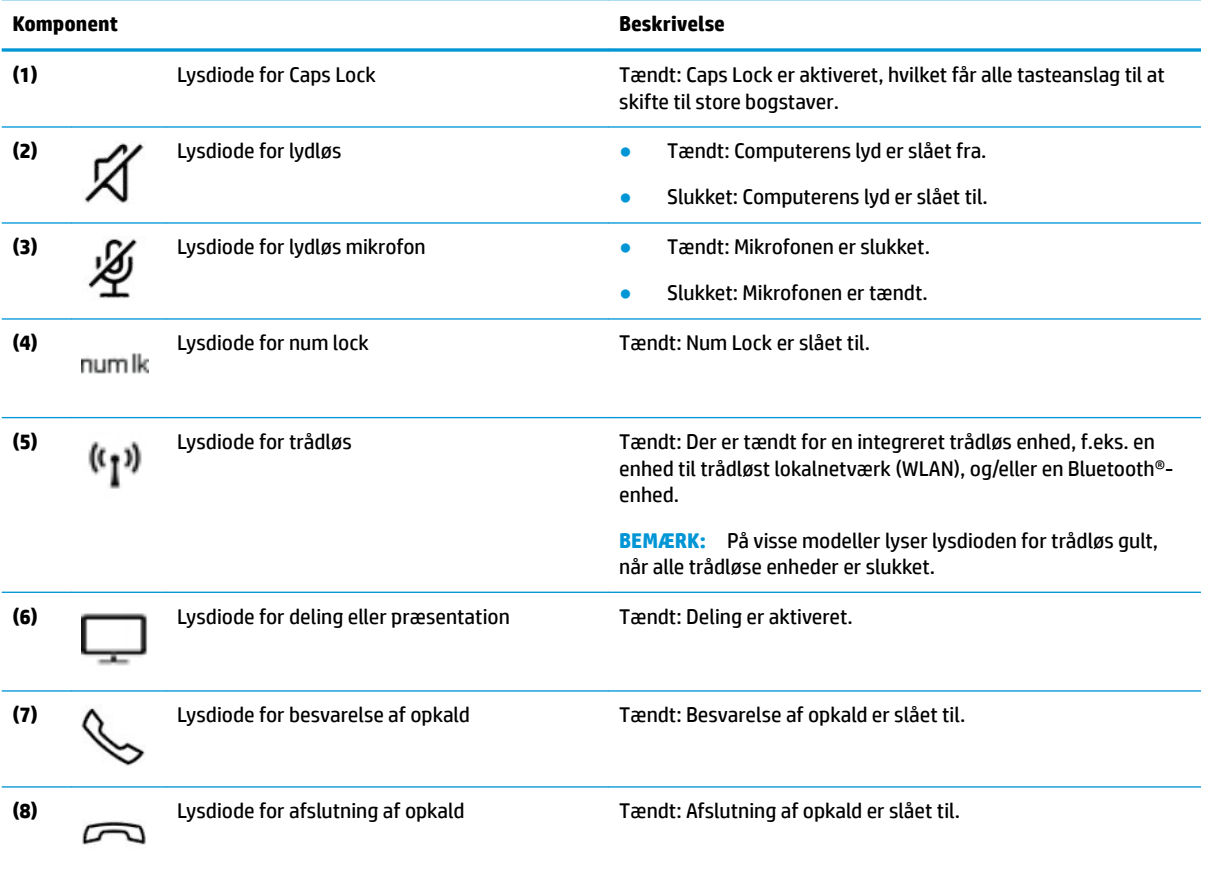

### <span id="page-21-0"></span>**Højttalere og fingeraftrykslæser**

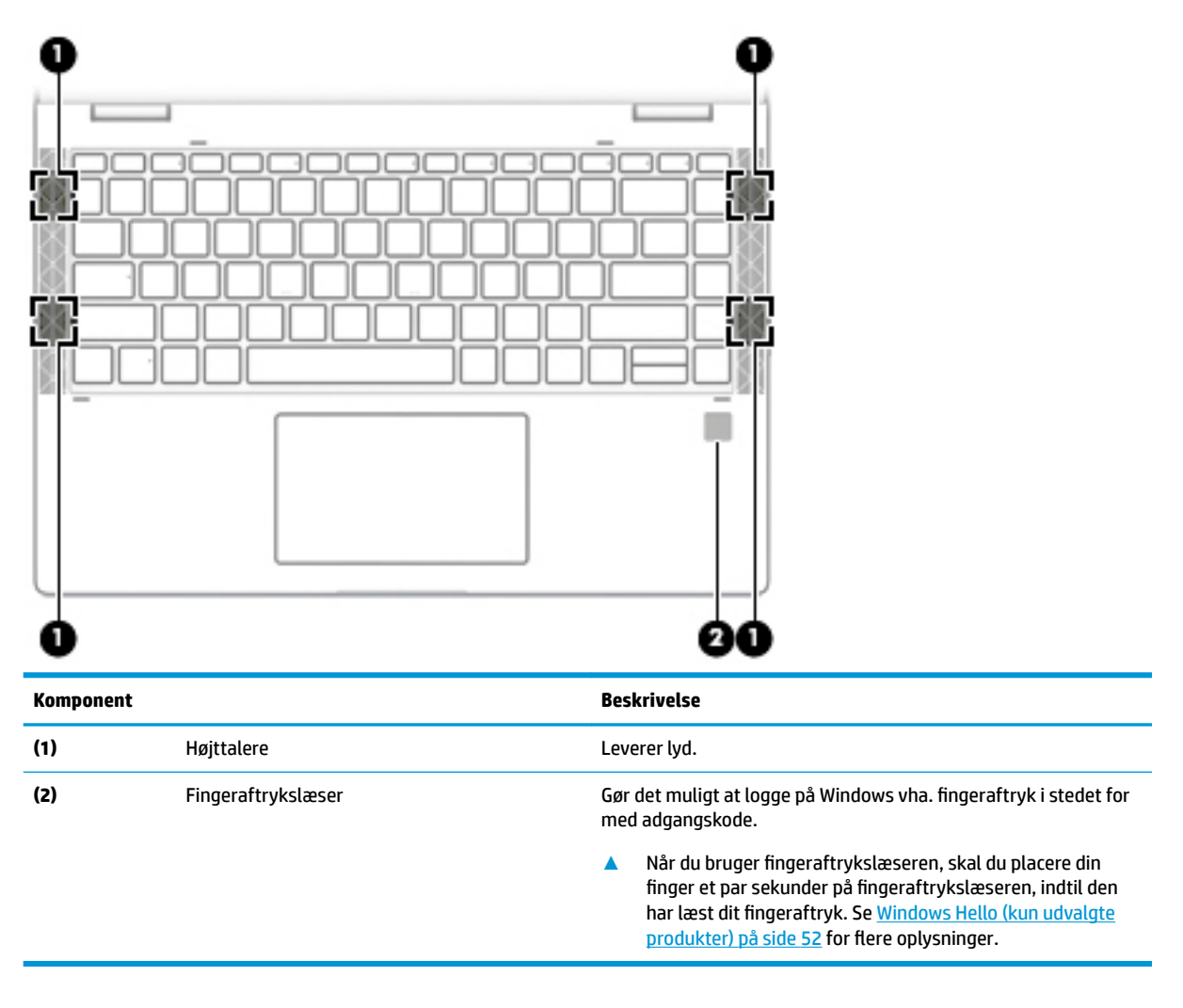

### <span id="page-22-0"></span>**Særlige taster**

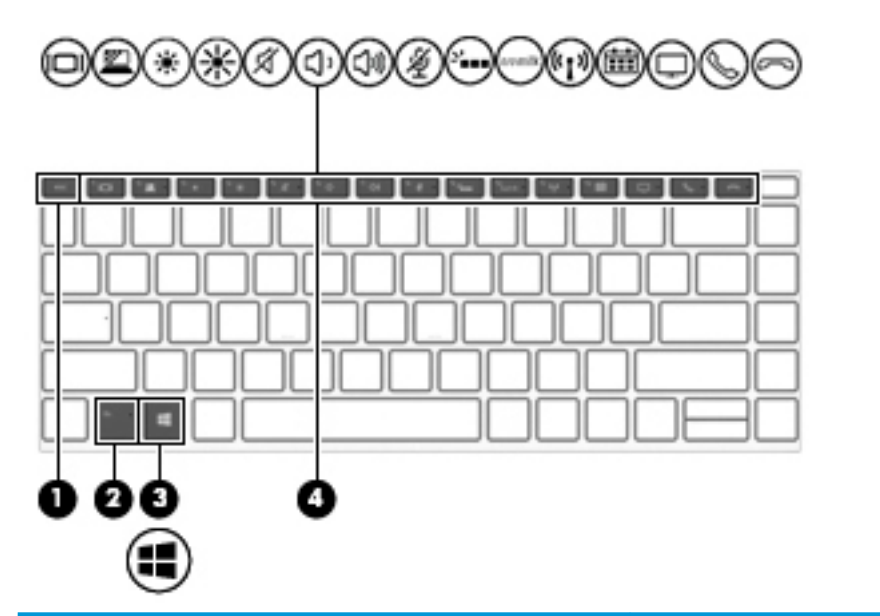

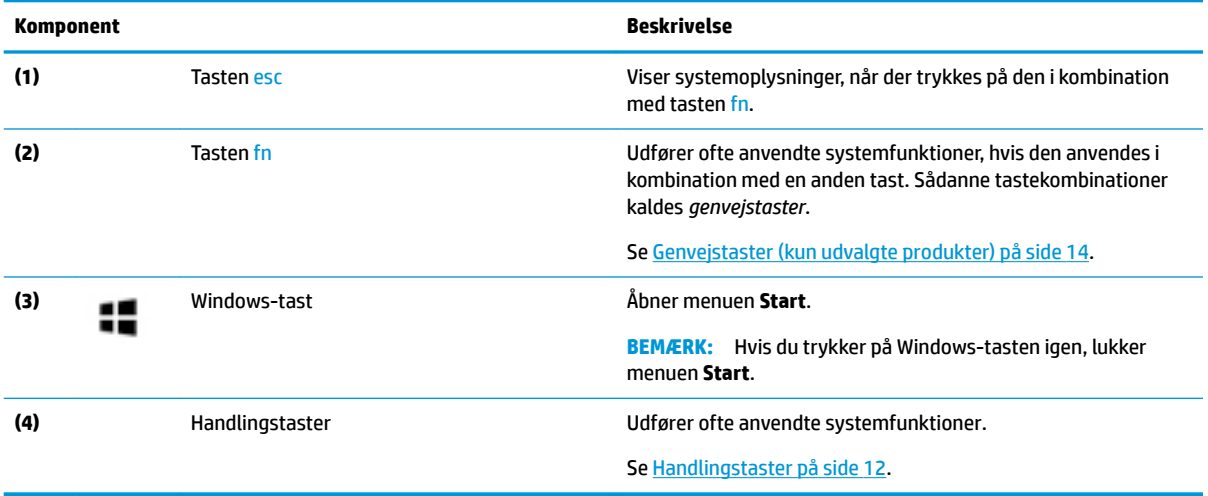

### <span id="page-23-0"></span>**Handlingstaster**

En handlingstast udfører den funktion, der er vist med et ikon på tasten. For at finde ud af, hvilke taster der findes på dit produkt, skal du se [Særlige taster på side 11.](#page-22-0)

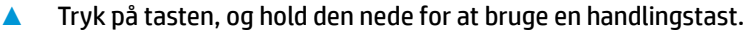

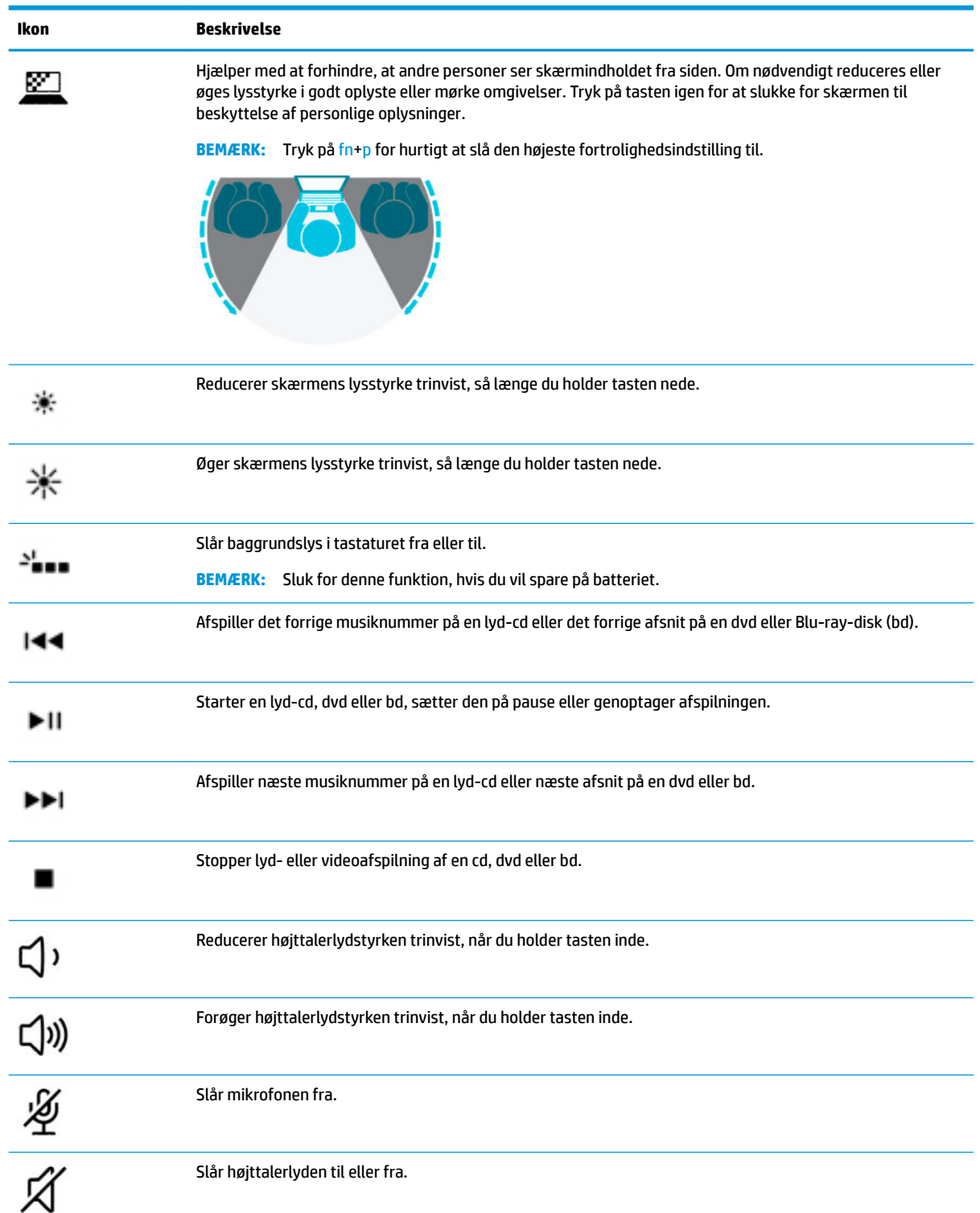

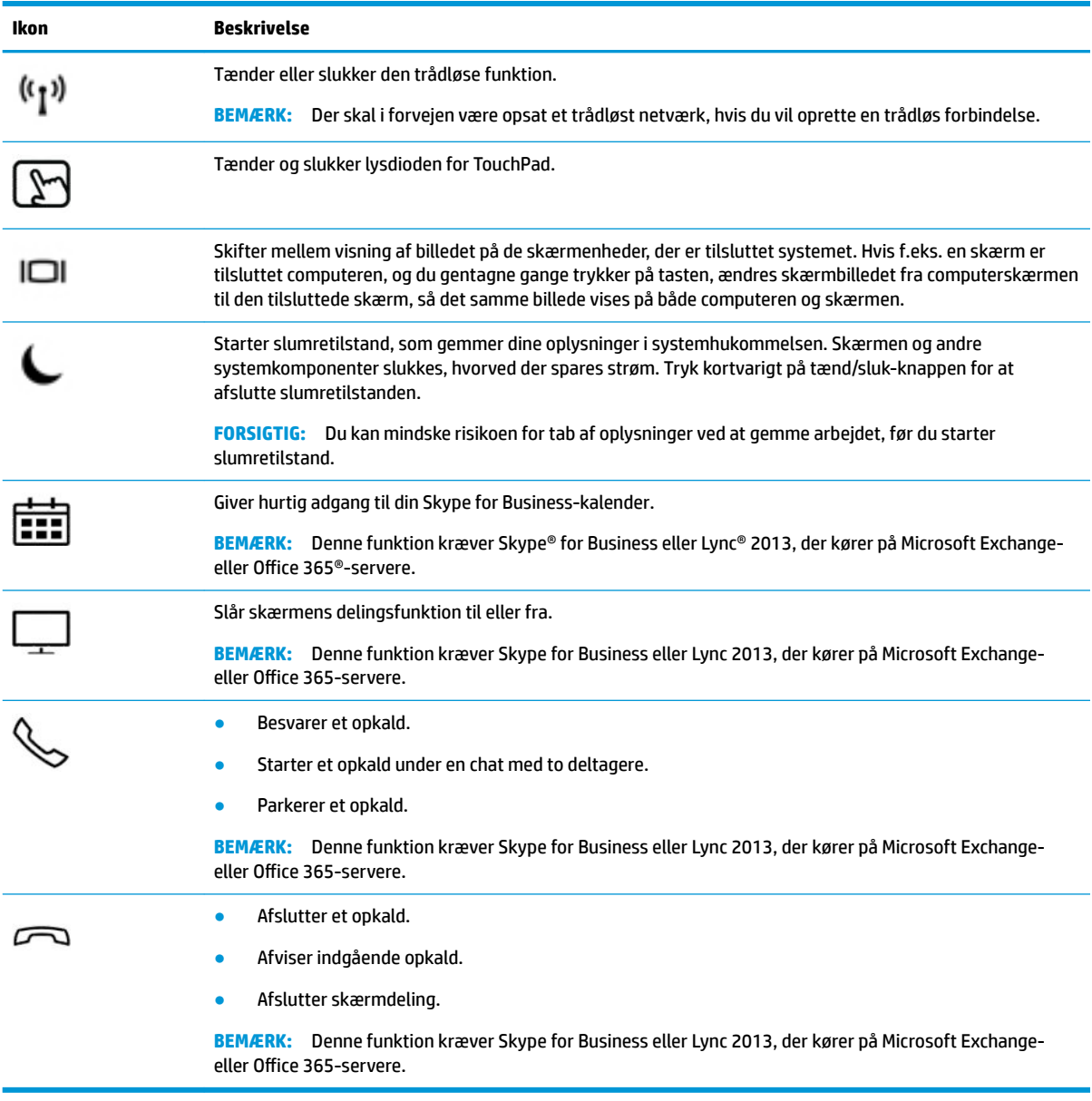

**BEMÆRK:** Handlingstastfunktionen er aktiveret fra fabrikken. Du kan deaktivere denne funktion ved at trykke på og holde tasten Fn og venstre Skift-tast nede. Lysdioden for Fn-lås tændes. Efter at have deaktiveret handlingstastfunktionen, kan du stadig udføre hver funktion ved at trykke på tasten fn i kombination med den relevante handlingstast.

### <span id="page-25-0"></span>**Genvejstaster (kun udvalgte produkter)**

En genvejstast er en kombination af tasten fn og en anden tast.

Sådan bruges en genvejstast:

**▲** Tryk på tasten fn, og tryk derefter på en af de taster, der er vist i følgende tabel.

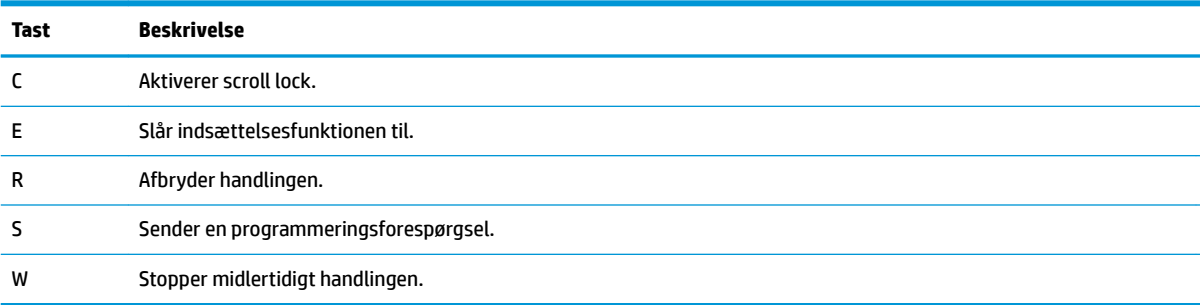

# <span id="page-26-0"></span>**I bunden**

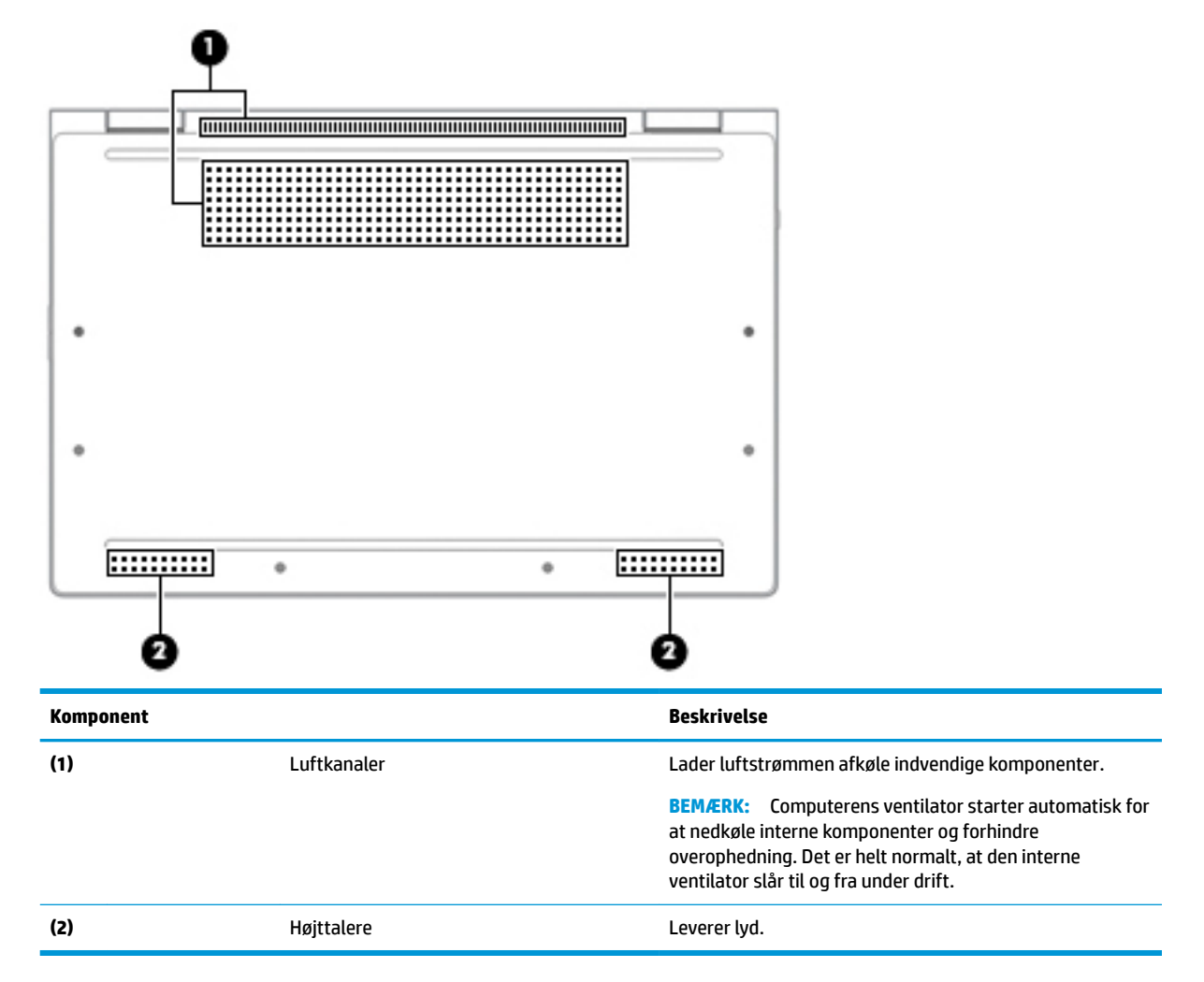

### <span id="page-27-0"></span>**Mærkater**

Mærkaterne på computeren indeholder oplysninger, som du kan få brug for ved fejlfinding i forbindelse med systemproblemer, eller når du har computeren med på rejser til udlandet. Mærkater kan være i papirform eller præget på produktet.

**VIGTIGT:** Kontrollér følgende steder for at finde mærkaterne, der er beskrevet i dette afsnit: i bunden af computeren, i batterirummet, under servicedækslet, bag på skærmen eller på bunden af et tabletstativ.

● Servicemærkat – Giver vigtige oplysninger for at identificere computeren. Når du kontakter support, vil du sandsynligvis blive spurgt om serienummeret, produktnummeret eller modelnummeret. Find disse oplysninger, før du kontakter support.

Dit servicemærkat vil ligne et af eksemplerne herunder. Se illustrationen, der ligner servicemærkatet på din computer mest.

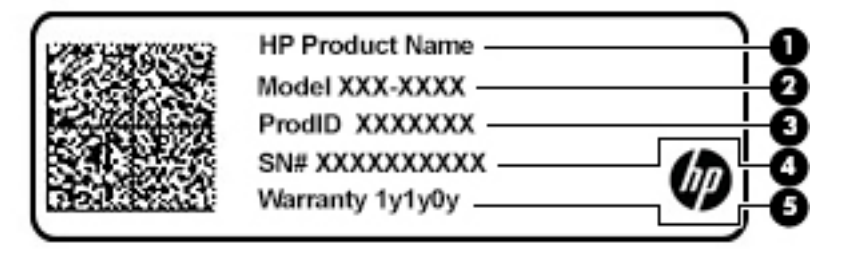

#### **Komponent**

**(1)** HP-produktnavn **(2)** Modelnummer **(3)** Produkt-id **(4)** Serienummer **(5)** Garantiperiode

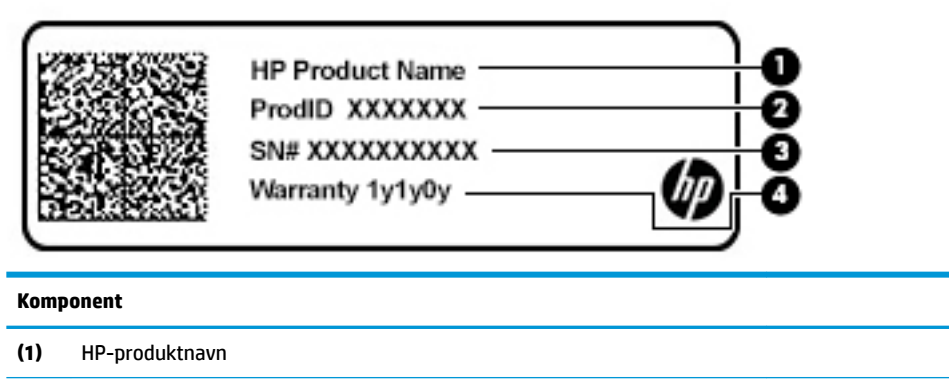

**(2)** Produkt-id

## **Komponent (3)** Serienummer **(4)** Garantiperiode

- Lovgivningsmæssige oplysninger Indeholder lovgivningsmæssige oplysninger om computeren.
- Mærkat(er) for trådløs certificering Indeholder oplysninger om valgfrie, trådløse enheder samt godkendelsesmærkningerne for de lande/områder, hvor enhederne er godkendt til anvendelse.

# <span id="page-29-0"></span>**Indsættelse af et SIM-kort (kun udvalgte produkter)**

- **FORSIGTIG:** Isætning af et SIM-kort af den forkerte størrelse kan beskadige SIM-kortet eller forårsage, at SIM-kortet sætter sig fast i holderen. Det anbefales ikke at anvende adaptere til SIM-kort. For ikke at beskadige SIM-kortet eller stikkene skal man anvende minimal kraft ved isætning eller fjernelse af et SIMkort.
- **BEMÆRK:** Før du køber et SIM-kort, skal du følge disse anvisninger for at finde frem til den korrekte SIMkortstørrelse til din computer:
	- **1.** Gå til<http://www.hp.com/support>, og søg derefter efter din computers produktnavn eller nummer.
	- **2.** Vælg **Produktoplysninger**.
	- **3.** Se de viste valgmuligheder for at finde ud af, hvilket kort du skal købe.

Benyt nedenstående fremgangsmåde for at indsætte et SIM-kort:

- **1.** Sluk computeren med kommandoen Luk ned.
- **2.** Sæt SIM-kortet i SIM-kortslottet, og tryk derefter SIM-kortet ind, indtil det sidder korrekt.
	- **BEMÆRK:** SIM-kortet i din computer kan se lidt anderledes ud end vist på illustrationerne i dette afsnit.

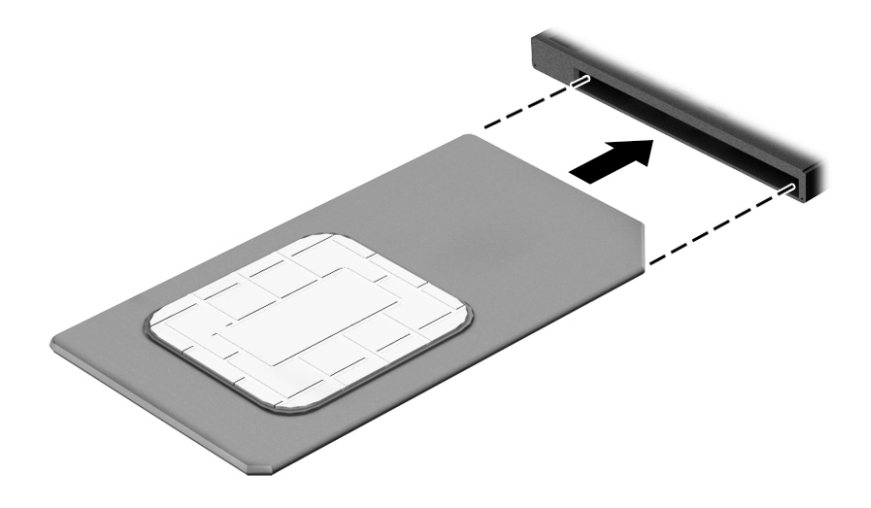

Tryk ind på SIM-kortet for at fjerne det, og tag det derefter ud af SIM-kortslottet.

# <span id="page-30-0"></span>**3 Netværksforbindelser**

Du kan have computeren med dig overalt. Men selv når du er hjemme, kan du udforske verden og få adgang til oplysninger fra millioner af websteder ved brug af din computer og et kabelbaseret eller et trådløst netværk. Dette kapitel hjælper dig med at komme i forbindelse med verden.

## **Tilslutning til et trådløst netværk**

Din computer er muligvis udstyret med én eller flere af følgende integrerede trådløse enheder:

- WLAN-enhed Forbinder computeren til WLAN-netværk (Wi-Fi-netværk eller trådløse LAN-netværk) i en virksomheds lokaler, i hjemmet og på offentlige steder som f.eks. lufthavne, restauranter, caféer, hoteller og universiteter. I et WLAN kommunikerer den trådløse mobilenhed i din computer med en trådløs router eller et trådløst adgangspunkt.
- HP Mobilt Bredbånd-modul (kun udvalgte produkter) En trådløs WWAN-enhed, der giver dig trådløs tilslutning over et meget større område. Mobilnetværksudbydere installerer basestationer (minder om telefonmaster til mobiltelefoner) over store geografiske områder for at kunne tilbyde dækning på tværs af hele stater, regioner eller endda lande.
- Bluetooth®-enhed Opretter et personligt netværk (PAN, personal area network) til oprettelse af forbindelse med andre Bluetooth-aktiverede enheder, som f.eks. computere, telefoner, printere, hovedtelefoner, højttalere og kameraer. I et PAN-netværk kommunikerer hver enhed direkte med andre enheder, og enhederne skal være relativt tæt på hinanden. Typisk inden for en radius af 10 meter fra hinanden.

#### **Brug af knapper til trådløs**

Du kan kontrollere de trådløse enheder i computeren ved hjælp af en eller flere af disse funktioner:

- Knappen Trådløs (også kaldet tasten Flytilstand eller tasten Trådløs) (kaldet knappen Trådløs i denne vejledning)
- Kontrolelementer i operativsystemet

#### **Knappen Trådløs**

Computeren har en knap for trådløs, en eller flere trådløse enheder og en eller to lysdioder for trådløs. Alle de trådløse enheder på computeren er aktiveret fra fabrikkens side.

Lysdioden for trådløs angiver den generelle strømtilstand for dine trådløse enheder, ikke status for individuelle enheder.

#### **Kontrolelementer i operativsystemet**

Netværks- og delingscenter gør det muligt at opsætte en forbindelse eller et netværk, oprette forbindelse til et netværk og diagnosticere og løse netværksproblemer.

Sådan anvendes kontrolelementer i operativsystemet:

- **1.** Skriv kontrolpanel i søgefeltet på proceslinjen, og vælg derefter **Kontrolpanel**.
- **2.** Vælg **Network and Internet (Netværk og internet)**, og vælg derefter **Network and Sharing Center (Netværks- og delingscenter)**.

<span id="page-31-0"></span>‒ eller –

**▲** Vælg ikonet Netværksstatus på proceslinjen, og vælg derefter **Netværks- og internetindstillinger**.

#### **Oprettelse af forbindelse til et WLAN**

**BEMÆRK:** Når du opsætter internetadgang hjemme, skal du oprette en konto hos en internetudbyder (ISP). Kontakt en lokal internetudbyder for at købe internettjeneste og et modem. Internetudbyderen hjælper med at opsætte modemmet, installere et netværkskabel til at forbinde din trådløse router til modemmet og teste internetforbindelsen.

For at slutte til et WLAN skal du følge disse trin:

- **1.** Sørg for, at WLAN-enheden er tændt.
- **2.** Vælg ikonet Netværksstatus på proceslinjen, og opret derefter forbindelse til et af de tilgængelige netværk.

Hvis WLAN'et er et sikkerhedsaktiveret WLAN, bliver du bedt om at angive en sikkerhedskode. Indtast koden, og vælg derefter **Next (Næste)** for at oprette forbindelsen.

**BEMÆRK:** Hvis der ikke findes WLAN'er på listen, er du muligvis uden for en trådløs routers eller et trådløst adgangspunkts rækkevidde.

**BEMÆRK:** Hvis du ikke kan se det WLAN, du ønsker at oprette forbindelse til:

**1.** Højreklik på ikonet for netværksstatus på proceslinjen, og vælg derefter **Åbn Netværks- og internetindstillinger**.

‒ eller –

Vælg ikonet Netværksstatus på proceslinjen, og vælg derefter **Netværks- og internetindstillinger**.

- **2.** Under afsnittet **Status for netværk og internet** skal du vælge **Netværks- og delingscenter**.
- **3.** Vælg **Opsæt en ny forbindelse eller et nyt netværk**.

Der vises en liste over valgmuligheder, der giver dig mulighed for manuelt at søge efter og oprette forbindelse til et netværk eller at oprette en ny netværksforbindelse.

**3.** Følg anvisningerne på skærmen for at fuldføre forbindelsen.

Når forbindelsen er oprettet, skal du vælge ikonet Netværksstatus yderst til højre på proceslinjen for at få bekræftet forbindelsens navn og status.

**BEMÆRK:** Den funktionsmæssige rækkevidde (hvor langt de trådløse signaler rækker) afhænger af WLANimplementeringen, routerfabrikatet og forstyrrelser fra vægge og andre elektroniske enheder eller bygningsmæssige barrierer som vægge og gulve.

#### **Brug af HP Mobilt bredbånd (kun udvalgte produkter)**

HP Mobilt bredbånd-computeren er udstyret med indbygget understøttelse af den mobile bredbåndstjeneste. Når du bruger din nye computer med en mobiloperatørs netværk, får du mulighed for at oprette forbindelse til internettet, sende e-mails eller oprette forbindelse til dit virksomhedsnetværk uden at skulle bruge et Wi-Fi-hotspot.

Du skal eventuelt bruge IMEI- og/eller MEID-nummeret til HP Mobilt Bredbånd-modulet for at aktivere en mobil bredbåndstjeneste. Nummeret kan være trykt på en mærkat, som er placeret på bunden af computeren, inde i batterirummet, under servicedækslet eller bag på skærmen.

‒ eller –

- <span id="page-32-0"></span>**1.** Vælg ikonet Netværksstatus på proceslinjen.
- **2.** Vælg **Netværks- og internetindstillinger**.
- **3.** I sektionen **Netværk og Internet** skal du vælge **Mobil** og derefter vælge **Avancerede indstillinger**.

Visse mobilnetoperatører kræver brugen af et SIM-kort. Et SIM-kort indeholder grundlæggende oplysninger om dig, f.eks. en PIN-kode (Personal Identification Number), samt netværksoplysninger. Nogle computere har et forudinstalleret SIM-kort. Hvis SIM-kortet ikke er forudinstalleret, findes det muligvis i oplysningerne for HP Mobilt Bredbånd, som fulgte med computeren, eller mobilnetoperatøren leverer det evt. særskilt fra computeren.

Oplysninger om HP Mobilt Bredbånd, og hvordan du aktiverer tjenesten hos en foretrukken mobilnetoperatør, finder du i HP Mobilt Bredbånd-oplysningerne, som fulgte med computeren.

#### **Brug af GPS (kun udvalgte produkter)**

Din computer er muligvis udstyret med en GPS-enhed (Global Positioning System). GPS-satellitter sørger for lokaliserings-, hastigheds- og retningsoplysninger til GPS-udstyrede systemer.

Hvis du vil aktivere GPS, skal du sørge for, at placering er aktiveret under Windows-indstillingerne for beskyttelse af oplysninger.

- **1.** Skriv placering i søgefeltet på proceslinjen, og vælg derefter **Indstillinger for beskyttelse af placeringsoplysninger**.
- **2.** Følg vejledningen til brug af placeringsindstillinger på skærmen.

#### **Brug af trådløse Bluetooth-enheder (kun udvalgte produkter)**

En Bluetooth-enhed muliggør kortrækkende, trådløs kommunikation, som erstatter de fysiske kabelforbindelser, der traditionelt sammenkæder elektroniske enheder som f.eks. følgende:

- Computere (stationære, bærbare)
- Telefoner (mobiltelefoner, trådløse telefoner, smartphones)
- Billedenheder (printer, kamera)
- Lydenheder (headset, højttalere)
- Mus
- **Eksternt tastatur**

#### **Tilslutning af Bluetooth-enheder**

Inden du kan bruge en Bluetooth-enhed, skal du oprette en Bluetooth-forbindelse.

- **1.** Skriv bluetooth i søgefeltet på proceslinjen, og vælg derefter **Indstillinger for Bluetooth og andre enheder**.
- **2.** Tænd for Bluetooth, hvis det ikke allerede er tændt.
- **3.** Vælg **Tilføj Bluetooth eller en anden enhed**, og vælg derefter **Bluetooth** i dialogboksen **Tilføj en enhed**.
- **4.** Vælg din enhed på listen, og følg anvisningerne på skærmen.

**BEMÆRK:** Hvis enheden kræver bekræftelse, vises der en parringskode. På den enhed, som du tilføjer, skal du følge anvisningerne på skærmen for at bekræfte, at koden på din enhed svarer til parringskoden. Du kan finde flere oplysninger i den dokumentation, der fulgte med enheden.

<span id="page-33-0"></span>**BEMÆRK:** Hvis din enhed ikke står på listen, skal du sørge for, at Bluetooth er slået til på enheden. Visse enheder har muligvis yderligere krav. Se den dokumentation, der fulgte med enheden.

#### **Brug af NFC til at dele oplysninger (kun udvalgte produkter)**

Computeren understøtter Near Field Communication (NFC), der giver dig mulighed for trådløst at dele oplysninger mellem to NFC-aktiverede enheder. Der overføres data ved at trykke med antennen på din telefon eller en anden enhed mod trykkeområdet (antennen) på computeren. Med NFC-aktiverede og understøttede apps kan du dele websteder, overføre kontaktoplysninger, foretage betalinger og udskrive på NFC-aktiverede printere.

**BEMÆRK:** Se [Komponenter på side 3](#page-14-0) for at finde trykkeområdet på din computer.

#### **Deling**

- **1.** Bekræft, at NFC-funktionen er aktiveret.
	- **a.** Skriv trådløs i søgefeltet på proceslinjen, og vælg derefter **Turn wireless devices on or off** (Slå trådløse enheder til eller fra).
	- **b.** Bekræft, at valget for NFC er **On** (Til).
- **2.** Tryk mod NFC-trykkeområdet med en NFC-aktiveret enhed. Du kan muligvis høre en lyd, når enhederne opretter forbindelse.
- **BEMÆRK:** For at finde placeringen af antennen på den anden NFC-enhed skal man se enhedens brugervejledning.
- **3.** Følg eventuelle anvisninger på skærmen for at fortsætte.

### **Tilslutning til et kabelbaseret netværk**

Udvalgte produkter kan tillade kabelbaserede netværk: lokalt netværk (LAN) og modemforbindelse. En LANforbindelse bruger et netværkskabel og er meget hurtigere end et modem, som bruger et telefonkabel. Begge kabler sælges separat.

#### **Oprettelse af forbindelse til et kabelforbundet netværk (LAN) (kun udvalgte produkter)**

Brug en LAN-forbindelse, hvis du ønsker at slutte computeren direkte til en router i dit hjem (i stedet for at arbejde trådløst), eller hvis du vil oprette forbindelse til et eksisterende netværk på dit kontor.

**BEMÆRK:** En funktion kaldet HP LAN-Wireless Protection kan være aktiveret på din computer. Den lukker din trådløse (WiFi-)forbindelse eller WWAN-forbindelse, når du opretter direkte forbindelse til et LAN. Du finder flere oplysninger om HP LAN-Wireless Protection under Brug af HP LAN-Wireless Protection (kun [udvalgte produkter\) på side 23.](#page-34-0)

Tilslutning til et LAN kræver et 8-bens RJ-45-netværkskabel, en dockingenhed eller et udvidelsesprodukt, hvis computeren ikke har en RJ-45-port.

Benyt nedenstående fremgangsmåde for at tilslutte netværkskablet:

**1.** Slut netværkskablet til computerens netværksstik **(1)** eller til den valgfri dockingenhed eller til udvidelsesproduktet.

**ADVARSEL!** For at reducere risikoen for elektrisk stød, brand eller skade på udstyret må et modemkabel eller telefonkabel ikke tilsluttes et RJ-45-stik (netværk).

- <span id="page-34-0"></span>**2.** Sæt den anden ende af netværkskablet i et netværksvægstik **(2)** eller en router.
	- **BEMÆRK:** Hvis netværkskablet er forsynet med et støjdæmpningskredsløb **(3)**, der forhindrer forstyrrelse fra radio- og tv-modtagelse, skal du rette kablets kredsløbsende mod computeren.

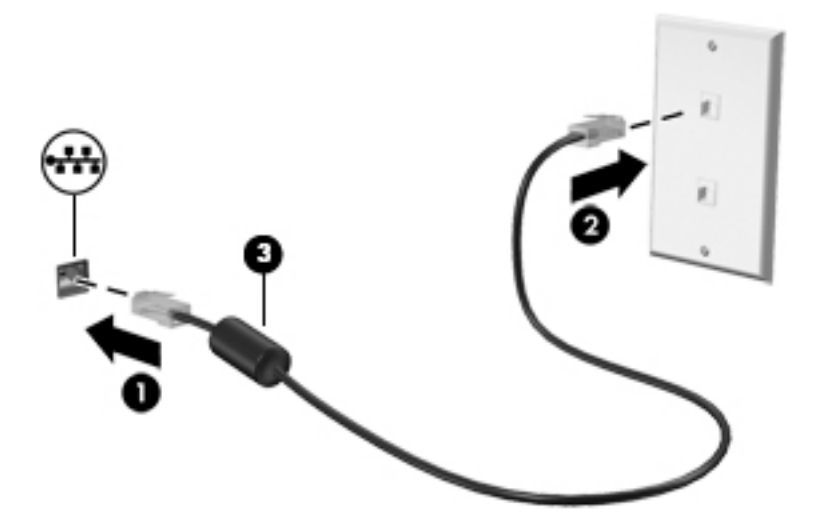

#### **Brug af HP LAN-Wireless Protection (kun udvalgte produkter)**

I et LAN-miljø kan du indstille HP LAN-Wireless Protection til at beskytte LAN-netværket imod uautoriseret trådløs adgang. Når HP LAN-Wireless Protection er aktiveret, slukkes WLAN (WiFi)-forbindelsen eller WWANforbindelsen, når computeren sluttes direkte til et LAN.

#### **Sådan slår du HP LAN-Wireless Protection til og tilpasser det**

- **1.** Slut et netværkskabel til netværksstikket på computeren eller på en valgfri dockingenhed eller et udvidelsesprodukt.
- **2.** Start Computer Setup (BIOS).
	- Computere eller tabletter med tastaturer:
		- **▲** Tænd eller genstart computeren, og når HP-logoet vises, skal du trykke på F10 for at åbne Computer Setup.
	- Tabletter uden tastaturer:
		- **▲** Tænd eller genstart tabletten, og tryk derefter hurtigt på knappen Reducér lydstyrke, og hold den nede, indtil opstartsmenuen vises. Tryk på **f10** for at få adgang til Computer Setup.
- **3.** Vælg **Avanceret** og derefter **Indbyggede Enhedsvalgmuligheder**.
- **4.** Vælg afkrydsningsfeltet for **Automatisk skift mellem LAN/WLAN** og/eller **Automatisk skift imellem LAN/WWAN** for at deaktivere WLAN og/eller WWAN-forbindelser, når der oprettes forbindelse til et LANnetværk.
- **5.** Du gemmer dine ændringer og forlader menuerne Computer Setup (Computeropsætning) ved at vælge **Main** (Hoved), vælge **Save Changes and Exit** (Gem ændringer og afslut) og derefter vælge **Yes** (Ja).
- **BEMÆRK:** Hvis du bruger piletasterne til at markere dit valg, skal du derefter trykke på enter.

Ændringerne træder i kraft, når computeren genstartes.

### <span id="page-35-0"></span>**Brug af HP MAC Address Pass Through til at identificere din computer på et netværk (kun udvalgte produkter)**

HP MAC Address Pass Through kan identificere din computer og dennes kommunikation på netværk på en måde, der kan tilpasses. Denne system-MAC-adresse leverer unik identifikation, selv når computeren er tilsluttet via en Ethernet-adapter. Denne adresse er som standard aktiveret.

#### **Tilpasning af MAC Address Pass Through**

- **1.** Start Computer Setup (BIOS).
	- Computere eller tabletter med tastaturer:
		- **▲** Tænd eller genstart computeren, og når HP-logoet vises, skal du trykke på F10 for at åbne Computer Setup.
	- Tabletter uden tastaturer:
		- **▲** Tænd eller genstart tabletten, og tryk derefter hurtigt på knappen Reducér lydstyrke, og hold den nede, indtil opstartsmenuen vises. Tryk på **f10** for at få adgang til Computer Setup.
- **2.** Vælg **Avanceret**, og vælg derefter **MAC Address Pass Through**.
- **3.** Vælg enten Systemadresse for at aktivere MAC Address Pass Through eller Brugerdefineret adresse for at tilpasse adressen i feltet til højre for **Værtsbaseret MAC-adresse**.
- **4.** Hvis du har valgt Brugerdefineret, skal du vælge **MAC-ADRESSE**, indtaste din tilpassede MACsystemadresse og trykke på Enter for at gemme adressen.
- **5.** Hvis computeren har et integreret LAN, og du ønsker at bruge den integrerede MAC-adresse som system-MAC-adresse, skal du vælge **Genbrug integreret LAN-adresse**.

‒ eller –

#### Vælg **Overordnet**, vælg **Gem ændringer, og afslut** og vælg derefter **Ja**.

**BEMÆRK:** Hvis du bruger piletasterne til at markere dit valg, skal du derefter trykke på enter.

Ændringerne træder i kraft, når computeren genstartes.
# **4 Navigering på skærmen**

Du kan navigere på computerskærmen på én eller flere af de følgende måder:

- Brug berøringsbevægelser direkte på computerskærmen
- Brug berøringsbevægelser på TouchPad'en
- Brug en valgfri mus eller et valgfrit tastatur (købes separat)
- Brug et skærmtastatur
- Brug en pegepind

## **Brug af bevægelser på TouchPad og berøringsskærm**

TouchPad hjælper dig med at navigere på computerskærmen med simple berøringsbevægelser. Du kan også bruge venstre og højre knap på TouchPad'en på samme måde som knapperne på en ekstern mus. For at navigere på en berøringsskærm (kun udvalgte modeller) skal du berøre skærmen direkte og bruge de bevægelser, der beskrives i dette kapitel.

Du kan også tilpasse bevægelser og se demonstrationer af, hvordan de fungerer. Skriv kontrolpanel i søgefeltet på proceslinjen, vælg **Kontrolpanel**, og vælg derefter **Hardware og lyd**. Vælg **Mus** under **Enheder og printere**.

**BEMÆRK:** Medmindre andet angives, kan berøringsbevægelser bruges på både TouchPad og berøringsskærm (kun på udvalgte modeller).

#### **Tryk**

Du kan bruge tryk-/dobbelttrykbevægelsen til at vælge eller åbne et element på skærmen.

● Peg på et element på skærmen, og tryk derefter med en finger på TouchPad-zonen eller berøringsskærmen for at vælge elementet. Dobbelttryk på et element for at åbne det.

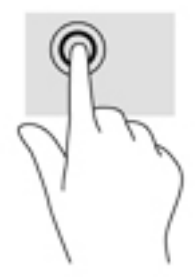

### **Tofinger-knibezoom**

Brug tofinger-knibezoom for at zoome ud eller ind på billeder eller tekst.

- Zoom ud ved at sætte to spredte fingre på TouchPad-zonen eller berøringsskærmen og derefter samle dem.
- Zoom ind ved at sætte to samlede fingre på TouchPad-zonen eller berøringsskærmen og derefter sprede dem.

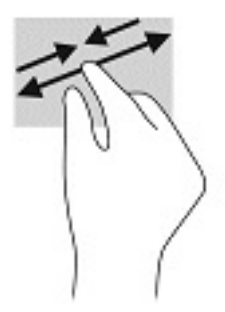

### **Glid med to fingre (kun TouchPad)**

Brug glid med to fingre til at flytte op, ned eller sidelæns på en side eller et billede.

● Sæt to spredte fingre på TouchPad-zonen, og træk dem derefter op, ned til venstre eller højre.

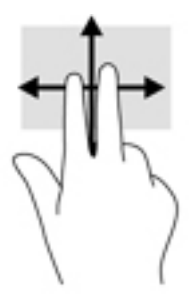

### **Tryk med to fingre (kun TouchPad)**

Brug tofinger-tryk-bevægelsen til at åbne menuen for et objekt på skærmen.

**BEMÆRK:** Tryk med to fingre udfører samme funktion som højreklik med musen.

Tryk med to fingre på TouchPad-zonen for at åbne indstillingsmenuen for det valgte objekt.

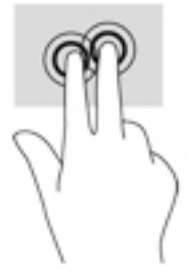

## **Tryk med fire fingre (kun TouchPad)**

Brug fire-finger-tryk for at åbne handlingscenter.

● Tryk med fire fingre på touchpad'en for at åbne handlingscenter og få vist aktuelle indstillinger og beskeder.

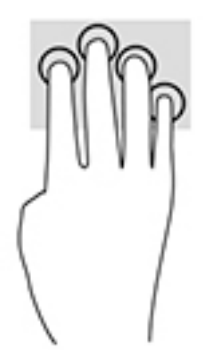

### **Strygning med tre fingre (kun TouchPad)**

Brug strygning med tre fingre for at få vist åbne vinduer og til at skifte mellem åbne vinduer og skrivebordet.

- Stryg tre fingre væk fra dig selv for at se alle åbne vinduer.
- Stryg tre fingre hen mod dig selv for at få vist skrivebordet.
- Stryg tre fingre til venstre eller højre for at skifte mellem åbne vinduer.

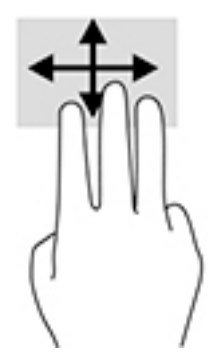

### **Glid med en finger (kun berøringsskærm)**

Brug glid med en finger-bevægelsen for at panorere eller rulle gennem lister og sider eller for at flytte et objekt.

- Glid fingeren let hen over skærmen for at rulle hen over skærmen i den ønskede retning.
- For at Ʈytte et objekt skal du trykke på et objekt og holde fingeren på det, og derefter skal du trække fingeren for at flytte objektet.

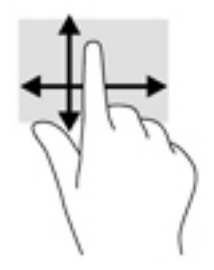

## **Brug af valgfrit tastatur og valgfri mus**

Med et valgfrit tastatur og en valgfri mus kan du skrive, vælge elementer, rulle og udføre de samme funktioner, som når du bruger berøringsbevægelser. Fra tastaturet kan du også bruge handlingstasterne og genvejstasterne til at udføre specifikke funktioner.

## **Brug af tastatur på skærmen (kun udvalgte produkter)**

- **1.** Tryk på tastaturikonet i meddelelsesområdet yderst til højre på proceslinjen for at få vist et tastatur på skærmen.
- **2.** Begynd at skrive.
	- **BEMÆRK:** Der vises muligvis forslag til ord over skærmtastaturet. Tryk på et ord for at vælge det.
	- **BEMÆRK:** Handlingstaster og genvejstaster vises eller fungerer ikke på skærmtastaturet.

# **5 Underholdningsfunktioner**

Brug din HP-computer til forretning eller fornøjelser for at mødes med andre via kamera, mikse lyd og video eller tilslutte eksterne enheder, som f.eks. en projektor, skærm, tv eller højttalere. Se [Komponenter på side 3](#page-14-0) for at finde lyd-, video- og kamerafunktionerne på din computer.

## **Brug af kameraet (kun udvalgte produkter)**

Din computer har et kamera (integreret kamera), som optager video og tager billeder. Visse modeller giver dig mulighed for at holde videokonference og chatte online vha. videostreaming.

**▲** For at få adgang til kameraet skal du skrive kamera i proceslinjens søgefelt og derefter vælge **Kamera**  fra listen over programmer.

## **Brug af lyd**

På din computer kan du downloade og lytte til musik, streame lydindhold fra internettet (herunder radio), optage lyd eller mikse lyd og video for at oprette multimedier. Du kan også afspille musik-cd'er på computeren (på udvalgte modeller) eller tilslutte et eksternt optisk drev til afspilning af cd'er. For at forbedre lytteoplevelsen skal du tilslutte hovedtelefoner eller højttalere.

### **Tilslutning af højttalere**

Du kan slutte kabelforbundne højttalere til din computer ved at slutte dem til en USB-port eller til lydudgangsstikket (hovedtelefon)/lydindgangsstikket (mikrofon) på din computer eller på en dockingstation.

Du tilslutter trådløse højttalere til computeren ved at følge producentens anvisninger. Hvis du ønsker at tilslutte high-definition-højttalere til computeren, kan du se [Opsætning af HDMI-lyd på side 32](#page-43-0). Sænk lydstyrken, før du tilslutter højttalerne.

### **Tilslutning af hovedtelefoner**

**ADVARSEL!** For at undgå risikoen for personskade skal du sænke lydstyrken, inden du tager hovedtelefoner, øresnegle eller et headset på. Se *Generelle bemærkninger, sikkerhed og miljø* for at få yderligere oplysninger om sikkerhed.

Sådan får du adgang til denne vejledning:

**▲** Vælg knappen **Start**, vælg **HP Hjælp og support**, og vælg derefter **HP dokumentation**.

Du kan tilslutte kabelforbundne hovedtelefoner til hovedtelefonstikket eller til kombinationsstikket til lydudgang (hovedtelefon) eller lydindgang (mikrofon) på din computer.

For at tilslutte trådløse hovedtelefoner til din computer skal du følge vejledningen fra enhedens producent.

### **Tilslutning af headset**

ADVARSEL! For at undgå risikoen for personskade skal du sænke lydstyrken, inden du tager hovedtelefoner, øresnegle eller et headset på. Se *Generelle bemærkninger, sikkerhed og miljø* for at få yderligere oplysninger om sikkerhed.

Sådan får du adgang til denne vejledning:

**▲** Vælg knappen **Start**, vælg **HP Hjælp og support**, og vælg derefter **HP dokumentation**.

Hovedtelefoner kombineret med en mikrofon kaldes headset. Du kan tilslutte kabelforbundne headset til computerens kombinationsstik til lydudgang (hovedtelefon)/lydindgang (mikrofon).

For at tilslutte trådløse headset til din computer skal du følge producentens anvisninger.

### **Brug af lydindstillinger**

Brug indstillingerne for lyd til at justere systemets lydstyrke, ændre systemlyde eller administrere lydenheder.

Hvis du ønsker at få vist eller ændre lydindstillingerne:

**▲** Skriv Kontrolpanel i søgefeltet på proceslinjen, vælg **Kontrolpanel**, vælg **Hardware og lyd**, og vælg derefter **Lyd**.

Din computer har muligvis et optimeret lydsystem fra Bang & Olufsen, DTS, Beats Audio eller en anden udbyder. Følgeligt kan din computer indeholde avancerede lydfunktioner, som kan styres via et lydkontrolpanel, der er bestemt til lydsystemet.

Brug lydkontrolpanelet til at se og styre lydindstillingerne.

**▲** Indtast kontrolpanel i søgefeltet på proceslinjen, vælg **Kontrolpanel**, vælg **Hardware og lyd**, og vælg derefter lyd-kontrolpanelet for dit system.

## **Brug af video**

Din computer er en stærk videoenhed, der gør det muligt at se streamet video fra dine foretrukne websteder og downloade video og film, som du kan se på din computer, når du ikke er tilsluttet et netværk.

Du kan forbedre visningsoplevelsen ved at bruge én af videoportene på computeren til at tilslutte en ekstern skærm, en projektor eller et tv.

**VIGTIGT:** Sørg for, at den eksterne enhed er tilsluttet den rette port på computeren, ved at bruge det korrekte kabel. Følg enhedsproducentens anvisninger.

Du finder oplysninger om brug af videofunktioner i HP Support Assistant.

### **Tilslutning af en Thunderbolt-enhed med et USB Type-C-kabel (kun udvalgte produkter)**

**BEMÆRK:** Hvis du vil slutte en USB Type-C Thunderbolt™-enhed til din computer, skal du bruge et USBkabel Type-C (købes separat).

For at se video eller skærmbillede i høj opløsning på en ekstern Thunderbolt-enhed skal du tilslutte Thunderbolt-enheden i henhold til følgende anvisninger:

**1.** Slut den ene ende af USB Type-C-kablet til USB Type-C Thunderbolt-porten på computeren.

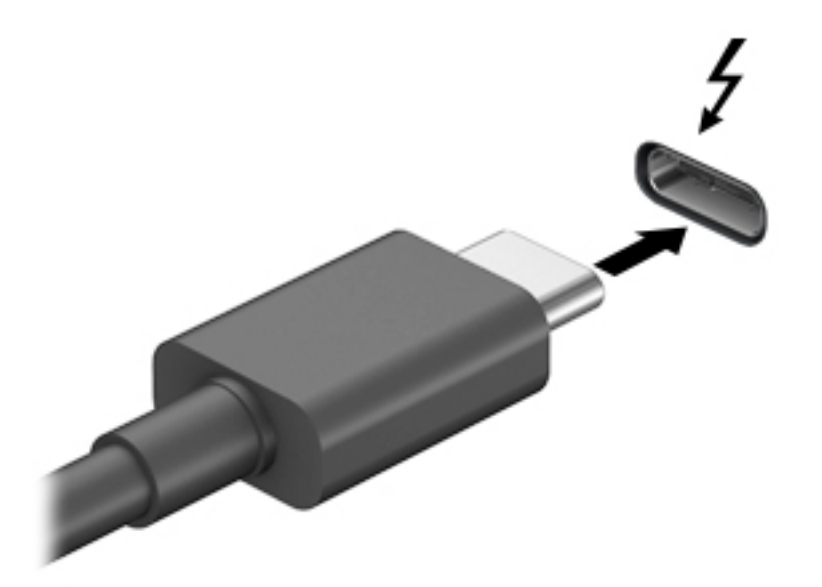

- **2.** Slut den anden ende af kablet til den eksterne Thunderbolt-enhed.
- **3.** Tryk på fn+f4 for at skifte mellem computerens fire visningstilstande for skærmbilledet:
	- **Kun pc-skærm:** Vis kun skærmbilledet på computeren.
	- **Dupliker:** Vis skærmbilledet samtidigt på både computeren og den eksterne enhed.
	- **Udvid:** Vis skærmbilledet udvidet på tværs af både computeren og den eksterne enhed.
	- **Kun anden skærm:** Vis kun skærmbilledet på den eksterne enhed.

Hver gang du trykker på fn+f4, ændres visningstilstanden.

**BEMÆRK:** Du opnår de bedste resultater, især hvis du vælger "Udvid"-indstillingen, hvis du øger skærmopløsningen på den eksterne enhed som nedenfor. Vælg knappen **Start**, vælg derefter **Indstillinger**, og vælg til sidst **System**. Gå til **Skærmvisning**, vælg den passende opløsning og derefter **Bevar ændringer**.

### **Tilslutning af videoenheder med et HDMI-kabel (kun udvalgte produkter)**

**BEMÆRK:** Hvis du vil slutte en HDMI-enhed til din computer, skal du bruge et HDMI-kabel (købes separat).

Hvis du vil se computerskærmbilledet på et HD-tv eller en HD-skærm, skal du tilslutte HD-enheden i henhold til følgende anvisninger:

**1.** Slut den ene ende af HDMI-kablet til HDMI-porten på computeren.

<span id="page-43-0"></span>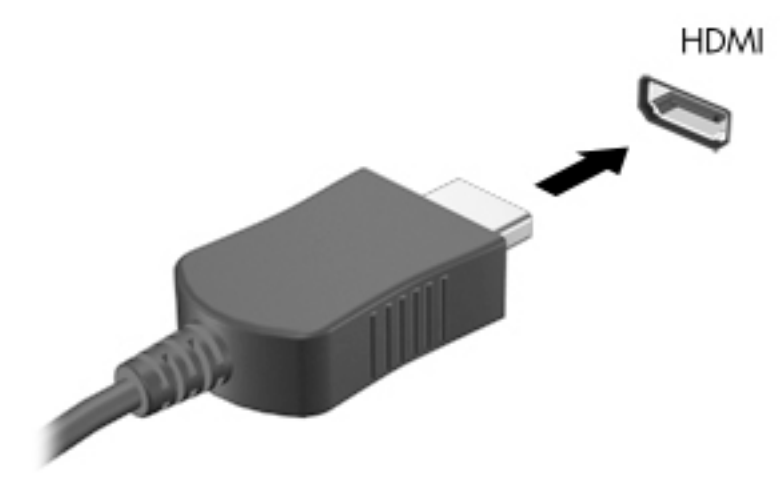

- **2.** Sæt den anden ende af kablet i HD-tv'et eller -skærmen.
- **3.** Tryk på f4 for at skifte mellem computerens fire visningstilstande for skærmbilledet:
	- **Kun pc-skærm:** Vis kun skærmbilledet på computeren.
	- **Dupliker:** Vis skærmbilledet samtidigt på både computeren og den eksterne enhed.
	- Udvid: Vis skærmbilledet udvidet på både computeren og den eksterne enhed.
	- **Kun anden skærm:** Vis kun skærmbilledet på den eksterne enhed.

Hver gang du trykker på f4, ændres visningstilstanden.

**BEMÆRK:** Du opnår de bedste resultater, især hvis du vælger "Udvid"-indstillingen, hvis du øger skærmopløsningen på den eksterne enhed som nedenfor. Vælg knappen **Start**, vælg derefter **Indstillinger**, og vælg til sidst **System**. Gå til **Skærmvisning**, vælg den passende opløsning og derefter **Bevar ændringer**.

#### **Opsætning af HDMI-lyd**

HDMI er den eneste videogrænseflade, der understøtter HD-video og -lyd. Når du har sluttet et HDMI-tv til computeren, kan du aktivere HDMI-lyden ved at følge disse trin:

- **1.** Højreklik på ikonet **Højttalere** i meddelelsesområdet yderst til højre på proceslinjen, og vælg derefter **Afspilningsenheder**.
- **2.** Vælg navnet på den digitale udgangsenhed under fanen **Afspilning**.
- **3.** Vælg **Angiv standard**, og vælg derefter **OK**.

Sådan sætter du lydstreamen tilbage til computerens højttalere:

- **1.** Højreklik på ikonet **Højttalere** i meddelelsesområdet yderst til højre på proceslinjen, og vælg derefter **Afspilningsenheder**.
- **2.** Vælg Højttalere på fanen **Afspilning**.
- **3.** Vælg **Angiv standard**, og vælg derefter **OK**.

### **Søgning efter og tilslutning af kabelbaserede skærme ved hjælp af MultiStream Transport**

Med MultiStream Transport (MST) er det muligt at tilslutte flere kabelbaserede skærmenheder til din computer ved at slutte dem til VGA- eller DisplayPort-porte på en hub eller ekstern dockingstation. Du kan tilslutte dem på flere forskellige måder, afhængigt af hvilken type grafikkort der er installeret på din computer, og om din computer indeholder en indbygget hub. Åbn Enhedshåndtering for at finde ud af, hvilken hardware der er installeret på computeren.

**▲** Skriv enhedshåndtering i søgefeltet på proceslinjen, og vælg derefter appen **Enhedshåndtering**. Der vises en liste over alle de enheder, der er installeret på computeren.

#### **Tilslutning af skærme til computere med AMD- eller 1vidia-grafikkort (med en valgfri hub)**

- **BEMÆRK:** Med et AMD-grafikkort og en valgfri hub kan du tilslutte op til 6 eksterne skærmenheder.
- **BEMÆRK:** Med et Nvidia-grafikkort og en valgfri hub kan du tilslutte op til 4 eksterne skærmenheder.

Sådan konfigureres flere skærmenheder:

- **1.** Slut en ekstern hub (købes separat) til DisplayPort på computeren ved hjælp af et DP til DP-kabel (købes separat). Sørg for, at netadapteren til den eksterne hub er sluttet til vekselstrøm.
- **2.** Slut dine eksterne skærmenheder til VGA-portene eller Displayportene på hub'en.
- **3.** For at se alle dine tilsluttede skærmenheder skal du skrive enhedshåndtering i søgefeltet på proceslinjen og derefter vælge appen **Enhedshåndtering**. Hvis du ikke kan se alle dine tilsluttede skærme, skal du kontrollere, at hver enkelt enhed er sluttet til den rigtige port på hub'en.
- **BEMÆRK:** Valgmulighederne for flere skærme omfatter Dupliker, som spejler computerskærmen på alle skærme, der er aktiveret, eller **Udvid**, som strækker computerskærmen tværs over alle aktiverede skærme.

#### **Tilslutning af skærme til computere med Intel-grafikkort (med en valgfri hub)**

**BEMÆRK:** Med et Intel-grafikkort og en valgfri hub kan du tilslutte op til 3 skærmenheder.

Sådan konfigureres flere skærmenheder:

- **1.** Slut en ekstern hub (købes separat) til DisplayPort på computeren, ved hjælp af et DP til DP-kabel (købes separat). Sørg for, at netadapteren til den eksterne hub er sluttet til vekselstrøm.
- **2.** Slut dine eksterne skærmenheder til VGA-portene eller Displayportene på hub'en.
- **3.** Når Windows registrerer, at en skærm er sluttet til DP-hub'en, vises dialogboksen **DisplayPort Topology 1otification** (DisplayPort topologi-meddelelse). Klik på de relevante indstillinger for at konfigurere dine skærme. Valgmulighederne for flere skærme omfatter Dupliker, som afspejler computerskærmen på alle aktiverede skærmenheder, eller **Udvid**, som strækker computerskærmen på tværs af alle aktiverede skærmenheder.
- **BEMÆRK:** Hvis denne dialogboks ikke vises, skal du kontrollere, at hver enkelt ekstern skærmenhed er tilsluttet den rigtige port på hub'en. Vælg knappen **Start**, vælg derefter **Indstillinger**, og vælg til sidst **System**. Gå til **Skærmvisning**, vælg den passende opløsning og derefter **Bevar ændringer**.

#### **Tilslutning af skærme til computere med Intel-grafikkort (med en indbygget hub)**

Du kan tilslutte op til tre skærmenheder i følgende konfigurationer med din interne hub og Intel-grafikkortet:

- To 1920 x 1200 DP skærme sluttet til computeren + én 1920 x 1200 VGA-skærm tilsluttet en valgfri dockingstation
- Én 2560 x 1600 DP skærm sluttet til computeren + én 1920 x 1200 VGA-skærm tilsluttet en valgfri dockingstation

Sådan konfigureres flere skærmenheder:

- **1.** Slut din eksterne skærmenhed til VGA-portene eller Displayportene (DP) på computerens bund eller dockingstationen.
- **2.** Når Windows registrerer, at en skærm er sluttet til DP-hub'en, vises dialogboksen **DisplayPort Topology 1otification** (DisplayPort topologi-meddelelse). Klik på de relevante indstillinger for at konfigurere dine skærme. Valgmulighederne for Ʈere skærme omfatter **Dupliker**, som afspejler computerskærmen på alle aktiverede skærmenheder, eller **Udvid**, som strækker computerskærmen på tværs af alle aktiverede skærmenheder.
	- **BEMÆRK:** Hvis denne dialogboks ikke vises, skal du kontrollere, at hver enkelt ekstern skærmenhed er tilsluttet den rigtige port på hub'en. Vælg knappen **Start**, vælg derefter **Indstillinger**, og vælg til sidst **System**. Gå til **Skærmvisning**, vælg den passende opløsning og derefter **Bevar ændringer**.

### **Søgning efter og tilslutning til trådløse Miracast-kompatible skærme (kun udvalgte produkter)**

**BEMÆRK:** Hvis du vil vide, hvilken type skærm du har (Miracast-kompatibel eller Intel WiDi), kan du se den dokumentation, der fulgte med dit tv eller din sekundære skærm.

For at registrere og oprette forbindelse til trådløse Miracast-kompatible skærme uden at forlade dine nuværende programmer skal du følge trinnene nedenfor.

Sådan åbnes Miracast:

**▲** Indtast projicér i søgefeltet på proceslinjen, og klik derefter på **Projicér på en anden skærm**. Vælg **Opret forbindelse til en trådløs skærm**, og følg derefter anvisningerne på skærmen.

#### Søgning efter og tilslutning til Intel WiDi-certificerede skærme (kun udvalgte **Intel-produkter)**

Brug Intel WiDi til trådløst at overføre individuelle filer som f.eks. fotos, musik eller videoer eller duplikere hele skærmen til et TV eller en sekundær skærm.

Intel WiDi, en premium Miracast-løsning, gør det nemt og problemfrit at parre din enhed med en sekundær skærm, muliggør fuld skærm-kopiering og forbedrer hastighed, kvalitet og skalering.

Sådan tilsluttes Intel WiDi-certificerede skærme:

**▲** Indtast projicér i søgefeltet på proceslinjen, og klik derefter på **Projicér på en anden skærm**. Vælg **Opret forbindelse til en trådløs skærm**, og følg derefter anvisningerne på skærmen.

Sådan åbner du Intel WiDi:

**▲** Skriv Intel WiDi i søgefeltet på proceslinjen, og klik derefter på **Intel WiDi**.

## **Brug af dataoverførsel**

Din computer er en effektiv underholdningsenhed, der gør det muligt at overføre fotos, videoer og film fra dine USB-enheder, så de kan ses på din computer.

Du kan forbedre visningsoplevelsen ved at bruge en af USB Type-C-portene på computeren til at tilslutte en USB-enhed, såsom en mobiltelefon, et kamera, en aktivitetstracker eller et smartwatch, og overføre filerne til din computer.

**VIGTIGT:** Sørg for, at den eksterne enhed er tilsluttet den rette port på computeren ved at bruge det korrekte kabel. Følg enhedsproducentens anvisninger.

Du finder oplysninger om brug af USB Type-C-funktioner i HP Support Assistant.

### **Tilslutning af enheder til en USB Type-C-port (kun udvalgte produkter)**

- **BEMÆRK:** Hvis du vil slutte en USB Type-C-enhed til din computer, skal du bruge et USB Type-C-kabel (købes separat).
	- **1.** Slut den ene ende af USB Type-C-kablet til USB Type-C-porten på computeren.

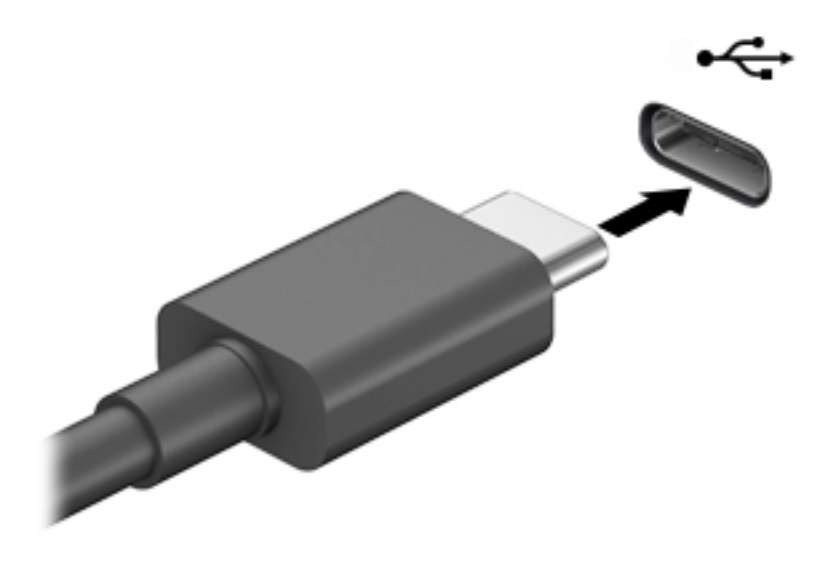

**2.** Slut den anden ende af kablet til den eksterne enhed.

# **6 Strømstyring**

Din computer kan køre på batteristrøm eller på ekstern strøm. Når computeren kører på batteristrøm, og der ikke er en ekstern strømkilde tilgængelig til opladning af batteriet, er det vigtigt, at du holder øje med batteriniveauet.

Nogle af strømstyringsfunktionerne, der er beskrevet i dette kapitel, er muligvis ikke tilgængelige på din computer.

## **Brug af slumre- og dvaletilstand**

**FORSIGTIG:** Der findes adskillige velkendte sårbarheder, når en computer er i slumretilstand. For at forhindre, at en uautoriseret bruger kan få adgang til data på din computer, selv krypterede data, anbefaler HP, at du altid benytter dvaletilstand i stedet for slumretilstand, når du ikke er i nærheden computeren. Det er især vigtigt at du overholder dette, når du rejser med din computer.

**FORSIGTIG:** For at reducere risikoen for eventuel lyd- og videoforringelse eller tab af lyd- eller videoafspilningsfunktioner eller tab af oplysninger, skal du undlade at starte slumretilstand under læsning af eller skrivning til en disk eller et eksternt mediekort.

Windows har to strømbesparende tilstande – Slumre og dvaletilstand.

- Slumre slumretilstanden startes automatisk efter en periode med inaktivitet. Dit arbejde gemmes i hukommelsen, hvilket giver dig mulighed for hurtigt at genoptage det. Du kan også starte slumretilstand manuelt. Se Start og afslutning af slumretilstand på side 36 for at få flere oplysninger.
- Dvaletilstand Dvaletilstanden startes automatisk, hvis batteriet når et kritisk niveau, eller computeren har været i slumretilstand i en længere periode. I dvaletilstand gemmes dit arbejde i en dvalefil på harddisken, hvorefter computeren lukkes. Du kan også starte dvaletilstand manuelt. Se [Start og](#page-48-0) [afslutning af dvaletilstand \(kun udvalgte produkter\) på side 37](#page-48-0) for at få flere oplysninger.

### **Start og afslutning af slumretilstand**

Du kan starte Slumre på følgende måder:

- Vælg knappen **Start**, klik på ikonet **Strøm**, og vælg derefter **Slumre**.
- Luk skærmen (kun udvalgte produkter)
- Tryk på tastaturgenvejen Slumretilstand (kun udvalgte produkter), f.eks. fn+f1 eller fn+f12.
- Tryk kortvarigt på tænd/sluk-knappen (kun udvalgte produkter).

Du kan afslutte Slumre på en af følgende måder:

- Tryk kortvarigt på tænd/sluk-knappen.
- Hvis computeren er lukket, skal du løfte skærmen op (kun udvalgte produkter).
- Tryk på en tast på tastaturet (kun udvalgte produkter).
- Tryk på TouchPad'en (kun udvalgte produkter).

Når computeren afslutter slumretilstand, vender dit arbejde tilbage på skærmen.

<span id="page-48-0"></span>**BEMÆRK:** Hvis du har oprettet en adgangskode, der skal anvendes ved afslutning af Slumre, skal du indtaste din Windows-adgangskode, før dit arbejde vender tilbage på skærmen.

### **Start og afslutning af dvaletilstand (kun udvalgte produkter)**

Du kan aktivere brugerstartet dvaletilstand eller ændre andre strømindstillinger og timeout under Indstillinger for strøm.

- **1.** Højreklik på ikonet Strøm, og vælg derefter Indstillinger for strøm.
- **2.** I venstre rude skal du vælge **Vælg, hvad tænd/sluk-knapperne gør** (ordlyden kan variere fra produkt til produkt).
- **3.** Afhængigt af dit produkt kan du aktivere dvaletilstand ved batteristrøm eller ekstern strøm på en af følgende måder:
	- **Tænd/sluk-knap** Under **Indstillinger for tænd/sluk-knap, slumreknap og låg** (ordlyden kan variere fra produkt til produkt) skal du vælge **Når jeg trykker på tænd/sluk-knappen** og derefter vælge **Dvale**.
	- **Slumreknap** (kun udvalgte produkter) Under **Indstillinger for tænd/sluk-knap, slumreknap og låg** (ordlyden kan variere fra produkt til produkt) skal du vælge **Når jeg trykker på slumreknappen**  og derefter vælge **Dvale**.
	- **Låg** (kun udvalgte produkter) Under **Indstillinger for tænd/sluk-knap, slumreknap og låg**  (ordlyden kan variere fra produkt til produkt) skal du vælge **Når jeg lukker låget**, og derefter vælge **Dvale**.
	- **Menuen Strøm** Vælg **Redigér indstillinger, der i øjeblikket er utilgængelige**, og sæt derefter kryds i afkrydsningsfeltet **Dvale** under **Nedlukningsindstillinger**.

Man kan få adgang til strømmenuen ved at vælge knappen **Start** .

- **4.** Vælg **Gem ændringer**.
- **▲** For at starte dvaletilstanden skal du bruge den metode, som du har aktiveret i trin 3.
- **▲** Tryk kortvarigt på tænd/sluk-knappen for at afslutte dvaletilstand.
- **BEMÆRK:** Hvis du har oprettet en adgangskode, der skal anvendes ved afslutning af dvaletilstand, skal du indtaste din Windows-adgangskode, før dit arbejde vender tilbage på skærmen.

## **Nedlukning (slukning) af computeren**

**FORSIGTIG:** Data, der ikke er gemt, går tabt, når computeren lukkes. Sørg for at gemme dit arbejde, før du lukker computeren ned.

Kommandoen Luk computeren lukker alle åbne programmer, herunder operativsystemet, og slukker derefter skærmen og computeren.

Sluk computeren, hvis den ikke anvendes og er afbrudt fra ekstern strøm i længere tid ad gangen.

Den anbefalede fremgangsmåde er at bruge Windows-kommandoen Luk computeren.

**BEMÆRK:** Hvis computeren er i slumre- eller dvaletilstand, skal du først afslutte slumre- eller dvaletilstand ved at trykke kortvarigt på tænd/sluk-knappen.

- <span id="page-49-0"></span>**1.** Gem dit arbejde, og luk alle åbne programmer.
- **2.** Vælg knappen **Start**, klik på ikonet **Strøm**, og vælg derefter **Luk ned**.

Hvis computeren ikke reagerer, og du ikke kan anvende de foregående procedurer for nedlukning, kan du forsøge med følgende nødlukningsprocedurer i den viste rækkefølge:

- Tryk på ctrl+alt+delete, vælg ikonet **Strøm**, og vælg derefter **Luk ned**.
- Tryk på, og hold tænd/sluk-knappen inde i mindst 10 sekunder.

## **Brug af strømikonet og indstillinger for strøm**

Ikonet for strøm **findes på værktøjslinjen i Windows. Med batterimåleren kan du hurtigt få adgang til** 

strømindstillingerne og se det resterende batteriniveau.

- Hvis du vil se procentdelen af resterende batterispænding, skal du placere musemarkøren over ikonet for **Strøm**
- Hvis du vil bruge Strømstyring, skal du højreklikke på ikonet **Strøm og derefter vælge**

#### **Strømstyring**.

Forskellige strømikoner viser, om computeren kører på batteri eller på ekstern strøm. Ved at placere musemarkøren over ikonet vises der en meddelelse, hvis batteriet har nået en lav eller kritisk batterispænding.

## **Kørsel på batteristrøm**

**ADVARSEL!** Kun det batteri, der fulgte med computeren, et ombytningsbatteri fra HP eller et kompatibelt batteri, der er købt hos HP, må anvendes til computeren for at mindske potentielle sikkerhedsproblemer.

Når der er et opladet batteri i computeren, og denne ikke er sluttet til ekstern strøm, kører den på batteristrøm. Når computeren er slukket og koblet fra ekstern strøm, aƮader batteriet i computeren langsomt. Computeren viser en meddelelse, hvis batteriet når en lav eller kritisk lav batterispænding.

Computerbatteriets levetid varierer afhængigt af indstillingerne for strømstyring, de programmer, der køres på computeren, skærmens lysstyrke, eksterne enheder, der er sluttet til computeren, og andre faktorer.

**BEMÆRK:** Skærmens lysstyrke reduceres automatisk for at spare på batteriets strøm, når du frakobler ekstern strøm. Udvalgte computerprodukter kan skifte mellem grafikcontrollere for at spare på batterispændingen.

#### **Brug af HP Fast Charge (kun udvalgte produkter)**

Funktionen HP Fast Charge giver dig mulighed for hurtigt at oplade computerbatteriet. Opladningstiden kan variere +/-10 %. Afhængigt af computermodellen og HP-vekselstrømsadapteren der følger med din computer, fungerer HP Fast Charge på en eller flere af følgende måder:

- Når den resterende batterispænding er mellem nul og 50 %, oplades batteriet til 50 % af den fulde kapacitet på ikke mere end 30-45 minutter, afhængigt af computermodellen..
- Når den resterende batterispænding er mellem nul og 90 %, oplades batteriet til 90 % af den fulde kapacitet i ikke mere end 90 minutter.

For at bruge HP Fast Charge skal du lukke din computer ned og derefter tilslutte vekselstrømsadapteren til din computer og til ekstern strøm.

### **Visning af batterispænding**

Hvis du vil se procentdelen af resterende batterispænding, skal du placere musemarkøren over ikonet for

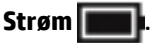

### **Sådan finder du oplysninger om batterierne i HP Support Assistant (kun udvalgte produkter)**

Sådan får du adgang til oplysninger om batteri:

**1.** Skriv support i søgefeltet på proceslinjen, og vælg appen **HP Support Assistant**.

‒ eller –

Vælg spørgsmålstegnikonet på proceslinjen.

**2.** Vælg **)ejlfinding og løsninger**, og vælg derefter **HP batterikontrol** i afsnittet **Diagnosticering**. Hvis HP batterikontrol angiver, at batteriet skal udskiftes, skal du kontakte support.

HP Support Assistant indeholder følgende værktøjer og oplysninger om batteriet:

- HP batterikontrol
- Oplysninger om batterityper, specifikationer, livscyklusser og kapacitet

#### **Batteribesparelse**

Sådan sparer du på batteriet og maksimerer batteriets levetid:

- Reducér skærmens lysstyrke.
- Vælg indstillingen **Strømbesparelse** under Strømstyring.
- Sluk for trådløse enheder, når de ikke er i brug.
- Frakobl ubenyttede eksterne enheder, der ikke er tilsluttet en ekstern strømkilde, f.eks. en ekstern harddisk, der er tilsluttet en USB-port.
- Afbryd, deaktiver eller fjern eventuelle eksterne mediekort, du ikke bruger.
- Start slumretilstand, eller luk computeren, før du forlader arbejdet.

#### **,dentificering af lave batteriniveauer**

Når et batteri, der er computerens eneste strømkilde, når en lav eller kritisk batterispænding, sker følgende:

Lysdioden for batteriet (kun udvalgte produkter) angiver en lav eller kritisk lav batterispænding.

- eller -

- Ikonet for strøm viser en meddelelse om lav eller kritisk lav batterispænding.
- **BEMÆRK:** Du kan finde yderligere oplysninger om ikonet for strøm i Brug af strømikonet og [indstillinger for strøm på side 38.](#page-49-0)

Computeren foretager følgende handlinger ved kritisk lav batterispænding:

- Hvis dvaletilstand er deaktiveret, og computeren er tændt eller i slumretilstand, forbliver den kortvarigt i slumretilstand, hvorefter den lukkes, og ikke-gemte data går tabt.
- Hvis dvaletilstand er aktiveret, og computeren er tændt eller er i slumretilstand, startes dvaletilstand.

### **Afhjælpning af lav batterispænding**

#### **Sådan afhjælpes en lav batterispænding, når der er en ekstern strømkilde til rådighed**

Slut en af følgende til computeren og til en stikkontakt:

- Vekselstrømsadapter
- Valgfri dockingenhed eller udvidelsesprodukt
- Valgfri netadapter købt som tilbehør hos HP

#### **Sådan afhjælpes en lav batterispænding, når der ikke er nogen strømkilde til rådighed**

Gem dataene, og luk computeren.

#### **Sådan afhjælpes en lav batterispænding, når computeren ikke kan afslutte dvaletilstand**

- **1.** Slut vekselstrømsadapteren til computeren og til en stikkontakt.
- **2.** Afslut Dvaletilstand ved at trykke på tænd/sluk-knappen.

### **Batteri forseglet fra fabrikken**

Hvis du vil overvåge status for batteriet, eller hvis batteriet ikke længere holder sig opladet, skal du køre HP batterikontrol i appen HP Support Assistant (kun udvalgte produkter).

**1.** Skriv support i søgefeltet på proceslinjen, og vælg appen **HP Support Assistant**.

- eller -

Vælg spørgsmålstegnikonet på proceslinjen.

**2.** Vælg **)ejlfinding og løsninger**, og vælg derefter **HP batterikontrol** i afsnittet **Diagnosticering**. Hvis HP batterikontrol angiver, at batteriet skal udskiftes, skal du kontakte support.

Det er vanskeligt for brugere selv at udskifte batterierne i dette produkt. Fjernelse eller udskiftning af batteriet kan påvirke garantiens dækning. Hvis batteriet ikke længere kan holde på strømmen, skal du kontakte support.

## **Kørsel på ekstern strøm**

Se plakaten *Opsætningsanvisninger*, der findes i computerkassen, for at få oplysninger om at tilslutte ekstern strøm.

Computeren bruger ikke batteristrøm, når den er tilsluttet ekstern strøm med en godkendt vekselstrømsadapter eller en valgfri dockingenhed eller udvidelsesprodukt

**ADVARSEL!** For at undgå risikoen for sikkerhedsproblemer må du kun bruge den vekselstrømsadapter, der fulgte med computeren, en ombytningsvekselstrømsadapter fra HP eller en kompatibel vekselstrømsadapter, der er købt hos HP.

A **ADVARSEL!** Du må ikke oplade computerens batteri om bord på et fly.

Under følgende forhold skal du slutte computeren til en ekstern strømkilde:

- Ved opladning eller kalibrering af et batteri.
- Ved installation eller opdatering af systemsoftware
- Ved opdatering af systemets BIOS
- Ved skrivning af oplysninger til en disk (kun udvalgte produkter).
- Når Diskfragmentering køres på computere med interne harddiske.
- Ved sikkerhedskopiering eller gendannelse.

Ved tilslutning af computeren til en ekstern strømkilde:

- Batteriet begynder at oplade.
- **•** Skærmens lysstyrke øges.
- **Ikonet for strøm skifter udseende.**

Når du frakobler ekstern strøm:

- Computeren skifter til batteristrøm.
- Skærmens lysstyrke reduceres automatisk for at spare på batteriets strøm.
- Ikonet for strøm skifter udseende.

# **7 Sikkerhed**

## **Beskyttelse af computeren**

Standardsikkerhedsfunktionerne i Windows-operativsystemet og i hjælpeprogrammet Windows Computer Setup (BIOS, der kører under alle operativsystemer) kan beskytte dine personlige indstillinger og data mod forskellige risici.

- **BEMÆRK:** Sikkerhedsløsninger er beregnet til at fungere præventivt. Disse præventive midler forhindrer ikke nødvendigvis produktet i at blive håndteret forkert eller stjålet.
- **BEMÆRK:** Før du sender din computer til service, skal du sikkerhedskopiere dine filer, slette fortrolige filer og fjerne alle adgangskodeindstillinger.
- **BEMÆRK:** Nogle af de funktioner, der er beskrevet i dette kapitel, er muligvis ikke tilgængelige på din computer.
- **BEMÆRK:** Computeren understøtter Computrace, der er en online sikkerhedsbaseret sporings- og generhvervelsestjeneste, som er tilgængelig i udvalgte områder. Hvis computeren bliver stjålet, kan Computrace spore computeren, hvis den uautoriserede bruger opretter forbindelse til internettet. Du skal købe softwaren og abonnere på tjenesten for at bruge Computrace. Du kan få oplysninger om bestilling af Computrace-softwaren på [http://www.hp.com.](http://www.hp.com)

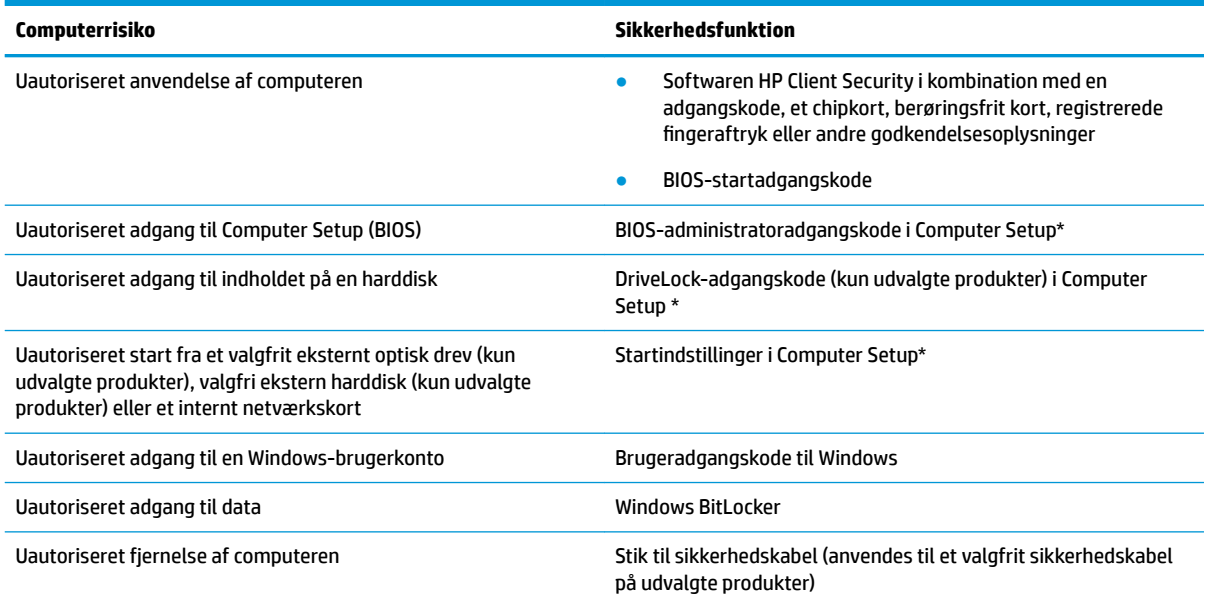

\*Computer Setup er et integreret, ROM-baseret hjælpeprogram, der kan anvendes, selvom operativsystemet ikke fungerer eller ikke kan indlæses. Du kan enten bruge et pegeredskab (TouchPad, pegepind eller USB-mus) eller tastaturet for at navigere og foretage valg i Computer Setup.

**BEMÆRK:** På tablet-pc'er uden tastaturer kan du bruge berøringsskærmen.

## **Brug af adgangskoder**

En adgangskode er en gruppe af tegn, som du vælger for at beskytte oplysningerne på computeren. Du kan vælge adskillige typer adgangskoder afhængigt af, hvordan du vil kontrollere adgangen til dine data. Adgangskoder kan defineres i Windows eller i Computer Setup, som er forudinstalleret på computeren.

- BIOS administrator-, start- og DriveLock-adgangskoder angives i Computer Setup og administreres af system-BIOS.
- Windows-adgangskoder angives kun i Windows-operativsystemet.
- Hvis du glemmer både DriveLock-brugeradgangskoden og DriveLock-hovedadgangskoden, der er angivet i Computer Setup, låses den harddisk, der er beskyttet af adgangskoderne, permanent og kan ikke længere bruges.

Du kan bruge den samme adgangskode til en funktion i Computer Setup og en sikkerhedsfunktion i Windows.

Brug følgende tip i forbindelse med oprettelse af adgangskoder:

- Når du opretter adgangskoder, skal du overholde de krav, programmet stiller.
- Brug ikke den samme adgangskode til flere programmer eller websteder, og genbrug ikke din adgangskode til Windows til andre programmer eller websteder.
- Brug Password Manager i HP Client Security til at gemme dine brugernavne og adgangskoder til alle dine websteder og programmer. Du kan læse dem sikkert i fremtiden, hvis du ikke kan huske dem.
- Undgå at opbevare adgangskoder i en fil på computeren.

De følgende tabeller viser ofte anvendte Windows og BIOS-administratoradgangskoder og beskriver deres funktioner.

### **Oprettelse af adgangskoder i Windows**

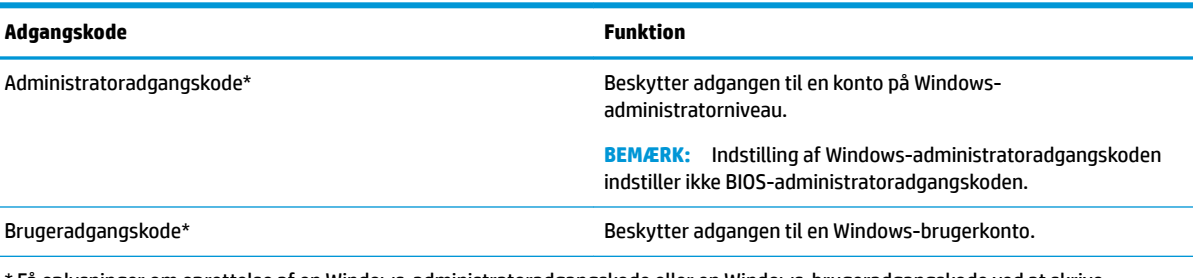

\* Få oplysninger om oprettelse af en Windows-administratoradgangskode eller en Windows-brugeradgangskode ved at skrive support i søgefeltet på proceslinjen, og vælg derefter appen **HP Support Assistant**.

### **Angivelse af adgangskoder i Computer Setup**

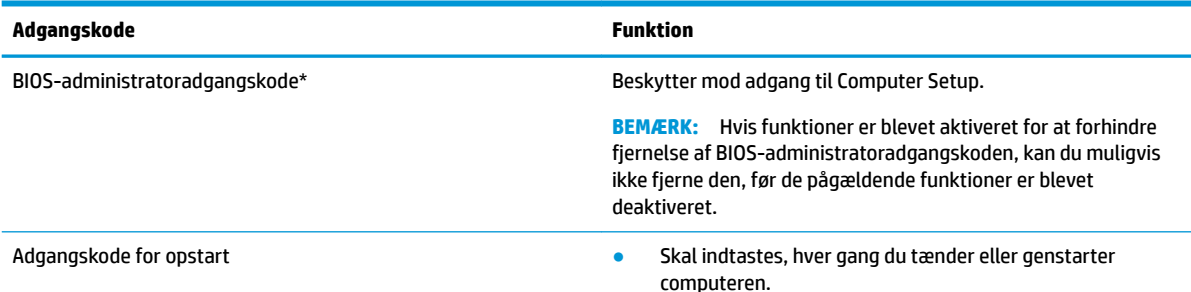

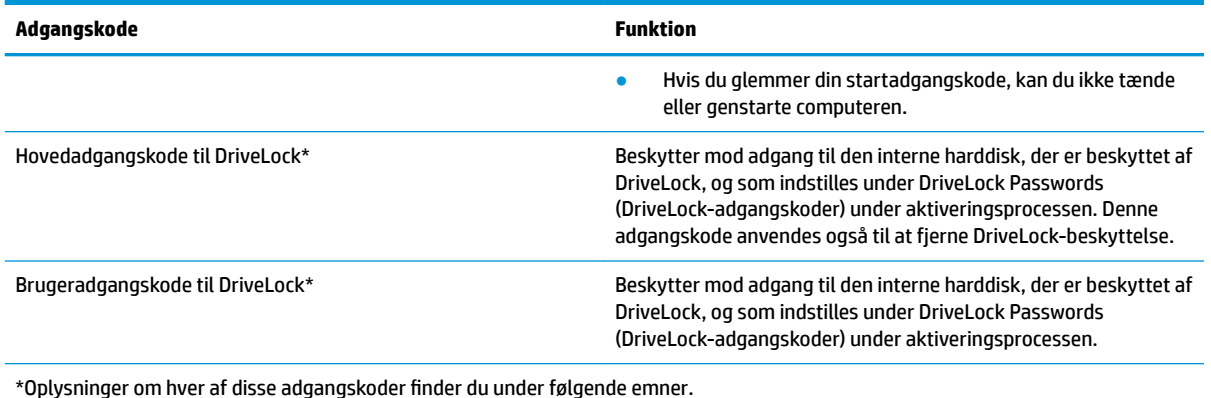

### **Administration af BIOS-administratoradgangskoder**

Hvis du vil oprette, ændre eller slette adgangskoden, skal du gøre følgende:

#### **Angivelse af en ny BIOS-administratoradgangskode**

- **1.** Start Computer Setup.
	- Computere eller tabletter med tastaturer:
		- **▲** Tænd eller genstart computeren, og når HP-logoet vises, skal du trykke på F10 for at åbne Computer Setup.
	- Tabletter uden tastaturer:
		- **▲** Sluk for tabletten. Tryk på tænd/sluk-knappen og knappen Reducér lydstyrke samtidig, indtil opstartsmenuen vises, og tryk derefter på **F10** for at starte Computer Setup.
- **2.** Vælg **Security** (Sikkerhed), vælg **Create BIOS administrator password** (Opret BIOSadministratoradgangskode) eller **Set Up BIOS administrator Password** (Opsæt BIOSadministratoradgangskode (kun udvalgte produkter), og tryk derefter på Enter.
- **3.** Skriv en adgangskode, når du bliver bedt om det.
- **4.** Skriv den nye adgangskode igen for at bekræfte, når du bliver bedt om det.
- **5.** Du gemmer dine ændringer og forlader menuerne Computer Setup (Computeropsætning) ved at vælge **Main** (Hoved), vælge **Save Changes and Exit** (Gem ændringer og afslut) og derefter vælge **Yes** (Ja).
- **BEMÆRK:** Hvis du bruger piletasterne til at markere dit valg, skal du derefter trykke på enter.

Ændringerne træder i kraft, når computeren genstartes.

#### **Ændring af BIOS-administratoradgangskode**

- **1.** Start Computer Setup.
	- Computere eller tabletter med tastaturer:
		- **▲** Tænd eller genstart computeren, og når HP-logoet vises, skal du trykke på F10 for at åbne Computer Setup.
	- Tabletter uden tastaturer:
- **▲** Sluk for tabletten. Tryk på tænd/sluk-knappen og knappen Reducér lydstyrke samtidig, indtil opstartsmenuen vises, og tryk derefter på **F10** for at starte Computer Setup.
- **2.** Angiv din aktuelle BIOS-administratoradgangskode.
- **3.** Vælg **Security** (Sikkerhed), vælg **Change BIOS administrator Password** (Skift BIOSadministratoradgangskode) eller **Change Password** (Skift adgangskode) (kun udvalgte produkter), og tryk derefter på Enter.
- **4.** Skriv den nuværende adgangskode, når du bliver bedt om det.
- **5.** Indtast den nye adgangskode, når du bliver bedt om det.
- **6.** Skriv den nye adgangskode igen for at bekræfte, når du bliver bedt om det.
- **7.** Du gemmer dine ændringer og forlader menuerne Computer Setup (Computeropsætning) ved at vælge **Main** (Hoved), vælge **Save Changes and Exit** (Gem ændringer og afslut) og derefter vælge **Yes** (Ja).

**BEMÆRK:** Hvis du bruger piletasterne til at markere dit valg, skal du derefter trykke på enter.

Ændringerne træder i kraft, når computeren genstartes.

#### **Sletning af BIOS-administratoradgangskode**

- **1.** Start Computer Setup.
	- Computere eller tabletter med tastaturer:
		- **▲** Tænd eller genstart computeren, og når HP-logoet vises, skal du trykke på F10 for at åbne Computer Setup.
	- Tabletter uden tastaturer:
		- **▲** Sluk for tabletten. Tryk på tænd/sluk-knappen og knappen Reducér lydstyrke samtidig, indtil opstartsmenuen vises, og tryk derefter på **F10** for at starte Computer Setup.
- **2.** Angiv din aktuelle BIOS-administratoradgangskode.
- **3.** Vælg **Security** (Sikkerhed), vælg **Change BIOS administrator Password** (Skift BIOSadministratoradgangskode) eller **Change Password** (Skift adgangskode) (kun udvalgte produkter), og tryk derefter på Enter.
- **4.** Skriv den nuværende adgangskode, når du bliver bedt om det.
- **5.** Når du bliver bedt om at angive en ny adgangskode, skal du lade feltet stå tomt og derefter trykke på Enter.
- **6.** Når du bliver bedt om at skrive den nye adgangskode igen, skal du lade feltet stå tomt og derefter trykke på Enter.
- **7.** Du gemmer dine ændringer og forlader menuerne Computer Setup (Computeropsætning) ved at vælge **Main** (Hoved), vælge **Save Changes and Exit** (Gem ændringer og afslut) og derefter vælge **Yes** (Ja).
- **BEMÆRK:** Hvis du bruger piletasterne til at markere dit valg, skal du derefter trykke på enter.

Ændringerne træder i kraft, når computeren genstartes.

#### **Indtastning af BIOS-administratoradgangskoder**

Ved prompten for **BIOS administrator password (BIOS-administratoradgangskode)** skal du indtaste din adgangskode (med samme taster, du brugte til at angive adgangskoden), og derefter skal du trykke på Enter. Efter to forgæves forsøg på at angive den korrekte BIOS-administratoradgangskode skal du genstarte computeren og forsøge igen.

### **Brug af DriveLock-sikkerhedsindstillinger**

DriveLock-beskyttelsen forhindrer uautoriseret adgang til indholdet på en harddisk. DriveLock kan kun anvendes på computerens interne harddisk(e). Når DriveLock-beskyttelse anvendes på et drev, skal den rigtige adgangskode indtastes for at få adgang til drevet. Drevet skal være sat i computeren eller en avanceret portreplikator, for at det kan låses op.

DriveLock-sikkerhedsindstillinger har følgende funktioner:

- **Automatisk DriveLock** se Valg af automatisk DriveLock (kun udvalgte produkter) på side 46.
- **Indstil DriveLock-hovedadgangskode** se [Valg af manuel DriveLock på side 48.](#page-59-0)
- **Aktivér DriveLock** se [Aktivering af DriveLock og angivelse af en DriveLock-brugeradgangskode](#page-60-0)  [på side 49.](#page-60-0)

#### **Valg af automatisk DriveLock (kun udvalgte produkter)**

Der skal angives en BIOS-administratoradgangskode, før du kan aktivere automatisk DriveLock. Når automatisk DriveLock er aktiveret, oprettes en vilkårlig DriveLock-brugeradgangskode og en DriveLockhovedadgangskode genereret fra BIOS-administratoradgangskoden. Når computeren er tændt, låser den vilkårlige brugeradgangskode automatisk drevet op. Hvis drevet flyttes til en anden computer, skal du indtaste BIOS-administratoradgangskoden til den oprindelige computer, når du bliver bedt om DriveLockadgangskoden, for at låse drevet op.

#### **Aktivering af automatisk DriveLock**

Du aktiverer automatisk DriveLock ved at følge disse trin:

- **1.** Start Computer Setup.
	- Computere eller tabletter med tastaturer:
		- **1.** Sluk for computeren.
		- **2.** Tryk på tænd-/sluk-knappen, og når HP-logoet vises, skal du trykke på F10 for at åbne Computer Setup.
	- Tabletter uden tastaturer:
		- **1.** Sluk for tabletten.
		- **2.** Tryk på tænd/sluk-knappen og knappen Reducér lydstyrke samtidig, indtil opstartsmenuen vises, og tryk derefter på **F10** for at starte Computer Setup.
- **2.** Skriv BIOS-administratoradgangskoden ud for prompten for BIOS-administratoradgangskoden, og tryk derefter på Enter.
- **3.** Vælg **Sikkerhed**, vælg **Hard Drive Utilities** (Harddisk-hjælpeprogrammer), vælg **DriveLock/Automatic DriveLock** (DriveLock/automatisk DriveLock), og tryk derefter på Enter.
- **4.** Brug Enter-tasten, venstre museklik eller berøringsskærmen til at vælge afkrydsningsfeltet **Automatisk DriveLock**.
- **5.** Du gemmer dine ændringer og forlader menuerne Computer Setup (Computeropsætning) ved at vælge **Main** (Hoved), vælge **Save Changes and Exit** (Gem ændringer og afslut) og derefter vælge **Yes** (Ja).

**BEMÆRK:** Hvis du bruger piletasterne til at markere dit valg, skal du derefter trykke på enter.

#### **Deaktivering af automatisk DriveLock**

Du deaktiverer automatisk DriveLock ved at følge disse trin:

- **1.** Start Computer Setup.
	- Computere eller tabletter med tastaturer:
		- **1.** Sluk for computeren.
		- **2.** Tryk på tænd-/sluk-knappen, og når HP-logoet vises, skal du trykke på F10 for at åbne Computer Setup.
	- Tabletter uden tastaturer:
		- **1.** Sluk for tabletten.
		- **2.** Tryk på tænd/sluk-knappen og knappen Reducér lydstyrke samtidig, indtil opstartsmenuen vises, og tryk derefter på **F10** for at starte Computer Setup.
- **2.** Skriv BIOS-administratoradgangskoden ud for prompten for BIOS-administratoradgangskoden, og tryk derefter på Enter.
- **3.** Vælg **Sikkerhed**, vælg **Hard Drive Utilities** (Harddisk-hjælpeprogrammer), vælg **DriveLock/Automatic DriveLock** (DriveLock/automatisk DriveLock), og tryk derefter på Enter.
- **4.** Vælg en intern harddisk, og tryk derefter på Enter.
- **5.** Brug Enter-tasten, venstre museklik eller berøringsskærmen til at rydde afkrydsningsfeltet **Automatisk DriveLock**.
- **6.** Du gemmer dine ændringer og forlader menuerne Computer Setup (Computeropsætning) ved at vælge **Main** (Hoved), vælge **Save Changes and Exit** (Gem ændringer og afslut) og derefter vælge **Yes** (Ja).
	- **BEMÆRK:** Hvis du bruger piletasterne til at markere dit valg, skal du derefter trykke på enter.

#### <span id="page-59-0"></span>**Indtastning af en Automatisk DriveLock-adgangskode**

Når automatisk DriveLock er aktiveret, og drevet forbliver fastgjort til den oprindelige computer, vil du ikke blive bedt om at angive en DriveLock-adgangskode for at låse drevet op. Men hvis drevet Ʈyttes til en anden computer, eller systemkortet udskiftes på den oprindelige computer, vil du blive bedt om at angive DriveLockadgangskoden.

Hvis dette sker, skal du i kommandoprompten **DriveLock Password** (DriveLock-adgangskode) angive BIOSadministratoradgangskoden til den oprindelige computer (med samme type taster, som du brugte til at angive adgangskoden), og derefter trykke på Enter for at låse drevet op.

Efter tre mislykkede forsøg på at indtaste adgangskoden skal du genstarte computeren og forsøge igen.

#### **Valg af manuel DriveLock**

**A FORSIGTIG:** Du kan forhindre, at den DriveLock-beskyttede harddisk bliver permanent uanvendelig ved at notere DriveLock-brugeradgangskoden og hovedadgangskoden til DriveLock på et sikkert sted, men ikke i nærheden af computeren. Hvis du glemmer begge DriveLock-adgangskoder, låses harddisken permanent og kan ikke længere anvendes.

Hvis du vil anvende DriveLock-beskyttelse på en intern harddisk manuelt, skal du oprette en hovedadgangskode, og DriveLock skal være aktiveret i Computer Setup (Computeropsætning). Bemærk følgende i forbindelse med brugen af DriveLock-beskyttelse:

- Når en harddisk er beskyttet med DriveLock, kan du kun få adgang til harddisken ved at indtaste enten DriveLock-brugeradgangskoden eller -hovedadgangskoden.
- Ejeren af DriveLock-brugeradgangskoden skal være den daglige bruger af den beskyttede harddisk. Ejeren af DriveLock-hovedadgangskoden kan være enten systemadministratoren eller den daglige bruger af harddisken.
- DriveLock-brugeradgangskoden og -hovedadgangskoden kan være identiske.

#### <span id="page-60-0"></span>**Oprettelse af en hovadgangskode til DriveLock**

Du angiver en DriveLock-hovedadgangskode ved at følge disse trin:

- **1.** Start Computer Setup.
	- Computere eller tabletter med tastaturer:
		- **1.** Sluk for computeren.
		- **2.** Tryk på tænd-/sluk-knappen, og når HP-logoet vises, skal du trykke på F10 for at åbne Computer Setup.
	- Tabletter uden tastaturer:
		- **1.** Sluk for tabletten.
		- **2.** Tryk på tænd/sluk-knappen og knappen Reducér lydstyrke samtidig, indtil opstartsmenuen vises, og tryk derefter på **F10** for at starte Computer Setup.
- **2.** Vælg **Sikkerhed**, vælg **Hard Drive Utilities** (Harddisk-hjælpeprogrammer), vælg **DriveLock/Automatic DriveLock** (DriveLock/automatisk DriveLock), og tryk derefter på Enter.
- **3.** Vælg den harddisk, du vil beskytte, og tryk derefter på Enter.
- **4.** Vælg **Set DriveLock Master Password (Indstil hovedadgangskode til DriveLock)**, og tryk på Enter.
- **5.** Læs advarslen grundigt.
- **6.** Følg anvisningerne på skærmen for at angive en DriveLock-hovedadgangskode.
- **BEMÆRK:** Du kan aktivere DriveLock og angive en DriveLock-brugeradgangskode, før du afslutter fra Computer Setup. Se Aktivering af DriveLock og angivelse af en DriveLock-brugeradgangskode på side 49 for at få flere oplysninger.
- **7.** Du gemmer dine ændringer og forlader menuerne Computer Setup (Computeropsætning) ved at vælge **Main** (Hoved), vælge **Save Changes and Exit** (Gem ændringer og afslut) og derefter vælge **Yes** (Ja).
	- **BEMÆRK:** Hvis du bruger piletasterne til at markere dit valg, skal du derefter trykke på enter.

#### **Aktivering af DriveLock og angivelse af en DriveLock-brugeradgangskode**

Du aktiverer DriveLock og angiver en DriveLock-brugeradgangskode ved at følge disse trin:

- **1.** Start Computer Setup.
	- Computere eller tabletter med tastaturer:
		- **1.** Sluk for computeren.
		- **2.** Tryk på tænd-/sluk-knappen, og når HP-logoet vises, skal du trykke på F10 for at åbne Computer Setup.
	- Tabletter uden tastaturer:
		- **1.** Sluk for tabletten.
		- **2.** Tryk på tænd/sluk-knappen og knappen Reducér lydstyrke samtidig, indtil opstartsmenuen vises, og tryk derefter på **F10** for at starte Computer Setup.
- **2.** Vælg **Sikkerhed**, vælg **Hard Drive Utilities** (Harddisk-hjælpeprogrammer), vælg **DriveLock/Automatic DriveLock** (DriveLock/automatisk DriveLock), og tryk derefter på Enter.
- **3.** Vælg den harddisk, du vil beskytte, og tryk derefter på Enter.
- **4.** Vælg **Enable DriveLock** (Aktivér DriveLock), og tryk derefter på Enter.
- **5.** Læs advarslen grundigt.
- **6.** Følg anvisningerne på skærmen for at angive en DriveLock-brugeradgangskode og aktivere DriveLock.
- **7.** Du gemmer dine ændringer og forlader menuerne Computer Setup (Computeropsætning) ved at vælge **Main** (Hoved), vælge **Save Changes and Exit** (Gem ændringer og afslut) og derefter vælge **Yes** (Ja).

**BEMÆRK:** Hvis du bruger piletasterne til at markere dit valg, skal du derefter trykke på enter.

#### **Deaktivering af DriveLock**

- **1.** Start Computer Setup.
	- Computere eller tabletter med tastaturer:
		- **1.** Sluk for computeren.
		- **2.** Tryk på tænd/sluk-knappen, og når HP-logoet vises, skal du trykke på F10 for at åbne Computer Setup.
	- Tabletter uden tastaturer:
		- **1.** Sluk for tabletten.
		- **2.** Tryk på tænd/sluk-knappen og knappen Reducér lydstyrke samtidig, indtil opstartsmenuen vises, og tryk derefter på **F10** for at starte Computer Setup.
- **2.** Vælg **Sikkerhed**, vælg **Hard Drive Utilities** (Harddisk-hjælpeprogrammer), vælg **DriveLock/Automatic DriveLock** (DriveLock/automatisk DriveLock), og tryk derefter på Enter.
- **3.** Vælg den harddisk, du vil administrere, og tryk derefter på Enter.
- **4.** Vælg **Disable DriveLock (Deaktiver DriveLock)**, og tryk derefter på Enter.
- **5.** Følg anvisningerne på skærmen for at deaktivere DriveLock.
- **6.** Du gemmer dine ændringer og forlader menuerne Computer Setup (Computeropsætning) ved at vælge **Main** (Hoved), vælge **Save Changes and Exit** (Gem ændringer og afslut) og derefter vælge **Yes** (Ja).
	- **BEMÆRK:** Hvis du bruger piletasterne til at markere dit valg, skal du derefter trykke på enter.

#### **Angivelse af en DriveLock-adgangskode**

Kontrollér, at harddisken er indsat i computeren (ikke i en valgfri dockingenhed eller ekstern MultiBay).

Ved prompten **DriveLock Password** (DriveLock-adgangskode) skal du skrive din DriveLockbrugeradgangskode eller -hovedadgangskode (med de taster, som du brugte til at indstille adgangskoden) og derefter trykke på Enter.

Efter tre mislykkede forsøg på at indtaste adgangskoden skal du genstarte computeren og forsøge igen.

#### **Ændring af en DriveLock-adgangskode**

Benyt følgende fremgangsmåde for at ændre en DriveLock-adgangskode i Computer Setup:

- **1.** Sluk for computeren.
- **2.** Tryk på tænd/sluk-knappen.
- **3.** Ved prompten **DriveLock Password (DriveLock-adgangskode)** skal du indtaste den nuværende brugereller hovedadgangskode til DriveLock, som du ændrer, trykke på Enter og derefter tykke på F10 for at starte Computer Setup.
- **4.** Vælg **Sikkerhed**, vælg **Hard Drive Utilities** (Harddisk-hjælpeprogrammer), vælg **DriveLock/Automatic DriveLock** (DriveLock/automatisk DriveLock), og tryk derefter på Enter.
- **5.** Vælg den harddisk, du vil administrere, og tryk derefter på Enter.
- **6.** Vælg for den DriveLock-adgangskode, som du vil ændre, og følg derefter anvisningerne på skærmen for at indtaste adgangskoder.
- **BEMÆRK:** Indstillingen **Change DriveLock Master Password** (Skift hovedadgangskode til DriveLock) er kun synlig, hvis DriveLock-hovedadgangskoden blev oplyst i DriveLock-adgangskodeprompten i trin 3.
- **7.** Du gemmer dine ændringer og forlader menuerne Computer Setup (Computeropsætning) ved at vælge **Main** (Hoved), vælge **Save Changes and Exit** (Gem ændringer og afslut) og derefter vælge **Yes** (Ja).

**BEMÆRK:** Hvis du bruger piletasterne til at markere dit valg, skal du derefter trykke på enter.

## **Windows Hello (kun udvalgte produkter)**

På produkter med fingeraftrykslæser eller infrarødt kamera kan du bruge Windows Hello til at logge på. Det gør du ved at stryge fingeren eller kigge i kameraet.

Opsætning af Windows Hello:

- **1.** Vælg knappen **Start**, vælg **Indstillinger**, vælg **Konti**, og vælg derefter **Indstillinger for logon**.
- **2.** Hvis du vil tilføje en adgangskode, skal du vælge **Add** (Tilføj).
- **3.** Vælg **Get Started** (Sådan kommer du i gang), og følg derefter anvisningerne på skærmen for at tilmelde dit fingeraftryk eller ansigts-ID og registrere en PIN-kode.
- **BEMÆRK:** Pinkoden er ikke begrænset i længde, men den må kun bestå af tal. For at medtage bogstaver eller specialtegn skal du vælge afkrydsningsfeltet **include letters and symbols** (medtag bogstaver og symboler).

## **Brug af antivirussoftware**

Når du bruger computeren til at få adgang til mail, et netværk eller internettet, kan du udsætte den for computervirus. Computervirusser kan deaktivere operativsystemet, programmer eller hjælpeprogrammer eller forårsage en unormal funktionsmåde.

Antivirusprogrammer kan spore de fleste virusser, tilintetgøre dem og, i de fleste tilfælde, reparere de skader, de eventuelt har forvoldt. For at yde vedvarende beskyttelse imod nye virusser, skal antivirussoftware holdes opdateret.

Windows Defender er forudinstalleret på din computer. Det anbefales kraftigt, at du fortsat anvender et antivirusprogram for at beskytte din computer fuldt ud.

Åbn HP Support Assistant, hvis du vil have flere oplysninger om computervirusser.

## **Brug af firewallsoftware**

Firewalls er designet til at forhindre uautoriseret adgang til et system eller netværk. En firewall kan være et program, du installerer på computeren og/eller netværket, eller en løsning baseret på både hardware og software.

Der findes to typer firewalls

- Værtsbaserede firewalls software, der kun beskytter den computer, den er installeret på.
- Netværksbaserede firewalls installeret mellem DSL- eller kabelmodemmet og hjemmenetværket for at beskytte alle computere i netværket.

Når en firewall er installeret på et system, overvåges alle data, der sendes til og fra systemet, og sammenlignes med et sæt brugerdefinerede sikkerhedskriterier. Alle data, der ikke overholder disse kriterier, blokeres.

Computeren eller netværksudstyret har muligvis allerede en firewall installeret. Ellers findes der firewallsoftwareløsninger.

**BEMÆRK:** I visse tilfælde kan en firewall blokere for adgang til internetspil, forstyrre printer- eller fildeling på et netværk eller blokere for uautoriserede filer, der er vedhæftet e-mail. Du kan løse problemet midlertidigt ved at deaktivere din firewall, udføre den ønskede opgave og derefter aktivere din firewall igen. Hvis du vil løse problemet permanent, skal du genkonfigurere firewall'en.

## **Installation af softwareopdateringer**

HP, Windows og software fra tredjepart, der er installeret på din computer, skal opdateres med jævne mellemrum for at afhjælpe sikkerhedsproblemer og forbedre softwareydelsen.

**VIGTIGT:** Microsoft udsender meddelelser om Windows-opdateringer, som kan indeholde sikkerhedsopdateringer. For at beskytte computeren mod sikkerhedsbrud og computervirusser bør du installere alle opdateringer fra Microsoft, så snart du får besked om dem.

Du kan installere disse opdateringer automatisk.

Hvis du ønsker at få vist eller ændre indstillingerne:

- **1.** Vælg knappen **Start**, vælg **Indstillinger**, og vælg derefter **Opdatering og sikkerhed**.
- **2.** Vælg **Windows Update**, og følg derefter anvisningerne på skærmen.
- **3.** Hvis du vil planlægge et tidspunkt for installation af opdateringer, skal du vælge **Avancerede indstillinger** og derefter følge anvisningerne på skærmen.

## **Brug af HP Client Security (kun udvalgte produkter)**

HP Client Security software er forudinstalleret på din computer. Du kan få adgang til denne software gennem ikonet HP Client Security yderst til højre på proceslinjen eller i Windows Kontrolpanel. Det indeholder sikkerhedsfunktioner, der hjælper med at beskytte imod uautoriseret adgang til computeren, netværk og kritiske data. Yderligere oplysninger finder du i hjælpen til HP Client Security software.

## **Brug af HP-enhed som en tjeneste (HP DaaS) (kun udvalgte produkter)**

HP DaaS er en skybaseret it-løsning, der gør det muligt for virksomheder at administrere og beskytte deres firmaaktiver effektivt og sikkert. HP DaaS hjælper med at beskytte enheder mod malware og andre angreb,

overvåger enhedernes tilstand og hjælper dig med at reducere tidsforbrug til løsning af enheds- og sikkerhedsproblemer. Du kan hurtigt downloade og installere softwaren, hvilket er meget omkostningseffektivt i forhold til traditionelle interne løsninger. Du finder flere oplysninger i [https://www.hptouchpointmanager.com/.](https://www.hptouchpointmanager.com/)

## **Brug af et valgfrit sikkerhedskabel (kun udvalgte produkter)**

Et sikkerhedskabel (købes separat) er udviklet til at fungere præventivt, men vil ikke nødvendigvis forhindre, at computeren bliver misbrugt eller stjålet. Du tilslutter et sikkerhedskabel til computeren ved at følge producentens anvisninger.

## **Brug af en fingeraftrykslæser (kun udvalgte produkter)**

Integrerede fingeraftrykslæsere er tilgængelige på udvalgte produkter. For at kunne bruge fingeraftrykslæseren skal du registrere dine fingeraftryk i HP Client Security Credential Manager. Se hjælpen til HP Client Security-softwaren.

Når du har registreret dit fingeraftryk i Credential Manager, kan du bruge Password Manager i HP Client Security til at opbevare og udfylde dine brugernavne og adgangskoder på understøttede websteder og i understøttede programmer.

### **Sådan finder du fingeraftrykslÁseren**

Fingeraftrykslæseren er en lille metalsensor, der er placeret et af følgende steder i computeren:

- Nær bunden af TouchPad'en
- Til højre på tastaturet
- Øverst til højre på skærmen
- I venstre side af skærmen
- På bagsiden af skærmen

Afhængigt af produktet kan læseren vende vandret eller lodret.

# **8 Vedligeholdelse**

Det er vigtigt at udføre regelmæssig vedligeholdelse for at bevare computeren i optimal tilstand. Dette kapitel forklarer, hvordan du bruger værktøjer som Diskdefragmentering og Diskoprydning. Dette kapitel indeholder desuden en vejledning til opdatering af programmer og drivere, trin til at rense computeren og gode råd om at rejse med (eller forsende) computeren.

## **Forbedring af ydeevnen**

Ved at udføre regelmæssige vedligeholdelsesopgaver ved hjælp af værktøjer som Diskdefragmentering og Diskoprydning kan du forbedre computerens ydeevne.

### **Brug af Diskdefragmentering**

HP anbefaler brug af Diskdefragmentering til at defragmentere harddisken mindst én gang om måneden.

**BEMÆRK:** Det er ikke nødvendigt at køre Diskdefragmentering på SSD-drev.

Sådan kører du Diskdefragmentering:

- **1.** Slut computeren til vekselstrøm.
- **2.** Skriv defragmenter i søgefeltet på værktøjslinjen, og vælg derefter **Defragmenter og optimer dine drev**.
- **3.** Følg anvisningerne på skærmen.

Du kan finde yderligere oplysninger i hjælpeprogrammet til programmet Diskdefragmentering.

### **Brug af Diskoprydning**

Brug Diskoprydning til at gennemsøge harddisken for unødvendige filer, som du uden risiko kan slette og derved frigøre diskplads, så computeren kører mere effektivt.

Sådan kører du Diskoprydning:

- **1.** Skriv disk i proceslinjens søgefelt, og vælg derefter **Diskoprydning**.
- **2.** Følg anvisningerne på skærmen.

### **Brug af HP 3D DriveGuard (kun udvalgte produkter)**

HP 3D DriveGuard beskytter harddisken ved at parkere drevet og standse dataanmodninger i følgende situationer:

- Hvis du taber computeren.
- Hvis du Ʈytter computeren med skærmen lukket, mens computeren kører på batteristrøm.

Kort tid efter én af disse hændelser returnerer HP 3D DriveGuard harddisken til normal drift.

**BEMÆRK:** Kun interne harddiske er beskyttet af HP 3D DriveGuard. En harddisk, der er installeret i en valgfri dockingenhed eller er sluttet til en USB-port, er ikke beskyttet med HP 3D DriveGuard.

**BEMÆRK:** Fordi SSD-drev (solid-state drive) ikke har bevægelige dele, er HP 3D DriveGuard ikke nødvendigt for disse drev.

#### **,dentifikation af status for HP 3D DriveGuard**

Lysdioden for harddisken på computeren skifter farve for at angive, at drevet i et primært harddiskbay og/ eller drevet i et sekundært harddiskbay (kun udvalgte produkter) er parkeret.

## **Opdatering af programmer og drivere**

HP anbefaler, at du opdaterer dine programmer og drivere regelmæssigt. Opdateringer kan løse problemer og hente nye funktioner og muligheder til din computer. Det er f.eks. ikke sikkert, at ældre grafikkomponenter fungerer godt sammen med de nyeste spilprogrammer. Uden den nyeste driver får du ikke mest muligt ud af dit udstyr.

Gå til<http://www.hp.com/support> for at downloade de seneste versioner af HP-programmer og -drivere. Du kan også registrere dig, så du automatisk modtager meddelelser, så snart der er tilgængelige opdateringer.

Hvis du vil opdatere dine programmer og drivere, skal du følge disse anvisninger:

**1.** Skriv support i søgefeltet på værktøjslinjen, og vælg appen **HP Support Assistant**.

‒ eller –

Vælg spørgsmålstegnikonet på proceslinjen.

- **2.** Vælg **Min bærbare computer**, vælg fanen **Opdateringer**, og vælg derefter **Søg efter opdateringer og meddelelser**.
- **3.** Følg anvisningerne på skærmen.

## **Rengøring af computeren**

Brug følgende produkter for sikker rengøring af din computer:

- Ruderens uden alkohol
- Blanding af vand og mild sæbe
- Tør rengøringsklud af mikrofiber eller vaskeskind (oliefri antistatisk klud)
- Antistatiske rengøringsklude af tekstil

**FORSIGTIG:** Undgå stærke rengøringsmidler og steriliserende vådservietter, der kan forårsage permanente skader på computeren. Hvis du ikke er sikker på, at et rengøringsprodukt er sikkert for din computer, skal du kontrollere produktets indhold for at sikre, at ingredienser såsom sprit, acetone, ammoniumchlorid, methylenchlorid og kulbrinter ikke er inkluderet i produktet.

Fibermaterialer, som f.eks. papirhåndklæder, kan ridse computeren. Efterhånden kan snavs og rester fra rengøringsmidler sidde fast i revnerne.

#### **Rengøringsprocedurer**

Følg procedurerne i dette afsnit til at rengøre din computer på sikker vis.

- **ADVARSEL!** For at undgå elektrisk stød eller beskadigelse af komponenter må du ikke forsøge at rense din computer, mens den er tændt.
	- **1.** Sluk for computeren.
	- **2.** Afbryd strømmen.
	- **3.** Afbryd alle tændte eksterne enheder.
- **FORSIGTIG:** For at forhindre beskadigelse af indvendige komponenter må rengøringsmidler eller -væsker ikke sprøjtes direkte på en hvilken som helst computeroverflade. Hvis der drypper væsker ned på overfladen, kan det permanent beskadige de indvendige komponenter.

#### **Rengøring af skærmen**

Tør skærmen forsigtigt af ved brug af en blød, fnugfri klud, som er vædet med en ruderens uden alkohol. Sørg for, at skærmen er tør, før du lukker computeren.

#### **Rengøring af siderne og låget**

Du kan rengøre siderne og låget med en blød mikrofiberklud eller et vaskeskind fugtet med en af de tidligere angivne rengøringsopløsninger eller med en passende engangsklud.

**BEMÆRK:** Brug en cirkelbevægelse, når du rengør computerens låg, for at gøre det nemmere at fjerne snavs og fnug.

#### **Rengøring af TouchPad'en, tastaturet eller musen (kun udvalgte produkter)**

**ADVARSEL!** Du bør ikke bruge et støvsugertilbehør til at rense tastaturet, da det indebærer risiko for elektrisk stød eller skader på interne komponenter. En støvsuger kan overføre husholdningsstøv og lignende til tastaturets overƮade.

**FORSIGTIG:** For at undgå at beskadige interne komponenter må du ikke lade væsker dryppe ned mellem tasterne.

- Du kan rengøre TouchPad, tastatur og mus med en blød mikrofiberklud eller et vaskeskind fugtet med en af de tidligere angivne rengøringsopløsninger.
- Brug en trykluftsbeholder med forlængerrør for at undgå, at tasterne sætter sig fast og for at fjerne støv, fnug og partikler fra tastaturet.

## **Rejse med eller forsendelse af din computer**

Hvis du er nødt til at rejse med eller sende din computer, er der her nogle tips til at sikre dit udstyr.

- Forbered computeren til transport eller forsendelse:
	- Sikkerhedskopier dine oplysninger til et eksternt drev.
	- Fjern alle diske og alle eksterne mediekort, f.eks. hukommelseskort.
	- Sluk for alt eksternt udstyr, og kobl det derefter fra.
	- Luk computeren ned.
- Medbring en sikkerhedskopi af dine data. Opbevar sikkerhedskopien et andet sted end computeren.
- Bær computeren som håndbagage, hvis du skal ud at flyve. Undgå at checke den ind med resten af bagagen.
- **FORSIGTIG:** Undgå at udsætte et drev for magnetfelter. Sikkerhedsudstyr med magnetfelter omfatter de metaldetektorer, du går igennem i lufthavne, samt sikkerhedsstave. Transportbånd i lufthavne og lignende sikkerhedsanordninger, der kontrollerer håndbagage, bruger røntgenstråler i stedet for magnetisme og beskadiger ikke drev.
- Hvis du har tænkt dig at anvende computeren under en flyrejse, skal du lytte til flypersonalets anvisninger om, hvornår du må bruge din computer. Flyselskabet skal give tilladelse til brug af computere om bord på flyet.
- Hvis du skal sende computeren eller et drev, skal du bruge passende, beskyttende emballage, og pakken skal mærkes "FORSIGTIG!".
- Brug af trådløse enheder kan være begrænset i visse omgivelser. Sådanne begrænsninger kan gælde om bord på fly, på hospitaler, i nærheden af sprængstoffer og på risikofyldte steder. Spørg om tilladelse, hvis du er usikker på, hvad praksis er for anvendelse af en trådløs enhed på din computer, før du tænder for den.
- Du bør følge disse forslag, når du rejser i udlandet:
	- Kontrollér de computerrelaterede toldregler for hvert land/område, du rejser til.
	- Undersøg kravene til netledninger og adaptere for alle de lande/områder, hvor du har tænkt dig at anvende computeren. Spænding, frekvens og stikstørrelser varierer.

ADVARSEL! Hvis du vil mindske risikoen for elektrisk stød, brand eller beskadigelse af udstyret, må du ikke forsøge at tilføre computeren strøm med en spændingsomformer af den type, der sælges til husholdningsudstyr.

# **9 Sikkerhedskopiering, gendannelse og genoprettelse**

Dette kapitel indeholder oplysninger om følgende processer, som er standardprocedure for de fleste produkter:

- **Sikkerhedskopiering af dine personlige oplysninger** Du kan bruge Windows-værktøjer til at tage sikkerhedskopier af dine personlige oplysninger (se Brug af Windows-værktøjer på side 59).
- **Oprettelse af et gendannelsespunkt** Du kan bruge Windows-værktøjer til at oprette et gendannelsespunkt (se Brug af Windows-værktøjer på side 59).
- **Oprettelse af gendannelsesmedier** (kun udvalgte produkter) Du kan bruge HP Recovery Manager eller HP Cloud Recovery Download-værktøjet (kun udvalgte produkter) til at oprette gendannelsesmedier (se Oprettelse af HP gendannelsesmedie (kun udvalgte produkter) på side 59).
- **Gendannelse og genoprettelse** Windows tilbyder flere muligheder for at genoprette fra sikkerhedskopi, opdatere computeren og nulstille computeren til dens oprindelige tilstand (se Brug af Windows-værktøjer på side 59).
- **Fjernelse af gendannelsespartitionen** For at fjerne gendannelsespartitionen og få mere plads på harddisken (kun udvalgte produkter) skal du vælge indstillingen **Fjern gendannelsespartition** i HP Recovery Manager. Se [Fjernelse af HP gendannelsespartitionen \(kun udvalgte produkter\) på side 63](#page-74-0) for at få flere oplysninger.

## **Brug af Windows-værktøjer**

**VIGTIGT:** Du kan kun bruge Windows til at sikkerhedskopiere dine personlige oplysninger. Planlæg sikkerhedskopiering jævnligt for at undgå tab af data.

Du kan bruge Windows-værktøjer til at tage sikkerhedskopier af personlige oplysninger og oprette punkter for systemgendannelse og gendannelsesmedier, så du kan gendanne fra sikkerhedskopi, opdatere computeren og nulstille computeren til dens oprindelige tilstand.

**BEMÆRK:** Hvis computerens lagerplads er 32 GB eller mindre, er Microsoft systemgendannelse som standard deaktiveret.

Se appen Få hjælp for at få yderligere oplysninger og se flere trin.

- **1.** Vælg knappen **Start**, og vælg derefter appen **Få hjælp**.
- **2.** Angiv den opgave, du ønsker at udføre.

**BEMÆRK:** Du skal være tilsluttet internettet for at få adgang til appen Få hjælp.

## **Oprettelse af HP gendannelsesmedie (kun udvalgte produkter)**

Når du har opsat din computer, skal du bruge HP Recovery Manager til at oprette en sikkerhedskopi af HP gendannelsespartitionen på computeren. Denne sikkerhedskopi kaldes et HP gendannelsesmedie. I tilfælde hvor harddisken er ødelagt eller er blevet udskiftet, kan et HP gendannelsesmedie bruges til at geninstallere det oprindelige operativsystem.

Du kan kontrollere tilstedeværelsen af gendannelsespartitionen i tillæg til Windows-partitionen ved at højreklikke på knappen **Start**, vælge **Stifinder** og derefter vælge **Denne PC**.

**BEMÆRK:** Hvis din computer ikke indeholder gendannelsespartitionen i tillæg til Windows-partitionen, skal du kontakte support for at modtage gendannelsesdiske. Gå til [http://www.hp.com/support,](http://www.hp.com/support) vælg dit land eller din region, og følg derefter anvisningerne på skærmen.

På udvalgte produkter kan du bruge HP Cloud Recovery Download-værktøjet til at oprette et HP gendannelsesmedie på et startbart USB-flashdrev. Se [Brug af HP Cloud Recovery Download-værktøjet til](#page-72-0) [oprettelse af gendannelsesmedier på side 61](#page-72-0) for at få flere oplysninger.

### **Brug af HP Recovery Manager til at oprette gendannelsesmedier**

**BEMÆRK:** Hvis du ikke selv kan oprette gendannelsesmedier, skal du kontakte support for at modtage gendannelsesdiske. Gå til [http://www.hp.com/support,](http://www.hp.com/support) vælg dit land eller din region, og følg derefter anvisningerne på skærmen.

#### **Før du går i gang**

Bemærk følgende, før du begynder:

- Der kan kun oprettes ét sæt gendannelsesmedier. Pas godt på disse gendannelsesværktøjer, og opbevar dem et sikkert sted.
- HP Recovery Manager undersøger computeren og fastsætter den påkrævede medielagerkapacitet.
- Du kan benytte en af følgende muligheder til at oprette gendannelsesmedier:
- **BEMÆRK:** Hvis computeren ikke har en gendannelsespartition, viser HP Recovery Manager Windowsfunktionen Opret et gendannelsesdrev. Følg anvisningerne på skærmen for at oprette et gendannelsesbillede på et tomt USB-flashdrev eller en harddisk.
	- Hvis din computer er udstyret med et optisk drev med dvd-brænderfunktionalitet, må du kun bruge dvd-r-, dvd+r-, dvd-r DL- eller dvd+r DL-diske af høj kvalitet. Brug ikke læs- og skrivbare diske, som f.eks. cd-rw, dvd±rw, double-layer dvd±rw eller bd-re (genskrivbar Blu-ray), der ikke er kompatible med HP Recovery Manager-softwaren.
	- Hvis din computer ikke har et integreret, optisk drev med dvd-brænderfunktionalitet, kan du bruge et eksternt, optisk drev (købes separat) til at oprette gendannelsesdiske som beskrevet ovenfor. Hvis du bruger et eksternt, optisk drev, skal det tilsluttes direkte til en USB-port på computeren. Det kan ikke tilsluttes en USB-port på en ekstern enhed, som f.eks. en USB-hub.
	- Du kan oprette et gendannelses-USB-flashdrev vha. et tomt USB-flashdrev af høj kvalitet.
- Kontroller, at computeren er tilsluttet vekselstrøm, før du begynder at oprette gendannelsesmediet.
- Oprettelsesprocessen kan vare over en time. Afbryd ikke denne proces.
- Hvis det er nødvendigt, kan du afslutte programmet, før du er færdig med at oprette alle gendannelsesmedier. HP Recovery Manager afslutter den aktuelle dvd eller det aktuelle USB-flashdrev. Næste gang du åbner HP Recovery Manager, vil du blive spurgt, om du ønsker at fortsætte.

#### **Oprettelse af gendannelsesmedierne**

Brug af HP Recovery Manager til oprettelse af HP gendannelsesmedier:

**VIGTIGT:** Hvis der er tale om en tablet med et aftageligt tastatur, skal du tilslutte tastaturet til tastatursoklen, før du følger disse trin.
- <span id="page-72-0"></span>**1.** Skriv gendannelse i søgefeltet på proceslinjen, og vælg derefter **HP Recovery Manager**.
- **2.** Vælg **Opret gendannelsesmedie**, og følg derefter anvisningerne på skærmen.

Se [Gendannelse vha. HP Recovery Manager på side 62](#page-73-0), hvis du har brug for at gendanne systemet.

## **Brug af HP Cloud Recovery Download-værktøjet til oprettelse af gendannelsesmedier**

Brug af HP Cloud Recovery Download-værktøjet til oprettelse af HP gendannelsesmedier:

- **1.** Gå til<http://www.hp.com/support>.
- **2.** Vælg **Software og drivere**, og følg derefter anvisningerne på skærmen.

# **Gendannelse og genoprettelse**

Gendannelse og genoprettelse kan udføres på en eller flere af følgende måder: Windows-værktøjer, HP Recovery Manager eller HP gendannelsespartitionen.

*Y* **VIGTIGT:** Ikke alle metoder er tilgængelige for alle produkter.

### **Gendannelse, nulstilling og opdatering vha. Windows-værktøjer**

Windows tilbyder flere muligheder for gendannelse, nulstilling og opdatering af computeren. Se [Brug af](#page-70-0) [Windows-værktøjer på side 59](#page-70-0) for yderligere oplysninger.

### **Gendannelse vha. HP Recovery Manager og HP gendannelsespartitionen**

Du kan bruge HP Recovery Manager og HP gendannelsespartitionen (kun udvalgte produkter) til at genoprette computeren til den oprindelige fabrikstilstand:

- **Løsning af problemer med forudinstallerede programmer eller drivere** Sådan afhjælper du et problem med et forudinstalleret program eller en forudinstalleret driver:
	- **1.** Skriv gendannelse i søgefeltet på proceslinjen, og vælg derefter **HP Recovery Manager**.
	- **2.** Vælg **Geninstaller drivere og/eller programmer**, og følg derefter anvisningerne på skærmen.
- **Brug af systemgendannelse** Du kan gendanne Windows-partitionen til det oprindelige indhold fra fabrikken ved at vælge indstillingen **Systemgendannelse** fra HP gendannelsespartitionen (kun udvalgte produkter) eller bruge HP gendannelsesmediet. Se [Gendannelse vha. HP Recovery Manager på side 62](#page-73-0) for at få flere oplysninger. Se [Oprettelse af HP gendannelsesmedie \(kun udvalgte produkter\) på side 59](#page-70-0), hvis du ikke allerede har oprettet gendannelsesmedier.
- **Nulstilling til fabriksindstillinger** (kun udvalgte produkter) Gendanner computeren til dens oprindelige fabrikstilstand ved at slette alle oplysninger fra harddisken og gendanne partitionerne og derefter geninstallere operativsystemet og den software, der blev installeret på fabrikken (kun udvalgte produkter). Du skal bruge et HP gendannelsesmedie for at kunne foretage en **Nulstilling til fabriksindstillinger**. Se [Oprettelse af HP gendannelsesmedie \(kun udvalgte produkter\) på side 59,](#page-70-0) hvis du ikke allerede har oprettet gendannelsesmedier.

**BEMÆRK:** Hvis du har udskiftet harddisken i computeren, kan du bruge nulstilling til fabriksindstillinger til at installere operativsystemet og den software, der blev installeret på fabrikken.

# <span id="page-73-0"></span>**Gendannelse vha. HP Recovery Manager**

Du kan bruge HP Recovery Manager-softwaren til at gendanne computeren til dens oprindelige fabrikstilstand vha. det HP gendannelsesmedie, som du enten selv har oprettet eller har modtaget fra HP, eller vha. HP gendannelsespartitionen (kun udvalgte produkter).

Se [Oprettelse af HP gendannelsesmedie \(kun udvalgte produkter\) på side 59](#page-70-0), hvis du ikke allerede har oprettet et HP gendannelsesmedie.

**VIGTIGT:** HP Recovery Manager sikkerhedskopierer ikke automatisk dine personlige data. Før du starter gendannelsen, skal du sikkerhedskopiere alle personlige data, du vil bevare. Se [Brug af Windows-værktøjer](#page-70-0)  [på side 59.](#page-70-0)

**VIGTIGT:** Gendannelse via HP Recovery Manager skal bruges som sidste forsøg på at løse problemer.

**BEMÆRK:** Når du starter gendannelsesprocessen, vises der kun de indstillinger, der er tilgængelige for din computer.

Bemærk følgende, før du begynder:

- HP Recovery Manager gendanner kun software, der er installeret fra fabrikken. Software, der ikke er leveret sammen med denne computer, skal enten downloades fra producentens websted eller geninstalleres fra det medie, producenten har leveret.
- Hvis der er fejl på computerens harddisk, skal du bruge et HP gendannelsesmedie. Dette medie oprettes vha. HP Recovery Manager. Se [Oprettelse af HP gendannelsesmedie \(kun udvalgte produkter\)](#page-70-0)  [på side 59.](#page-70-0)
- Hvis din computer ikke tillader oprettelse af HP gendannelsesmedier, eller hvis et HP gendannelsesmedie ikke fungerer, kan du kontakte support for at modtage et gendannelsesmedie. Gå til [http://www.hp.com/support,](http://www.hp.com/support) vælg dit land eller din region, og følg derefter anvisningerne på skærmen.

### **Gendannelse vha. HP gendannelsespartitionen (kun udvalgte produkter)**

Med HP gendannelsespartitionen kan du udføre en systemgendannelse uden brug af gendannelsesdiske eller et USB-gendannelsesflashdrev. Denne type gendannelse kan kun bruges, hvis harddisken stadig fungerer.

HP-gendannelsespartitionen (kun udvalgte produkter) giver kun mulighed for systemgendannelse.

Sådan startes HP Recovery Manager fra HP gendannelsespartition:

**VIGTIGT:** Hvis der er tale om en tablet med et aftageligt tastatur, skal du tilslutte din tablet til tastatursoklen, før du følger disse trin (kun udvalgte produkter).

**1.** Skriv gendannelse i søgefeltet på proceslinjen, vælg **HP Recovery Manager**, og vælg derefter **Windows Genoprettelsesmiljø**.

‒ eller –

For computere eller tabletter med tilsluttede tastaturer:

**▲** Tryk på F11, når computeren starter, eller tryk på F11, og hold den nede, mens du trykker på tænd/ sluk-knappen.

<span id="page-74-0"></span>Tabletter uden tastatur:

- **▲** Tænd eller genstart tabletten, og tryk derefter hurtigt på knappen Forøg lydstyrke, og vælg derefter **F11**.
- **2.** Vælg **Fejlfinding** fra menuen startindstillinger.
- **3.** Vælg **Recovery Manager**, og følg derefter anvisningerne på skærmen.
	- **BEMÆRK:** Hvis computeren ikke automatisk genstarter i HP Recovery Manager, skal du ændre computerens startrækkefølge og derefter følge anvisningerne på skærmen. Se Ændring af startrækkefølgen for computeren: på side 63.

### **Gendannelse vha. HP-gendannelsesmedie**

Hvis din computer ikke har en HP gendannelsespartition, eller hvis harddisken ikke fungerer korrekt, kan du bruge HP gendannelsesmediet til at gendanne det oprindelige operativsystem og de softwareprogrammer, der blev installeret på fabrikken.

- **▲** Indsæt HP gendannelsesmediet, og genstart computeren.
- **BEMÆRK:** Hvis computeren ikke automatisk genstarter i HP Recovery Manager, skal du ændre computerens startrækkefølge og derefter følge anvisningerne på skærmen. Se Ændring af startrækkefølgen for computeren: på side 63.

## **Ændring af startrækkefølgen for computeren:**

Hvis computeren ikke genstarter i HP Recovery Manager, kan du ændre computerens startrækkefølge. Dette er rækkefølgen på enhederne, der er anført i BIOS, hvor computeren søger efter startoplysninger. Du kan ændre valget til et optisk drev eller et USB-flashdrev, afhængigt af placeringen af dit HP-gendannelsesmedie.

Sådan ændres startrækkefølge:

- **VIGTIGT:** Hvis der er tale om en tablet med et aftageligt tastatur, skal du tilslutte tastaturet til tastatursoklen, før du følger disse trin.
	- **1.** Indsæt HP gendannelsesmediet.
	- **2.** Tilgå systemets **Start**-menu.

For computere eller tabletter med tilsluttede tastaturer:

**▲** Tænd eller genstart computeren, tryk hurtigt på esc, og tryk derefter på f9 for startindstillinger.

Tabletter uden tastatur:

**▲** Tænd eller genstart tabletten, og tryk derefter hurtigt på knappen Forøg lydstyrke, og vælg derefter **F9**.

‒ eller –

Tænd eller genstart tabletten, og tryk derefter hurtigt på knappen Reducér lydstyrke, og vælg derefter **F9**.

**3.** Vælg det optiske drev eller USB-flashdrevet, du vil starte fra, og følg derefter anvisningerne på skærmen.

# **Fjernelse af HP gendannelsespartitionen (kun udvalgte produkter)**

HP Recovery Manager-softwaren giver dig mulighed for at fjerne HP gendannelsespartitionen (kun udvalgte produkter) for at frigøre plads på harddisken.

**VIGTIGT:** Hvis du fjerner HP gendannelsespartitionen, vil du ikke kunne udføre en systemgendannelse eller oprette et HP gendannelsesmedie. Før du fjerner gendannelsespartitionen, skal du oprette et HP gendannelsesmedie. Se [Oprettelse af HP gendannelsesmedie \(kun udvalgte produkter\) på side 59.](#page-70-0)

Følg disse trin for at fjerne HP gendannelsespartitionen:

- **1.** Skriv gendannelse i søgefeltet på proceslinjen, og vælg derefter **HP Recovery Manager**.
- **2.** Vælg **Remove Recovery Partition** (Fjern genoprettelsespartition), og følg anvisningerne på skærmen.

# <span id="page-76-0"></span>**10 Computer Setup (BIOS), TPM og HP Sure Start**

# **Brug af Computer Setup**

Computer Setup eller BIOS (Basic Input/Output System) styrer kommunikation mellem alle systemets inputog outputenheder (som f.eks. diskdrev, skærm, tastatur, mus og printer). Computer Setup indeholder indstillinger for de typer af enheder, der er installeret, startrækkefølgen for computeren og omfanget af systemhukommelse og udvidet hukommelse.

**BEMÆRK:** Vær særlig omhyggelig, når du foretager ændringer i Computer Setup. Fejl kan forhindre computeren i at fungere korrekt.

## **Start af Computer Setup**

**▲** Tænd eller genstart computeren, og når HP-logoet vises, skal du trykke på F10 for at åbne Computer Setup.

## **Navigering og valg i Computer Setup**

- Du vælger en menu eller et menupunkt ved hjælp af tasten tab og piletasterne på tastaturet og derefter ved at trykke på enter eller ved at vælge emnet ved hjælp af et pegeredskab.
- For at rulle op og ned skal du vælge Pil op eller Pil ned i øverste højre hjørne af skærmen eller bruge Pil op- eller Pil ned-tasten på tastaturet.
- Hvis du vil lukke åbne dialogbokse og vende tilbage til hovedskærmbilledet i Computer Setup, skal du trykke på esc, og derefter følge anvisningerne på skærmen.

Vælg en af følgende fremgangsmåder for at afslutte Computer Setup:

● Du afslutter menuerne Computer Setup (Computeropsætning) uden at gemme ændringerne ved at vælge **Main** (Overordnet), vælge **Ignore Changes and Exit** (Ignorer ændringer, og afslut) og derefter vælge **Yes** (Ja).

**BEMÆRK:** Hvis du bruger piletasterne til at markere dit valg, skal du derefter trykke på enter.

● Vælg **Main** (Overordnet), vælg **Save Changes and Exit** (Gem ændringer og afslut), og vælg derefter **Yes**  (Ja) for at gemme dine ændringer og afslutte Computer Setup-menuerne.

**BEMÆRK:** Hvis du bruger piletasterne til at markere dit valg, skal du derefter trykke på enter.

Ændringerne træder i kraft, når computeren genstartes.

# **Gendannelse af fabriksindstillinger i Computer Setup**

**BEMÆRK:** Gendannelse af standardindstillinger ændrer ikke harddiskens tilstand.

<span id="page-77-0"></span>Følg disse trin for at gendanne alle indstillinger i Computer Setup til de fabriksindstillede værdier:

- **1.** Start Computer Setup. Se [Start af Computer Setup på side 65.](#page-76-0)
- **2.** Vælg **Main** (Overordnet), vælg **Apply Factory Defaults and Exit** (Anvend standardindstillinger og afslut), og vælg derefter **Yes** (Ja).
	- **BEMÆRK:** Hvis du bruger piletasterne til at markere dit valg, skal du derefter trykke på enter.
	- **BEMÆRK:** På udvalgte produkter kan valgmulighederne vise **Gendan standarder** i stedet for **Anvend fabrikkens standardindstillinger og afslut**.

Ændringerne træder i kraft, når computeren genstartes.

**BEMÆRK:** Din adgangskode- og sikkerhedsindstillinger ændres ikke, når du gendanner fabriksindstillingerne.

### **Opdatering af BIOS**

Opdaterede versioner til BIOS kan være tilgængelige på HP's websted.

De fleste BIOS-opdateringer på HP's websted er pakket i komprimerede filer, der kaldes *SoftPags*.

Visse download-pakker indeholder en fil med navnet Readme.txt, som indeholder oplysninger om installation af filen og fejlfinding.

### **Sådan fastslår du BIOS-versionen**

For at kunne beslutte, om du behøver at opdatere Computer Setup (BIOS), skal du først fastslå BIOSversionen på computeren.

Du kan få adgang til oplysninger om BIOS-versionen (også kaldet *ROM-dato* og *System-BIOS*) ved at trykke på fn+esc (hvis du allerede er i Windows) eller ved at bruge Computer Setup.

- **1.** Start Computer Setup. Se [Start af Computer Setup på side 65.](#page-76-0)
- **2.** Vælg **Main (Overordnet)**, og vælg derefter **System Information (Systemoplysninger)**.
- **3.** Du afslutter menuerne Computer Setup (Computeropsætning) uden at gemme ændringerne ved at vælge **Main** (Overordnet), vælge **Ignore Changes and Exit** (Ignorer ændringer, og afslut) og derefter vælge **Yes** (Ja).

**BEMÆRK:** Hvis du bruger piletasterne til at markere dit valg, skal du derefter trykke på enter.

Se Download af en BIOS-opdatering på side 66, hvis du vil undersøge, om der er nyere BIOS-versioner.

### **Download af en BIOS-opdatering**

**FORSIGTIG:** Hvis du vil undgå at beskadige computeren, eller at installationen mislykkes, må du kun downloade og installere en BIOS-opdatering, når computeren er sluttet til en pålidelig, ekstern strømkilde vha. vekselstrømsadapteren. Undlad at downloade eller installere en BIOS-opdatering, mens computeren kører på batteri, er sat i en dockingenhed eller tilsluttet en valgfri strømkilde. Følg nedenstående anvisninger ved download og installation:

Undlad at afbryde strømmen på computeren ved at tage netledningen ud af stikkontakten.

Undlad at lukke computeren ned eller starte slumretilstand.

Undlad at indsætte, fjerne, tilslutte eller frakoble enheder, kabler eller ledninger.

<span id="page-78-0"></span>**1.** Skriv support i søgefeltet på proceslinjen, og vælg appen HP Support Assistant.

- eller -

Vælg spørgsmålstegnikonet på proceslinjen.

- **2.** Vælg **Updates (Opdateringer)**, og vælg derefter **Check for updates and messages (Søg efter opdateringer og meddelelser)**.
- **3.** Følg anvisningerne på skærmen.
- **4.** Følg disse trin i download-området:
	- **a.** Identificér den nyeste BIOS-opdatering og sammenlign den med den BIOS-version, der aktuelt er installeret på computeren. Noter datoen, navnet eller anden identifikator. Du kan få brug for disse oplysninger til at finde opdateringen senere, når den er blevet downloadet til din harddisk.
	- **b.** Følg anvisningerne på skærmen for at downloade dit valg til harddisken.

Notér stien til den placering på harddisken, som BIOS-opdateringen downloades til. Du får brug for denne sti, når du er klar til at installere opdateringen.

**BEMÆRK:** Hvis du slutter computeren til et netværk, skal du rådføre dig med netværksadministratoren, før du installerer softwareopdateringer, især system-BIOS-opdateringer.

BIOS-installationsprocedurer varierer. Følg eventuelle anvisninger på skærmen, når du er færdig med at downloade. Hvis der ikke vises anvisninger, skal du benytte følgende fremgangsmåde:

- **1.** Skriv fil i søgefeltet på proceslinjen, og vælg derefter **Stifinder**.
- **2.** Vælg harddiskbetegnelsen. Harddiskbetegnelsen er som regel Lokal disk (C:).
- **3.** Følg den sti på harddisken, som du noterede tidligere, og åbn den mappe, som indeholder opdateringen.
- **4.** Dobbeltklik på filen med filtypenavnet .exe (f.eks. *filnavn*.exe).

Installationen af BIOS begynder.

- **5.** Udfør installationen ved at følge anvisningerne på skærmen.
- **BEMÆRK:** Når der på skærmen vises en meddelelse om, at installationen er udført, kan du slette den downloadede fil fra harddisken.

# **Ændring af startrækkefølgen med F9-prompten**

Følg disse trin for dynamisk at vælge en startenhed for den aktuelle startrækkefølge:

- **1.** Få adgang til menuen Valgmuligheder for startenhed:
	- Tænd eller genstart computeren, og når HP-logoet vises, skal du trykke på F9 for at åbne menuen Valgmuligheder for startenhed.
- **2.** Vælg en startenhed, tryk på enter, og følg derefter anvisningerne på skærmen.

# **TPM BIOS-indstillinger (kun udvalgte produkter)**

**VIGTIGT:** Før du aktiverer funktionen Trusted Platform Module (TPM) på dette system, skal du sørge for, at din påtænkte brug af TPM er i overensstemmelse med relevante lokale love, regulativer og politikker, og godkendelser eller licenser skal anskaffes, hvis de er relevante. Eventuelle problemer med overholdelse som følge af din brug af TPM, der overtræder ovennævnte krav, er på eget ansvar. HP er ikke ansvarlig for eventuelle krav.

<span id="page-79-0"></span>TPM giver yderligere sikkerhed på din computer. Du kan redigere TPM-indstillingerne i Computer Setup (BIOS).

**BEMÆRK:** Hvis du ændrer TPM-indstillingen til Skjult, er TPM ikke synlig i operativsystemet.

Sådan får du adgang til TPM-indstillingerne i Computer Setup (Computeropsætning):

- **1.** Start Computer Setup. Se [Start af Computer Setup på side 65.](#page-76-0)
- **2.** Vælg **Security (Sikkerhed)**, vælg **TPM Embedded Security (TPM indbygget sikkerhed)**, og følg derefter anvisningerne på skærmen.

# **Brug af HP Sure Start (kun udvalgte produkter)**

Visse computermodeller er konfigureret med HP Sure Start, en teknologi, som overvåger, om computerens BIOS udsættes for angreb eller beskadigelse. Hvis BIOS'en beskadiges eller angribes, gendanner HP Sure Start automatisk BIOS'en til dens tidligere fejlsikrede tilstand, uden indgriben fra brugeren.

HP Sure Start er allerede konfigureret og aktiveret, så de fleste brugere kan bruge standardkonfigurationen HP Sure Start. Standardkonfigurationen kan tilpasses af erfarne brugere.

For at få adgang til den nyeste dokumentation vedrørende HP Sure Start skal du gå til [http://www.hp.com/](http://www.hp.com/support) [support](http://www.hp.com/support) og vælge dit land. Vælg **Find dit produkt**, og følg derefter anvisningerne på skærmen.

# <span id="page-80-0"></span>**11 Brug af HP PC Hardware Diagnostics**

# **Brug af HP PC Hardware Diagnostics Windows (kun udvalgte produkter)**

HP PC Hardware Diagnostics Windows er et Windows-baseret hjælpeprogram, som gør det muligt at køre diagnostiske test for at afgøre, om computerens hardware fungerer korrekt. Værktøjet kører i Windowsoperativsystemet for at diagnosticere hardwarefejl.

Hvis HP PC Hardware Diagnostics Windows ikke er installeret på din computer, skal du først downloade og installere det. Se Download af HP PC Hardware Diagnostics Windows på side 69 for oplysninger om at downloade HP PC Hardware Diagnostics Windows.

Når HP PC Hardware Diagnostics Windows er installeret, skal du følge disse trin for at få adgang til programmet fra HP Hjælp og support eller HP Support Assistant.

- **1.** Sådan får du adgang til HP PC Hardware Diagnostics Windows fra HP Hjælp og support:
	- **a.** Vælg knappen **Start**, og vælg derefter **HP Hjælp og support**.
	- **b.** Højreklik på **HP PC Hardware Diagnostics Windows**, vælg **Flere**, og vælg derefter **Kør som administrator**.

– eller –

Sådan får du adgang til HP PC Hardware Diagnostics Windows fra HP Support Assistant:

**a.** Skriv support i søgefeltet på proceslinjen, og vælg appen **HP Support Assistant**.

– eller –

Vælg spørgsmålstegnikonet på proceslinjen.

- **b.** Vælg **Fejlfinding og rettelser**.
- **c.** Vælg **Diagnosticering**, og vælg derefter **HP PC Hardware Diagnostics Windows**.
- **2.** Når diagnoseværktøjet åbner, skal du vælge den type diagnostisk test, du vil køre, og derefter følge anvisningerne på skærmen.
- **BEMÆRK:** Hvis du har brug for at stoppe en diagnostisk test på et hvilket som helst tidspunkt, kan du trykke på **Annuller**.
- **3.** Når HP PC Hardware Diagnostics Windows registrerer en fejl, der kræver udskiftning af hardware, genereres en fejl-id-kode på 24 cifre. Kontakt support for at få hjælp til at løse problemet, og giv medarbejderen fejl-id-koden.

### **Download af HP PC Hardware Diagnostics Windows**

- Downloadanvisningerne til HP PC Hardware Diagnostics Windows findes kun på engelsk.
- Du skal bruge en Windows-computer til at downloade dette værktøj, da der kun leveres .exe-filer.

### <span id="page-81-0"></span>**Download af den nyeste version af HP PC Hardware Diagnostics Windows**

Følg disse trin for at downloade HP PC Hardware Diagnostics Windows:

- **1.** Gå til [http://www.hp.com/go/techcenter/pcdiags.](http://www.hp.com/go/techcenter/pcdiags) HP PC Diagnostics-hjemmesiden vises.
- **2.** Vælg **Download** i afsnittet **HP PC Hardware Diagnostics**, og vælg derefter en placering på din computer eller et USB-flashdrev.

Værktøjet downloades til den valgte placering.

### **Download af HP Hardware Diagnostics Windows ved hjælp af produktnavn eller -nummer (kun udvalgte produkter)**

**BEMÆRK:** For nogle produkter kan det være nødvendigt at downloade softwaren til et USB-flashdrev ved hjælp af produktnavnet eller -nummeret.

Følg disse trin for at downloade HP PC Hardware Diagnostics Windows ved hjælp af produktnavn eller nummer:

- **1.** Gå til<http://www.hp.com/support>.
- **2.** Vælg **Find software og drivere**, vælg din produkttype, og indtast derefter produktnavn eller -nummer i det viste søgefelt.
- **3.** Vælg **Download** i afsnittet **HP PC Hardware Diagnostics**, og vælg derefter en placering på din computer eller et USB-flashdrev.

Værktøjet downloades til den valgte placering.

### **Installation af HP PC Hardware Diagnostics Windows**

Følg disse trin for at installere HP PC Hardware Diagnostics Windows:

**▲** Naviger til mappen på din computer eller det USB-flashdrev, som .exe-filen blev downloadet til, dobbeltklik på .exe-filen, og følg derefter anvisningerne på skærmen.

# **Brug af HP PC Hardware Diagnostics UEFI**

**BEMÆRK:** I tilfælde af Windows 10 S-computere skal du bruge en Windows-computer og et USB-flashdrev til at downloade og oprette HP UEFI-supportmiljøet, fordi der kun er adgang til .exe-filer. Se [Download af HP](#page-82-0) PC Hardware Diagnostics UEFI til et USB-flashdrev på side 71 for at få flere oplysninger.

HP PC Hardware Diagnostics UEFI (Unified Extensible Firmware Interface) gør det muligt at køre diagnostiske test for at afgøre, om computerens hardware fungerer korrekt. Værktøjet kører uden for operativsystemet, så det kan isolere hardwarefejl pga. problemer, der er forårsaget af operativsystemet eller andre softwarekomponenter.

Hvis din computer ikke starter i Windows, kan du bruge HP PC Hardware Diagnostics UEFI til at diagnosticere hardwareproblemer.

Når HP PC Hardware Diagnostics UEFI registrerer en fejl, der kræver udskiftning af hardware, genereres en fejl-id-kode på 24 cifre. Kontakt support for at få hjælp til at løse problemet, og giv medarbejderen fejl-idkoden.

- **BEMÆRK:** For at starte diagnosticering på en tablet/bærbar-hybridcomputer skal du bruge den i tilstanden for bærbar computer med det fysiske tastatur.
- **BEMÆRK:** Hvis du bliver nødt til at stoppe en diagnostisk test, skal du trykke på esc.

# <span id="page-82-0"></span>**Opstart af HP PC Hardware Diagnostics UEFI**

Følg disse trin for at starte HP PC Hardware Diagnostics UEFI:

- **1.** Tænd eller genstart computeren, og tryk hurtigt på esc.
- **2.** Tryk på F2.

BIOS'en søger på tre steder efter diagnoseværktøjerne i følgende rækkefølge:

- **a.** Tilsluttet USB-flashdrev
	- **BEMÆRK:** Se Download af den nyeste version af HP PC Hardware Diagnostics UEFI på side 71 for at få flere oplysninger om download af HP PC Hardware Diagnostics UEFI-værktøjet til et USBflashdrev.
- **b.** Harddisk
- **c.** BIOS
- **3.** Når diagnoseværktøjet åbner, skal du vælge et sprog og den type diagnostiske test, du vil køre, og følge anvisningerne på skærmen.

# **Download af HP PC Hardware Diagnostics UEFI til et USB-flashdrev**

Download af HP PC Hardware Diagnostics UEFI til et USB-flashdrev kan være nyttigt i følgende situationer:

- HP PC Hardware Diagnostics UEFI er ikke inkluderet i det forudindstallerede billede.
- HP PC Hardware Diagnostics UEFI er ikke inkluderet i HP værktøjspartitionen.
- Harddisken er beskadiget.
- **BEMÆRK:** Anvisningerne til at downloade HP PC Hardware Diagnostics UEFI findes kun på engelsk, og du skal bruge en Windows-computer til at downloade og oprette HP UEFI-supportmiljøet, fordi der kun tilbydes .exe-filer.

### **Download af den nyeste version af HP PC Hardware Diagnostics UEFI**

Sådan downloader du den nyeste version af HP PC Hardware Diagnostics UEFI til et USB-flashdrev:

- **1.** Gå til [http://www.hp.com/go/techcenter/pcdiags.](http://www.hp.com/go/techcenter/pcdiags) HP PC Diagnostics-hjemmesiden vises.
- **2.** Vælg **Download UEFI Diagnostics** i afsnittet **HP PC Hardware Diagnostics UEFI**, og vælg derefter **Kør**.

### **Download af HP PC Hardware Diagnostics UEFI ved hjælp af produktnavn eller -nummer (kun udvalgte produkter)**

**BEMÆRK:** For nogle produkter kan det være nødvendigt at downloade softwaren til et USB-flashdrev ved hjælp af produktnavnet eller -nummeret.

Sådan downloader du HP PC Hardware Diagnostics UEFI ved hjælp af produktnavn eller -nummer (kun udvalgte produkter) til et USB-flashdrev:

- **1.** Gå til<http://www.hp.com/support>.
- **2.** Angiv produktnavnet eller -nummeret, vælg din computer, og vælg derefter dit operativsystem.
- **3.** I afsnittet **Diagnosticering** kan du følge anvisningerne på skærmen til at vælge og downloade den ønskede UEFI Diagnostics-version til din computer.

# <span id="page-83-0"></span>**Brug af indstillinger for Remote HP PC Hardware Diagnostics UEFI (kun udvalgte produkter)**

Remote HP PC Hardware Diagnostics UEFI er en firmware (BIOS), der downloader HP PC Hardware Diagnostics UEFI til din computer. Den kan udføre diagnosticering på din computer og uploade resultaterne til en forudindstillet server. Du kan finde yderligere oplysninger om Remote HP PC Hardware Diagnostics UEFI ved at gå til <http://www.hp.com/go/techcenter/pcdiags>og derefter vælge **Få mere at vide**.

# **Download af Remote HP PC Hardware Diagnostics UEFI**

**BEMÆRK:** Remote HP PC Hardware Diagnostics UEFI findes også som Softpaq, der kan downloades til en server.

### **Download af den nyeste version af Remote HP PC Hardware Diagnostics UEFI**

Følg disse trin for at downloade den nyeste version af Remote HP PC Hardware Diagnostics UEFI:

- **1.** Gå til [http://www.hp.com/go/techcenter/pcdiags.](http://www.hp.com/go/techcenter/pcdiags) HP PC Diagnostics-hjemmesiden vises.
- **2.** Vælg **Download Remote Diagnostics** i afsnittet **HP PC Hardware Diagnostics UEFI**, og vælg derefter **Kør**.

### **Download af Remote HP PC Hardware Diagnostics UEFI ved hjælp af produktnavn eller -nummer**

**BEMÆRK:** For nogle produkter kan det være nødvendigt at downloade softwaren ved hjælp af produktnavnet eller -nummeret.

Følg disse trin for at downloade Remote HP PC Hardware Diagnostics UEFI ved hjælp af produktnavn eller nummer:

- **1.** Gå til<http://www.hp.com/support>.
- **2.** Vælg **Find software og drivere**, vælg din produkttype, indtast produktnavn eller -nummer i det viste søgefelt, vælg din computer, og vælg derefter dit operativsystem.
- **3.** I afsnittet **Diagnosticering** kan du følge anvisningerne på skærmen til at vælge og downloade den ønskede **Remote UEFI**-version til produktet.

# **Tilpasning af indstillinger for Remote HP PC Hardware Diagnostics UEFI**

Ved hjælp af indstillingen Remote HP PC Hardware Diagnostics i computeropsætning (BIOS) kan du udføre følgende tilpasninger:

- Angiv en tidsplan for diagnosticering uden opsyn. Du kan også starte diagnosticering med det samme i interaktiv tilstand ved at vælge **Udfør Remote HP PC Hardware Diagnostics**.
- Angiv, hvor de downloadede diagnosticeringsværktøjer skal placeres. Denne funktion giver adgang til værktøjerne fra HP's websted eller fra en server, som er blevet forudindstillet til denne anvendelse. Din computer kræver ikke en traditionel lokal lagerplads (som f.eks et drev eller USB-flashdrev) for at køre fjerndiagnosticering.
- Angiv en placering til lagring af testresultater. Du kan også angive indstillinger for brugernavn og adgangskode, der bruges i forbindelse med upload.
- Få vist statusoplysninger om den tidligere udførte diagnostik.

For at tilpasse indstillingerne for Remote HP PC Hardware Diagnostics (UEFI) skal du følge disse trin:

- **1.** Tænd eller genstart computeren, og når HP-logoet vises, skal du trykke på F10 for at åbne Computer Setup.
- **2.** Vælg **Avanceret**, og vælg derefter **Indstillinger**.
- **3.** Foretag valg af tilpasninger.
- **4.** Vælg **Main** (Startside) og derefter **Gem ændringer og Afslut** for at gemme dine indstillinger.

Ændringerne træder i kraft, når computeren genstartes.

# <span id="page-85-0"></span>**12 Specifikationer**

# **,ndgangseffekt**

Oplysningerne om strøm i dette afsnit kan være nyttige, hvis du har planer om at rejse til udlandet med computeren.

Computeren kører på jævnstrøm, som kan leveres via en vekselstrøms- eller jævnstrømskilde. Vekselstrømskilden skal have en mærkelast på 100-240 V, 50-60 Hz. Selvom computeren kan forsynes med strøm via en selvstændig jævnstrømskilde, anbefales det, at den kun forsynes med strøm via en vekselstrømsadapter eller en jævnstrømskilde, der er leveret og godkendt af HP til brug til denne computer.

Computeren kan køre på jævnstrøm inden for følgende specifikationer. Computerens driftsspænding og strømstyrke kan ses på systemets mærkat med lovgivningsmæssige oplysninger.

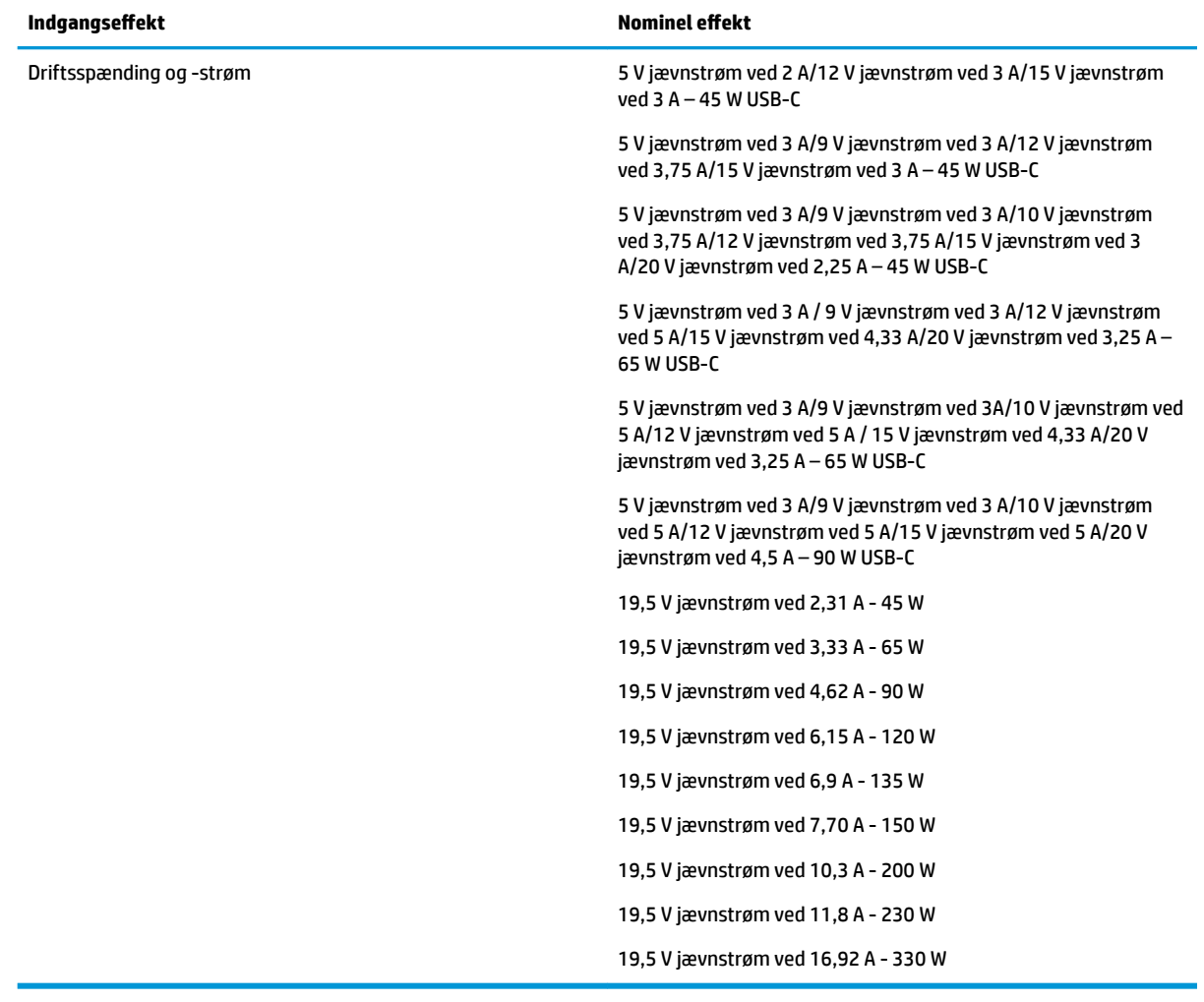

**BEMÆRK:** Dette produkt er udviklet til it-strømsystemer i Norge med en fase-til-fase-spænding, der ikke overstiger 240 V rms.

# <span id="page-86-0"></span>**Driftsmiljø**

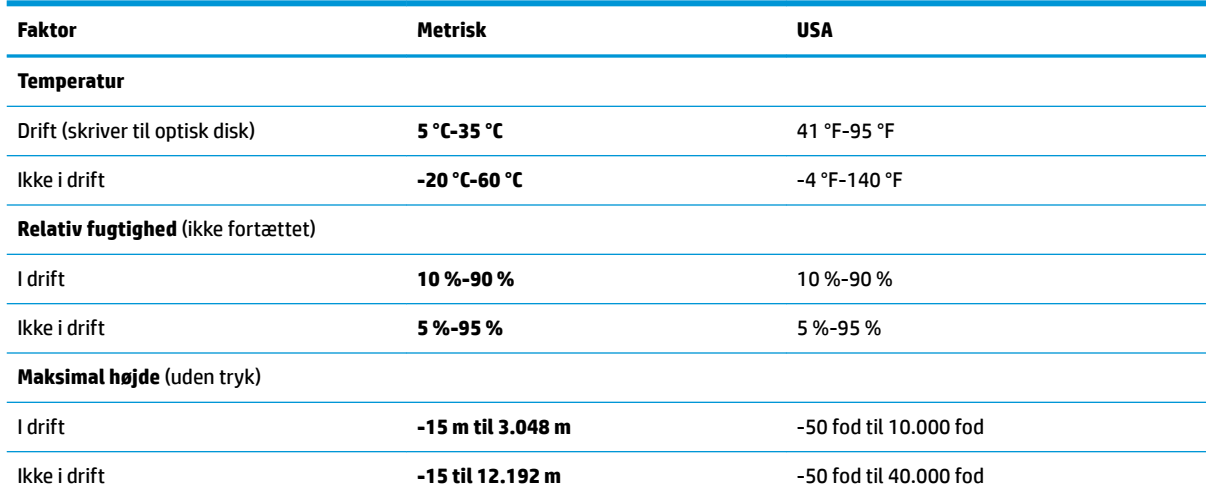

# <span id="page-87-0"></span>**13 Elektrostatisk udledning**

Elektrostatisk udledning er udledningen af statisk elektricitet, når to objekter kommer i kontakt med hinanden, f.eks. det stød, du kan få, hvis du går over et gulvtæppe og derefter rører ved et metaldørhåndtag.

En afladning af statisk elektricitet fra finger og andre elektrostatiske ledere kan beskadige elektronikkomponenter.

Hvis du vil forhindre beskadigelse af computeren eller et drev eller tab af data, skal du overholde følgende forholdsregler:

- Hvis vejledningen til fjernelse eller installation angiver, at du skal frakoble strømmen til computeren, skal du først sikre dig, at den har korrekt jordforbindelse.
- Lad komponenterne blive de relevante steder, før du er klar til at installere dem.
- Undgå at berøre stifter, kabler og kredsløb. Berør elektronikkomponenter så lidt som muligt.
- Brug ikke-magnetisk værktøj.
- Før du håndterer komponenter, skal du sørge for at aflade statisk elektricitet ved at berøre en umalet metaloverƮade.
- Hvis du fjerner en komponent, skal du lægge den i en dertil indrettet beholder.

# <span id="page-88-0"></span>**14 Hjælp til handicappede**

# **Hjælp til handicappede**

Mangfoldighed, inklusion og balance mellem arbejdsliv og privatliv er nøgleprioriteter for HP og indgår derfor i alt det, vi gør. Her er nogle eksempler på, hvordan vi gør en forskel på arbejdsområdet for at skabe et inkluderende miljø med fokus på interaktionen mellem mennesket og teknologiens fordele i hele verden.

# **Find de teknologiske værktøjer, du har brug for**

Det menneskelige potentiale udnyttes gennem teknologien. Hjælpeteknologi (AT – Assistive Technology) fjerner barrierer og er med til at sikre uafhængigheden i hjemmet, på arbejdspladsen og i lokalsamfundet. Hjælpeteknologi hjælper med at øge, vedligeholde og forbedre funktionaliteten for elektronik og informationsteknologi. Se [De bedste teknologiske hjælpemidler til dig på side 78](#page-89-0) for at få flere oplysninger.

# **Vores forpligtelse**

HP bestræber sig på at tilvejebringe produkter og tjenester, der kan benyttes af personer med handicap. Denne forpligtelse understøtter vores virksomhedsmål om mangfoldighed og hjælper os med at sikre, at teknologiens fordele bliver tilgængelige for enhver.

Vores mål for tilgængeligheden går ud på at udforme, producere og markedsføre produkter og tjenester, som kan bruges af alle, herunder personer med handicap – enten som separate enheder eller i kombination med relevante teknologiske hjælpemidler.

For at nå vores mål indeholder denne tilgængelighedspolitik syv vigtige målsætninger, der skal styre vores virksomheds adfærd på området. Alle HP-ledere og -medarbejdere forventes at understøtte disse målsætninger og implementeringen heraf alt efter deres funktion og ansvarsområder:

- Opmærksomheden på tilgængelighed inden for virksomheden skal øges, og vores medarbejdere skal have adgang til de nødvendige kurser for at kunne udforme, producere, markedsføre og levere tilgængelige produkter og tjenester.
- Der skal udarbejdes retningslinjer for produkters og tjenesters tilgængelighed, og vores produktudviklingsteam skal være ansvarlige for at implementere disse retningslinjer, når dette rent konkurrencemæssigt, teknisk og økonomisk giver mening.
- Personer med handicap skal involveres i udarbejdelsen af retningslinjer for tilgængeligheden og i udformningen og afprøvningen af produkter og tjenester.
- Hjælpefunktionerne til handicappede skal dokumenteres, og der skal være offentlig adgang til information om vores produkter og tjenester.
- Der skal etableres et samarbejde med de førende udbydere af teknologiske hjælpemidler og løsninger.
- Den interne og eksterne forskning og udvikling til fremme af de teknologiske hjælpemidler, der har relevans for vores produkter og tjenester, skal understøttes.
- Branchestandarder og retningslinjer for tilgængelighed skal understøttes, og der skal ydes et bidrag til dem.

# <span id="page-89-0"></span>**International Association of Accessibility Professionals (IAAP)**

IAAP er en nonprofitorganisation, hvis sigte er at forbedre tilgængelighedsopgaven via netværk, uddannelse og certificering. Formålet er at hjælpe fagfolk inden for tilgængelighed, således at de kan udvikle og styrke deres karrierer og blive bedre til at hjælpe organisationer med at integrere tilgængelighedskomponenten i deres produkter og infrastruktur.

HP er stiftende medlem og tilsluttede sig organisationen for sammen med andre at udvikle tilgængelighedsområdet. Denne forpligtelse understøtter vores virksomhedsmål om tilgængelighed i forbindelse med udformningen, produktionen og markedsføringen af produkter og tjenester, som kan bruges af personer med handicap.

Det er IAAP's mål at udvikle vores tilgængelighedsopgave ved at skabe interaktion mellem enkeltpersoner, elever og organisationer, så de kan lære af hinanden. Vil du vide mere, kan du gå ind på <http://www.accessibilityassociation.org> for at deltage i onlineforummet, tilmelde dig nyhedsbrevet og læse om medlemsskabsporteføljen.

# **De bedste teknologiske hjælpemidler til dig**

Alle, herunder personer med handicap eller aldersbetingede begrænsninger, skal kunne bruge teknologi for at kunne kommunikere, udtrykke sig og interagere med verden. HP arbejder på at øge opmærksomheden omkring tilgængelighed hos HP og hos vores kunder og partnere. Der findes en lang række teknologiske hjælpemidler, der gør HP-produkterne nemmere at bruge, nemlig letlæselige store skrifttyper, stemmegenkendelse, der giver hænderne en pause, eller andre hjælpeteknologier, der gør HP-produkter nemmere at bruge. Hvordan vælger du det rigtige?

### **Analysér dine behov**

Dit potentiale udnyttes gennem teknologien. Teknologiske hjælpemidler fjerner barrierer og er med til at sikre uafhængigheden i hjemmet, på arbejdspladsen og i lokalsamfundet. Hjælpeteknologi hjælper med at øge, vedligeholde og forbedre funktionaliteten for elektronik og informationsteknologi.

Udvalget af AT-produkter er stort. Gennem din analyse af de teknologiske hjælpemidler skal du gerne kunne evaluere forskellige produkter, finde svar på dine spørgsmål og få hjælp til at vælge den bedste løsning til din specifikke situation. Fagfolkene med kompetencer inden for AT-behovsanalyser kommer fra mange forskellige områder. Et eksempel er autoriserede eller certificerede personer inden for fysioterapi, ergoterapi, foniatri og andre fagområder. Ikke-autoriserede eller ikke-certificerede personer vil dog også kunne hjælpe med behovsanalysen. Det vigtige er her at spørge ind til personens erfaring, ekspertise og priser for at klarlægge, hvorvidt vedkommende kan hjælpe dig videre.

### **HP-produkters hjælp til handicappede**

På følgende links finder du i givet fald oplysninger om de hjælpefunktioner til handicappede og teknologiske hjælpemidler, der er integreret i mange HP-produkter. Med disse ressourcer bliver du i stand til at vælge det specifikke teknologiske hjælpemiddel og de(t) specifikke produkt(er), der egner sig bedst til din situation.

- [HP Elite x3 hjælpefunktioner til handicappede \(Windows 10 Mobile\)](http://support.hp.com/us-en/document/c05227029)
- [HP-computere hjælpefunktioner til handicappede i Windows 7](http://support.hp.com/us-en/document/c03543992)
- [HP-computere hjælpefunktioner til handicappede i Windows 8](http://support.hp.com/us-en/document/c03672465)
- [HP-computere hjælpefunktioner til handicappede i Windows 10](http://support.hp.com/us-en/document/c04763942)
- [HP Slate 7-tablet-pc'er aktivering af hjælpefunktioner til handicappede på din HP-tablet \(Android 4.1/](http://support.hp.com/us-en/document/c03678316) [Jelly Bean\)](http://support.hp.com/us-en/document/c03678316)
- [HP SlateBook-computere aktivering af hjælpefunktioner til handicappede \(Android 4.3/4.2/Jelly Bean\)](http://support.hp.com/us-en/document/c03790408)
- <span id="page-90-0"></span>● [HP Chromebook-computere – aktivering af hjælpefunktioner til handicappede på din HP Chromebook](http://support.hp.com/us-en/document/c03664517) [eller Chromebox \(Chrome OS\)](http://support.hp.com/us-en/document/c03664517)
- [HP Shopping perifere enheder til HP-produkter](http://store.hp.com/us/en/ContentView?eSpotName=Accessories&storeId=10151&langId=-1&catalogId=10051)

Se [Kontakt support på side 83](#page-94-0) for at få yderligere hjælp til hjælpefunktionerne til handicappede på dit HPprodukt.

Andre links til eksterne partnere og leverandører, der muligvis tilbyder yderligere hjælpefunktioner:

- [Microsoft-information om hjælp til handicappede \(Windows 7, Windows 8, Windows 10, Microsoft Office\)](http://www.microsoft.com/enable)
- [Information om Google-produkters hjælpefunktioner til handicappede \(Android, Chrome, Google Apps\)](http://www.google.com/accessibility/products)
- [Teknologiske hjælpemidler sorteret efter type af handicap](http://www8.hp.com/us/en/hp-information/accessibility-aging/at-product-impairment.html)
- [Teknologiske hjælpemidler sorteret efter produkttype](http://www8.hp.com/us/en/hp-information/accessibility-aging/at-product-type.html)
- [Udbydere af teknologiske hjælpemidler med produktbeskrivelser](http://www8.hp.com/us/en/hp-information/accessibility-aging/at-product-descriptions.html)
- **[Assistive Technology Industry Association \(ATIA\)](http://www.atia.org/)**

# **Standarder og lovgivning**

### **Standarder**

Det amerikanske udvalg for tilgængelighed (US Access Board) har udarbejdet afsnit 508 i standarderne for de føderale indkøbsregler (Federal Acquisition Regulation, FAR), der behandler adgangen til informations- og kommunikationsteknologi (IKT) for personer med fysisk, sensorisk eller kognitivt handicap. Standarderne indeholder tekniske kriterier gældende for forskellige teknologityper samt ydeevnebaserede krav, der fokuserer på de pågældende produkters funktioner. Der findes specifikke kriterier for softwareprogrammer og operativsystemer, webbaseret information og programmer, computere, telekommunikationsprodukter, video og multimedier samt uafhængige lukkede produkter.

### **Mandat 376 – EN 301 549**

Den Europæiske Union har udarbejdet EN 301 549-standarden som en del af mandat 376 som grundlag for et onlineværktøjssæt for offentlige indkøb af IKT-produkter. Standarden indeholder kravene til funktionel tilgængelighed gældende for IKT-produkter og -tjenester samt en beskrivelse af testprocedurer og evalueringsmetoder for hvert enkelt tilgængelighedskrav.

### **Retningslinjer for tilgængeligheden af webindhold (Web Content Accessibility Guidelines, WCAG)**

Retningslinjerne for tilgængeligheden af webindhold (WCAG) som udarbejdet af W3C's initiativ om tilgængelighed på internettet (Web Accessibility Initiative, WAI) hjælper webdesignere og udviklere med at oprette websteder, der opfylder behovene hos personer med handicap eller aldersbetingede begrænsninger bedre. WCAG forbedrer tilgængeligheden for alle former for webindhold (tekst, billeder, lyd og video) og webprogrammer. WCAG kan nøje afprøves, er nemme at forstå og bruge og sikrer webudviklerne en vis fleksibilitet til at kunne videreudvikle. WCAG 2.0 er endvidere blevet godkendt som [ISO/IEC 40500:2012.](http://www.iso.org/iso/iso_catalogue/catalogue_tc/catalogue_detail.htm?csnumber=58625/)

WCAG behandler specifikt de barrierer, der eksisterer i forhold til webadgangen for personer med syns-, høre-, fysisk, kognitivt og neurologisk handicap samt ældre webbrugere, der har brug for hjælp i forbindelse med deres webadgang. WCAG 2.0 beskriver tilgængeligt indhold som:

- **Opfatteligt** (f.eks. ved at stille tekstalternativer til billeder, billedtekster til lyd, tilpasninger af præsentationer og farvekontraster til rådighed)
- **Anvendeligt** (ved at sikre adgang til tastaturer, farvekontrast, timing af indtastning, forhindring af slagtilfælde og navigerbarhed)
- <span id="page-91-0"></span>**Forståeligt** (ved at sikre læsbarhed, forudsigelighed og indtastningshjælp)
- **Robust** (f.eks. ved at sikre kompatibiliteten med teknologiske hjælpemidler)

### **Love og bestemmelser**

Der har været et øget lovgivningsmæssigt fokus på IT- og informationstilgængelighed. Dette afsnit indeholder links til information om vigtige love, bestemmelser og standarder.

- **[USA](http://www8.hp.com/us/en/hp-information/accessibility-aging/legislation-regulation.html#united-states)**
- **[Canada](http://www8.hp.com/us/en/hp-information/accessibility-aging/legislation-regulation.html#canada)**
- **[Europa](http://www8.hp.com/us/en/hp-information/accessibility-aging/legislation-regulation.html#europe)**
- [Storbritannien](http://www8.hp.com/us/en/hp-information/accessibility-aging/legislation-regulation.html#united-kingdom)
- **[Australien](http://www8.hp.com/us/en/hp-information/accessibility-aging/legislation-regulation.html#australia)**
- **[Globalt](http://www8.hp.com/us/en/hp-information/accessibility-aging/legislation-regulation.html#worldwide)**

#### **USA**

Ifølge afsnit 508 i den amerikanske rehabiliteringslov (Rehabilitation Act) skal agenturer oplyse, hvilke standarder der gælder for indkøb af IKT, udføre markedsundersøgelser for at fastsætte tilgængeligheden af produkter og tjenester og dokumentere resultaterne af deres markedsundersøgelser. Følgende kan hjælpe til at kunne opfylde kravene i afsnit 508:

- [www.section508.gov](https://www.section508.gov/)
- [Vælg ud fra tilgængelighedskriteriet](https://buyaccessible.gov)

Det amerikanske udvalg for tilgængelighed er i øjeblikket i gang med at opdatere standarderne i afsnit 508. Det betyder, at der vil blive inddraget nye teknologier og andre områder på de steder, hvor standarderne har skullet revideres. Se flere oplysninger i [det opdaterede afsnit 508](http://www.access-board.gov/guidelines-and-standards/communications-and-it/about-the-ict-refresh).

I henhold til afsnit 255 i den amerikanske telekommunikationslov skal personer med handicap have adgang til telekommunikationsprodukter og -tjenester. FCC-reglerne behandler alle former for udstyr til telefonnet og telekommunikationsudstyr i form af hard- og software til brug i hjemmet og på arbejdspladsen. Dette udstyr omfatter telefoner, trådløse håndsæt, faxmaskiner, telefonsvarerudstyr og personsøgere. FCCreglerne dækker også basis- og specialtjenester inden for telekommunikation, herunder regelmæssige telefonopkald, banke på-funktionen, kortnummervalg, viderestilling af opkald, computerstyret nummeroplysning, overvågning af opkald, nummervisning, sporing af opkald og opkaldsgentagelse samt talemeddelelses- og interaktive talesvarsystemer, der oplyser den opkaldende om valgmuligheder. Se flere oplysninger i [afsnit 255 fra den amerikanske føderale kommunikationskommission \(Federal Communication](http://www.fcc.gov/guides/telecommunications-access-people-disabilities) [Commission, FCC\)](http://www.fcc.gov/guides/telecommunications-access-people-disabilities).

### **Den amerikanske lov for det 21. århundrede om tilgængeligheden af kommunikation og video (21st Century Communications and Video Accessibility Act, CVAA)**

CVAA udgør en opdatering af den føderale kommunikationslov og har til formål at forbedre adgangen til moderne kommunikationsmidler for personer med handicap ved at opdatere tilgængelighedslovene fra 1980'erne og 1990'erne til også at omfatte de nye digitale, bredbånds- og mobile innovationer. FCC står for bestemmelsernes håndhævelse, og de er dokumenteret som 47 CFR, del 14 og del 79.

[FCC-vejledning om CVAA](https://www.fcc.gov/consumers/guides/21st-century-communications-and-video-accessibility-act-cvaa)

#### Anden amerikansk lovgivning og initiativer

[Den amerikanske lov om amerikanere med handicap \(Americans with Disabilities Act, ADA\), den](http://www.ada.gov/cguide.htm) [amerikanske telekommunikationslov \(Telecommunications Act\), den amerikanske rehabiliteringslov](http://www.ada.gov/cguide.htm)  [\(Rehabilitation Act\) og andre](http://www.ada.gov/cguide.htm)

### **Canada**

Den canadiske lov om tilgængelighed for Ontario-borgere med handicap (Accessibility for Ontarians with Disabilities Act, AODA) blev oprettet med det sigte at udarbejde og implementere tilgængelighedsstandarder, der skulle sikre Ontarios borgere med handicap adgang til varer, tjenester og faciliteter og inddragelsen af personer med handicap i udviklingen af tilgængelighedsstandarder. Den første standard i AODA er en standard om kundeservice. Der er dog også standarder om transport, beskæftigelse samt information og kommunikation under udarbejdelse. AODA gælder for regeringen i Ontario, den lovgivende forsamling, alle udpegede offentlige organisationer og alle personer eller organisationer, der stiller varer, tjenester eller faciliteter til rådighed for offentligheden eller andre tredjeparter, der som minimum har én medarbejder i Ontario. Inden den 1. januar 2025 skal der træffes foranstaltninger på tilgængelighedsområdet. Se flere oplysninger i [den canadiske lov om tilgængelighed for Ontario-borgere med handicap \(Accessibility for](http://www8.hp.com/ca/en/hp-information/accessibility-aging/canadaaoda.html)  [Ontarians with Disabilities Act, AODA\)](http://www8.hp.com/ca/en/hp-information/accessibility-aging/canadaaoda.html) .

#### **Europa**

EU-mandat 376, ETSI's tekniske rapport, ETSI DTR 102 612: "Menneskelige faktorer, europæiske tilgængelighedskrav i forbindelse med offentlige kontrakter om produkter og tjenesteydelser inden for IKTsektoren (Europa-Kommissionens mandat M 376, fase 1)" er blevet offentliggjort.

Baggrund: De tre europæiske standardiseringsorganer har oprettet to parallelle projektteams, der står for udførelsen af de opgaver, der er anført i Europa-Kommissionens "mandat 376 til CEN, CENELEC og ETSI til støtte for europæiske tilgængelighedskrav i forbindelse med offentlige kontrakter om produkter og tjenesteydelser inden for IKT-sektoren".

ETSI TC's særlige taskforce 333 for menneskelige faktorer har udarbejdet ETSI DTR 102 612. Se flere oplysninger om [den særlige taskforce 333's arbejde](https://portal.etsi.org/home.aspx) (herunder mandat, specifikation af de detaljerede arbejdsopgaver, tidsplan for arbejdet, tidligere udkast, liste over modtagne kommentarer og taskforce 333's kontaktoplysninger).

Et sideløbende projekt behandlede de dele, der vedrørte vurderingen af hensigtsmæssige test- og overensstemmelsesordninger. Dette er beskrevet i CEN BT/WG185/PT. Se Ʈere oplysninger på webstedet for CEN-projektteamet. De to projekter koordineres nøje.

- [CEN-projektteamet](http://www.econformance.eu)
- [Europa-Kommissionens mandat til e-tilgængelighed \(PDF 46 KB\)](http://www8.hp.com/us/en/pdf/legislation_eu_mandate_tcm_245_1213903.pdf)
- [Kommissionen har begrænset opmærksomhed på e-tilgængelighed](https://www.euractiv.com/)

### **Storbritannien**

Den britiske lov om forskelsbehandling på grund af handicap (Disability Discrimination Act, DDA) fra 1995 blev vedtaget med det formål at sikre blinde og handicappede brugeres adgang til websteder i Storbritannien.

[W3C-politikker for Storbritannien](http://www.w3.org/WAI/Policy/#UK/)

#### **Australien**

Den australske regering har annonceret sin plan om at implementere [retningslinjer for tilgængelighed af](http://www.w3.org/TR/WCAG20/) [webindhold \(Web Content Accessibility Guidelines 2.0\).](http://www.w3.org/TR/WCAG20/)

<span id="page-93-0"></span>Alle den australske regerings websteder skulle have en niveau A-overensstemmelse inden 2012 og niveau AA-overensstemmelse inden 2015. Den nye standard erstatter WCAG 1.0, som blev indført som et mandatkrav til agenturer i 2000.

### **Globalt**

- [Den særlige arbejdsgruppe for tilgængelighed, JTC1 \(Special Working Group on Accessibility, SWG-A\)](http://www.jtc1access.org/)
- [G3ict: det globale initiativ for inkluderende IKT \(The Global Initiative for Inclusive ICT\)](http://g3ict.com/)
- [Den italienske tilgængelighedslov](http://www.pubbliaccesso.gov.it/english/index.htm)
- [W3C-initiativet om webtilgængelighed \(Web Accessibility Initiative, WAI\)](http://www.w3.org/WAI/Policy/)

# **Nyttige ressourcer og links omhandlende tilgængelighed**

Følgende organisationer kan være gode informationskilder på området for handicap og aldersbetingede begrænsninger.

**BEMÆRK:** Dette er ikke en udtømmende liste. Organisationerne er udelukkende anført til informationsformål. HP påtager sig intet ansvar for de oplysninger eller kontaktpersoner, der findes på internettet. Opførelsen på siden er ikke ensbetydende med, at HP har godkendt dem.

# **Organisationer**

- American Association of People with Disabilities (AAPD)
- Association of Assistive Technology Act Programs (ATAP)
- Hearing Loss Association of America (HLAA)
- Information Technology Technical Assistance and Training Center (ITTATC)
- **Lighthouse International**
- **National Association of the Deaf**
- **National Federation of the Blind**
- Rehabilitation Engineering & Assistive Technology Society of North America (RESNA)
- Telecommunications for the Deaf and Hard of Hearing, Inc. (TDI)
- W3C-initiativet om webtilgængelighed (Web Accessibility Initiative, WAI)

# **Uddannelsesinstitutioner**

- California State University, Northridge, Center on Disabilities (CSUN)
- University of Wisconsin-Madison, Trace Center
- University of Minnesota, Computer Accommodations Program

# **Andre ressourcer på handicapområdet**

- ADA (Americans with Disabilities Act) Technical Assistance Program
- Business & Disability-netværket
- **EnableMart**
- <span id="page-94-0"></span>● Det Europæiske Handicapforum
- **Job Accommodation Network**
- Microsoft Enable
- Det amerikanske justitsministeriums vejledning om handicaprettigheder (A Guide to disability rights Laws)

### **HP-links**

[Vores onlinekontaktformular](https://h41268.www4.hp.com/live/index.aspx?qid=11387)

[HP's vejledning om komfort og sikkerhed](http://www8.hp.com/us/en/hp-information/ergo/index.html) 

[HP-salg til den offentlige sektor](https://government.hp.com/)

# **Kontakt support**

**BEMÆRK:** Support er kun på engelsk.

- Døve eller hørehæmmede kunder, der har spørgsmål til teknisk support eller tilgængelighed for HPprodukter,
	- kan benytte TRS/VRS/WebCapTel og ringe til nummeret (877) 656-7058 mandag til fredag fra kl. 6 til 21 UTC-7.
- Kunder med andre handicaps eller aldersbetingede begrænsninger, der har spørgsmål til teknisk support eller tilgængelighed for HP-produkter, kan
	- ringe til nummeret (888) 259-5707 mandag til fredag fra kl. 6 til 21 UTC-7 eller
	- udfylde [kontaktformularen for personer med handicap eller aldersbetingede begrænsninger](https://h41268.www4.hp.com/live/index.aspx?qid=11387).

# **Indeks**

### **A**

adgangskoder administrator [43](#page-54-0) BIOS-administrator [44](#page-55-0) bruger [43](#page-54-0) administratoradgangskode [43](#page-54-0) Afsnit 508 i standarderne om tilgængelighed [79](#page-90-0), [80](#page-91-0) antivirussoftware [52](#page-63-0) AT (teknologiske hjælpemidler) finde [78](#page-89-0) formål [77](#page-88-0) Automatisk DriveLock [46](#page-57-0) aktivering [46](#page-57-0) deaktivering [47](#page-58-0) Automatisk DriveLock-adgangskode indtaste [48](#page-59-0)

#### **B**

backup [59](#page-70-0) batteri afhjælpning af lav batterispænding [40](#page-51-0) afladning [39](#page-50-0) forseglet fra fabrikken [40](#page-51-0) lave batteriniveauer [39](#page-50-0) strømbesparelse [39](#page-50-0) sådan finder du oplysninger [39](#page-50-0) batteri forseglet fra fabrikken [40](#page-51-0) batterioplysninger, sådan finder du [39](#page-50-0) batterispænding [39](#page-50-0) batteristrøm [38](#page-49-0) berøringsskærmens bevægelser en-fingers glidning [27](#page-38-0) Bevægelser på TouchPad'en og berøringsskærmen tofinger-knibezoom [25](#page-36-0) tryk [25](#page-36-0) BIOS downloade en opdatering [66](#page-77-0) fastlægge version [66](#page-77-0) opdatere [66](#page-77-0) Bluetooth-enhed [19,](#page-30-0) [21](#page-32-0) Bluetooth-mærkat [17](#page-28-0)

Brug af HP Client Security [53](#page-64-0) brug af tastaturet og valgfri mus [28](#page-39-0) brug af TouchPad [25](#page-36-0) brugeradgangskode [43](#page-54-0)

### **C**

certificeringsmærkat for trådløs [17](#page-28-0) Computer Setup [65](#page-76-0) BIOSadministratoradgangskode [44](#page-55-0) gendanne fabriksindstillinger [65](#page-76-0) navigere og vælge [65](#page-76-0) starte [65](#page-76-0)

### **D**

dataoverførsel [35](#page-46-0) Diskdefragmenteringssoftware [55](#page-66-0) Diskoprydningssoftware [55](#page-66-0) Driftsmiljø [75](#page-86-0) DriveLock aktivering [49](#page-60-0) beskrivelse [48](#page-59-0) deaktivering [50](#page-61-0) DriveLock-adgangskode angive [49](#page-60-0) indtaste [51](#page-62-0) ændre [52](#page-63-0) Dvaletilstand afslutte [37](#page-48-0) starte [37](#page-48-0) startes ved kritisk lav batterispænding [40](#page-51-0)

### **E**

ekstern strøm, brug af [40](#page-51-0) Elektrostatisk udledning [76](#page-87-0) esc-tast, identificere [11](#page-22-0)

### **F**

fingeraftryk, registrere [52](#page-63-0) fingeraftrykslæser [54](#page-65-0) fingeraftrykslæser, identificere [10](#page-21-0) firewallsoftware [53](#page-64-0) fn-tast, identificere [11](#page-22-0) forsendelse af computeren [57](#page-68-0)

#### **G**

gendanne [59](#page-70-0) diske [60](#page-71-0), [63](#page-74-0) HP gendannelsespartition [61](#page-72-0) HP Recovery Manager [62](#page-73-0) medier [63](#page-74-0) starte [62](#page-73-0) system [62](#page-73-0) understøttede diske [60](#page-71-0) USB-flashdrev [63](#page-74-0) vha. HP Recovery Manager [61](#page-72-0) gendannelse af oprindeligt system [62](#page-73-0) gendannelsesmedie bruge [60](#page-71-0) diske [60](#page-71-0) HP gendannelsespartition [59](#page-70-0) oprette bruge Windowsværktøjer [59](#page-70-0) oprettelse vha. HP Recovery Manager [60](#page-71-0) oprette vha. HP Cloud Recovery Download-værktøjet [61](#page-72-0) USB-flashdrev [60](#page-71-0) gendannelsespartition, fjerne [63](#page-74-0) genoprette [59](#page-70-0) genvejstaster sluk mikrofon [12](#page-23-0) genvejstaster, brug af [14](#page-25-0) glid med en finger-bevægelse på berøringsskærm [27](#page-38-0) GPS [21](#page-32-0)

### **H**

handlingstasten Lydløs [12](#page-23-0) handlingstasten Skift skærmbillede [13](#page-24-0) handlingstasten Trådløs [13](#page-24-0) Handlingstaster [12](#page-23-0) bruge [12](#page-23-0) højttalernes lydstyrke [12](#page-23-0) identificere [12](#page-23-0) lydløs [12](#page-23-0) skifte visning af skærmbillede [13](#page-24-0)

skærmen med beskyttelse af personlige oplysninger [12](#page-23-0) skærmens lysstyrke [12](#page-23-0) tastaturbaggrundslys [12](#page-23-0) trådløs [13](#page-24-0) handlingstaster afspil [12](#page-23-0) næste [12](#page-23-0) pause [12](#page-23-0) stop [12](#page-23-0) handlingstaster til højttalernes lydstyrke [12](#page-23-0) handlingstaster til skærmens lysstyrke [12](#page-23-0) handlingstast til afspilning [12](#page-23-0) handlingstast til pause [12](#page-23-0) handlingstast til skærmen med beskyttelse af personlige oplysninger, identificere [12](#page-23-0) handlingstast til stop [12](#page-23-0) hardware, placering [3](#page-14-0) HD-enheder, tilslutte [31,](#page-42-0) [34](#page-45-0) HDMI-lyd, konfigurere [32](#page-43-0) HDMI-port tilslutning [31](#page-42-0) HDMI-port, identificere [4](#page-15-0) headset, tilslutning [30](#page-41-0) hjælp til handicappede [77](#page-88-0) Hovedadgangskode til DriveLock ændre [52](#page-63-0) hovedtelefoner, tilslutte [29](#page-40-0) HP 3D DriveGuard [55](#page-66-0) HP-enhed som en tjeneste (HP DaaS) [53](#page-64-0) HP Fast Charge [38](#page-49-0) HP gendannelsesmedie bruge [60](#page-71-0) HP-gendannelsesmedie gendanne [63](#page-74-0) HP gendannelsespartition fjerne [63](#page-74-0) gendanne [62](#page-73-0) HP LAN-Wireless Protection [23](#page-34-0) HP MAC Address Pass Through [24](#page-35-0) HP PC Hardware Diagnostics UEFI bruge [70](#page-81-0) downloade [71](#page-82-0) starte [71](#page-82-0) HP PC Hardware Diagnostics Windows bruge [69](#page-80-0)

downloade [69](#page-80-0) installere [70](#page-81-0) HP Recovery Manager afhjælpe startproblemer [63](#page-74-0) starte [62](#page-73-0) HP-ressourcer [2](#page-13-0) HP Touchpoint Manager [53](#page-64-0) HP's tilgængelighedspolitik [77](#page-88-0) Højttalere tilslutning [29](#page-40-0) Højttalere, identificere [10,](#page-21-0) [15](#page-26-0)

### **I**

i bunden [17](#page-28-0) Indgangseffekt [74](#page-85-0) indikator kamera [7](#page-18-0) Indstillinger for Remote HP PC Hardware Diagnostics UEFI bruge [72](#page-83-0) tilpasse [72](#page-83-0) Indstillinger for TPM [67](#page-78-0) installeret softwaren, placering [3](#page-14-0) International Association of Accessibility Professionals [78](#page-89-0) Interne mikrofoner, identificere [7](#page-18-0)

# **K**

kamera [7](#page-18-0) bruge [29](#page-40-0) identificere [7](#page-18-0) knappen Trådløs [19](#page-30-0) knapper højre TouchPad [8](#page-19-0) strøm [5](#page-16-0) venstre TouchPad [8](#page-19-0) knapper til trådløs knap [19](#page-30-0) operativsystem [19](#page-30-0) kombinationsstik til lydudgang (hovedtelefon)/lydindgang (mikrofon), identificere [5](#page-16-0) Komponenter tastaturområde [8](#page-19-0) komponenter højre side [4](#page-15-0) i bunden [15](#page-26-0) skærm [7](#page-18-0) venstre side [5](#page-16-0) komponenter i højre side [4](#page-15-0)

komponenter i venstre side [5](#page-16-0) kritisk lav batterispænding [40](#page-51-0) kundesupport, tilgængelighed [83](#page-94-0)

### **L**

lavt batteriniveau [39](#page-50-0) lovgivningsmæssige oplysninger certificeringsmærkater for trådløs [17](#page-28-0) mærkat med lovgivningsmæssige oplysninger [17](#page-28-0) luftkanaler, identificere [15](#page-26-0) lyd HDMI [32](#page-43-0) headset [30](#page-41-0) hovedtelefoner [29](#page-40-0) Højttalere [29](#page-40-0) lydindstillinger [30](#page-41-0) regulere lydstyrke [12](#page-23-0) lydindstillinger, brug af [30](#page-41-0) lydstyrke justering [12](#page-23-0) lydløs [12](#page-23-0) lydstyrkeknap, identificere [4](#page-15-0) lysdiode for afslutning af opkald [9](#page-20-0) Lysdiode for batteri [4](#page-15-0) lysdiode for besvarelse af opkald [9](#page-20-0) Lysdiode for Caps Lock, identificere [9](#page-20-0) lysdiode for deling eller præsentation, identificere [9](#page-20-0) Lysdiode for kamera, identifikation af [7](#page-18-0) lysdiode for lydløs mikrofon, identificere [9](#page-20-0) lysdiode for num lock [9](#page-20-0) lysdiode for trådløs [19](#page-30-0) lysdiode for trådløs, identificere [9](#page-20-0) Lysdioder batteri [4](#page-15-0) lysdioder afslutning af opkald [9](#page-20-0) besvarelse af opkald [9](#page-20-0) Caps Lock [9](#page-20-0) deling eller præsentation [9](#page-20-0) num lock [9](#page-20-0) sluk mikrofon [9](#page-20-0) strøm [5](#page-16-0)

trådløs [9](#page-20-0) Vekselstrømsadapter og batteri [4](#page-15-0) Lysdioder for strøm [5](#page-16-0)

#### **M**

minimeret billede, oprette [62](#page-73-0) minimeret billedgendannelse [62](#page-73-0) Miracast [34](#page-45-0) mærkater Bluetooth [17](#page-28-0) certificering for trådløs [17](#page-28-0) lovgivningsmæssige [17](#page-28-0) Serienummer [16](#page-27-0) service [16](#page-27-0) WLAN [17](#page-28-0)

#### **N**

nedlukning [37](#page-48-0) NFC [22](#page-33-0) NFC-trykkeområde (near field communikation), identificere [8](#page-19-0) næste musiknummer [12](#page-23-0)

#### **O**

Offentlig WLAN-forbindelse [20](#page-31-0) opdatering af programmer og drivere [56](#page-67-0) Oprette forbindelse til et WLAN [20](#page-31-0) opstartsrækkefølge ændring ved hjælp af f9-prompten [67](#page-78-0) overfør data [35](#page-46-0)

#### **P**

porte HDMI [4,](#page-15-0) [31](#page-42-0) USB-port SuperSpeed med HP Sleep and Charge [4](#page-15-0), [5](#page-16-0) USB Type-C [35](#page-46-0) USB Type-C-strømstiksport med HP Sleep og Charge og Thunderbolt-port [4](#page-15-0) USB Type-C Thunderbolt [30](#page-41-0) Produktnavn og -nummer, computer [16](#page-27-0) punkt for systemgendannelse, oprette [59](#page-70-0)

#### **R**

rejse med computeren [17,](#page-28-0) [57](#page-68-0)

Rengøring af computeren [56](#page-67-0) ressourcer, tilgængelighed [82](#page-93-0)

#### **S**

Serienummer, computer [16](#page-27-0) servicemærkater, placering [16](#page-27-0) setup utility gendanne fabriksindstillinger [65](#page-76-0) navigere og vælge [65](#page-76-0) sikkerhedskopi, oprette [59](#page-70-0) SIM-kort, isætte [18](#page-29-0) SIM-kortholder, identificere [6](#page-17-0) Skærmkomponenter [7](#page-18-0) slots SIM-kort [6](#page-17-0) slukning af computeren [37](#page-48-0) slumre afslutte [36](#page-47-0) starte [36](#page-47-0) slumre- eller dvaletilstand, starte [36](#page-47-0) Software Diskdefragmentering [55](#page-66-0) Diskoprydning [55](#page-66-0) software antivirus [52](#page-63-0) firewall [53](#page-64-0) softwareopdateringer, installere [53](#page-64-0) specialtaster, brug af [11](#page-22-0) standarder og lovgivning, tilgængelighed [79](#page-90-0) start af slumre- eller dvaletilstand [36](#page-47-0) startrækkefølge, ændre [63](#page-74-0) stik kombineret lydudgangsstik (hovedtelefon)/lydindgangsstik (mikrofon) [5](#page-16-0) sikkerhedskabel [6](#page-17-0) stik, strøm [4](#page-15-0) stik til sikkerhedskabel, identificere [6](#page-17-0) strygning med tre fingre, TouchPadbevægelse [27](#page-38-0) strøm batteri [38](#page-49-0) ekstern [40](#page-51-0) strømikonet, brug af [38](#page-49-0) strømindstillinger, brug af [38](#page-49-0)

strømstik identificere USB Type-C [4](#page-15-0) strømstyring [36](#page-47-0) Sure Start bruge [68](#page-79-0) systemet reagerer ikke [37](#page-48-0) Systemgendannelse [62](#page-73-0)

### **T**

tastaturbaggrundslys handlingstast [12](#page-23-0) tastatur og valgfri mus bruge [28](#page-39-0) taster esc [11](#page-22-0) fn [11](#page-22-0) handling [12](#page-23-0) Windows [11](#page-22-0) tast til flytilstand [19](#page-30-0) tast til lydløs mikrofon, identificere [12](#page-23-0) tast til trådløst [19](#page-30-0) teknologiske hjælpemidler (AT) finde [78](#page-89-0) formål [77](#page-88-0) Thunderbolt, tilslutning af USB Type-C [30](#page-41-0) Thunderbolt-port med HP Sleep and **Charge** identificere USB Type-C [4](#page-15-0) tilgængelighed kræver en behovsanalyse [78](#page-89-0) tofinger-knibezoom-bevægelse på TouchPad og berøringsskærm [25](#page-36-0) to-fingers glidning, TouchPadbevægelse [26](#page-37-0) TouchPad bruge [25](#page-36-0) TouchPad-bevægelser strygning med tre fingre [27](#page-38-0) to-fingers glidning [26](#page-37-0) tryk med fire fingre [26](#page-37-0) tryk med to fingre [26](#page-37-0) TouchPad-knapper identificere [8](#page-19-0) TouchPad-zone identificere [8](#page-19-0) tryk-bevægelse på TouchPad'en og berøringsskærmen [25](#page-36-0)

tryk med fire fingre, TouchPadbevægelse [26](#page-37-0) tryk med to fingre, TouchPadbevægelse [26](#page-37-0) trådløse antenner, identificere [7](#page-18-0) Trådløst netværk (WLAN) funktionsmæssig rækkevidde [20](#page-31-0) offentlig WLAN-forbindelse [20](#page-31-0) tilslutte [20](#page-31-0) WLAN-forbindelse i en virksomhed [20](#page-31-0) Tænd/sluk-knap, identificere [5](#page-16-0) WWAN-enhed [19,](#page-30-0) [20](#page-31-0)

### **U**

understøttede diske, gendanne [60](#page-71-0) USB-port SuperSpeed med HP Sleep and Charge, identificere [4](#page-15-0), [5](#page-16-0) USB Type-C port, tilslutning [30](#page-41-0), [35](#page-46-0) USB Type-C-strømstiksport med HP Sleep og Charge, identificere [4](#page-15-0)

### **V**

Vedligeholdelse Diskdefragmentering [55](#page-66-0) Diskoprydning [55](#page-66-0) vedligeholdelse opdatering af programmer og drivere [56](#page-67-0) Vedligeholdelse af computeren [56](#page-67-0) Video [30](#page-41-0) video HDMI-port [31](#page-42-0) Thunderbolt-portenhed [30](#page-41-0) trådløse skærme [34](#page-45-0) USB Type-C [30](#page-41-0)

### **W**

Windows gendannelsesmedie [59](#page-70-0) sikkerhedskopiere [59](#page-70-0) systemgendannelsespunkt [59](#page-70-0) Windows Hello bruge [52](#page-63-0) Windows-tast, identificere [11](#page-22-0) Windows-værktøjer, brug af [59](#page-70-0) WLAN-antenner, identificere [7](#page-18-0) WLAN-enhed [17](#page-28-0) WLAN-forbindelse i en virksomhed [20](#page-31-0) WLAN-mærkat [17](#page-28-0)